<span id="page-0-1"></span><span id="page-0-0"></span>สำหรับเคลมกองทุนบุคคลที่มีปัญหาสถานะและสิทธิ **ี่**

**คู่มือการส่งข้อมูลและลงทะเบียน**

**สารบัญ**

<span id="page-1-0"></span>**เนื้อหา หน้า**

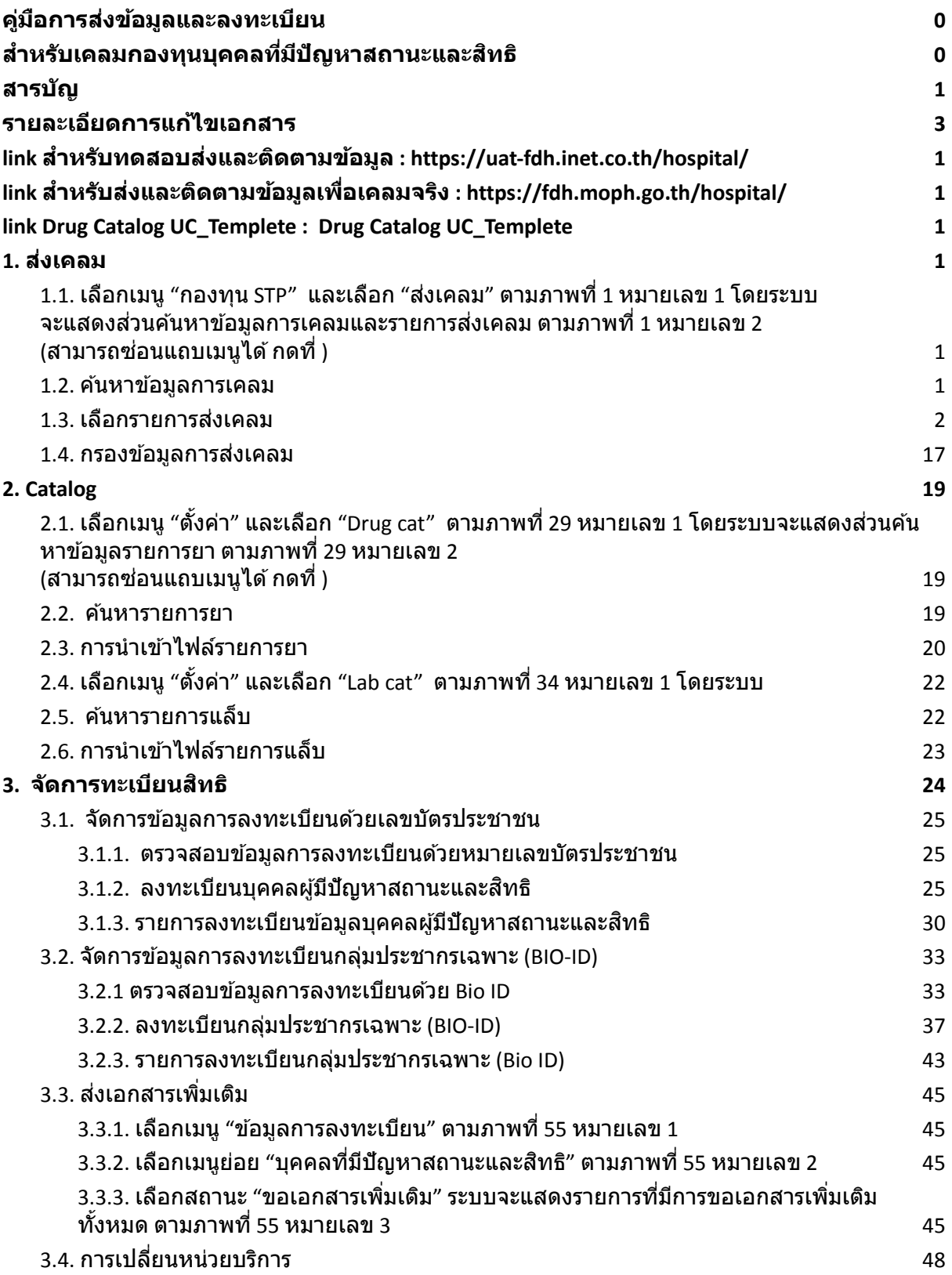

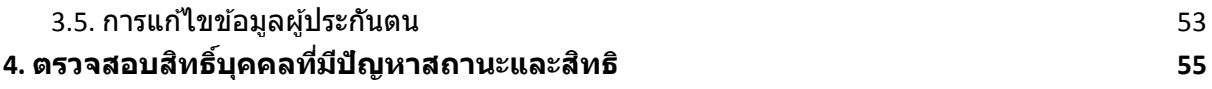

#### <span id="page-3-0"></span>รายละเอียดการแก้ไขเอกสาร

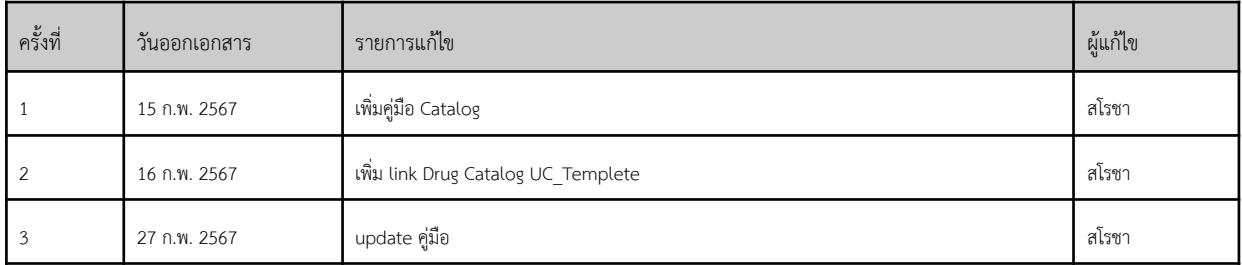

<span id="page-4-2"></span><span id="page-4-1"></span><span id="page-4-0"></span>**link สำหรับทดสอบส่งและติดตามข้อมูล : <https://uat-fdh.inet.co.th/hospital/> link สำหรับส่งและติดตามข้อมูลเพื่อเคลมจริง : <https://fdh.moph.go.th/hospital/> link Drug Catalog UC\_Templete : Drug Catalog [UC\\_Templete](https://docs.google.com/spreadsheets/d/1LnqmVNPfiuxvRJZ-xuOrHxd_tRozpmld/edit#gid=1108543795)**

#### <span id="page-4-3"></span>**1. ส่งเคลม**

1.1. **เลือกเมนู"กองทุน STP" และเลือก "ส่งเคลม" ตามภาพที่1 หมายเลข 1 โดยระบบ จะแสดงส่วนค้นหาข้อมูลการเคลมและรายการส่งเคลม ตามภาพที่1 หมายเลข 2 (สามารถซ่อนแถบเมนูได้กดที่ )**

<span id="page-4-4"></span>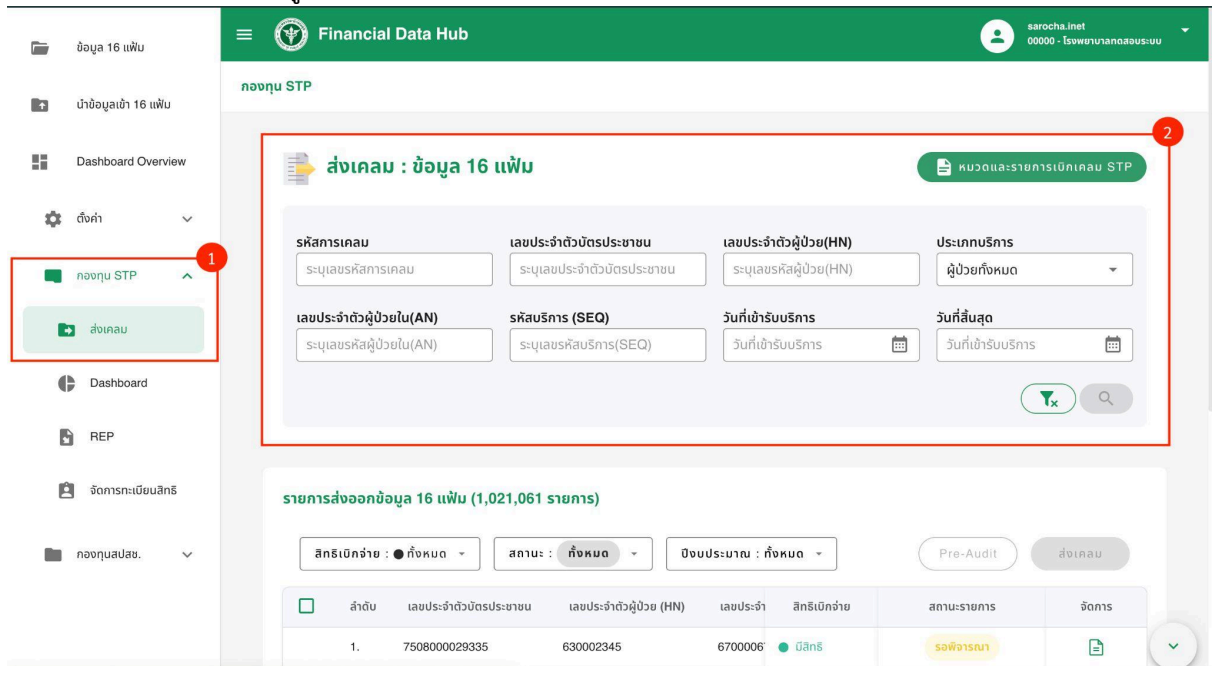

**ภาพที่1 หน้าส่งเคลม**

#### <span id="page-4-5"></span>1.2. **ค้นหาข้อมูลการเคลม**

- 1.2.1. กรอกรายละเอียดข้อมูลทตี่ ้องการค้นหาตามภาพที่ 2 หมายเลข 1
- รหัสการเคลม
- เลขบัตรประจำตัวประชาชน
- เลขประจำตัวผู้ป่วย (HN)
- ประเภทบริการ
- เลขประจำตัวผู้ป่วยใน (AN)ร
- รหัสบริการ (SEQ)
- วันที่เข้ารับบริการ
- วันที่สิ้นสุด

# 1.2.2. กดที่"ค้นหาข้อมูล" ระบบจะแสดงผลการค้นหาตามภาพที่ 2 หมายเลข 2

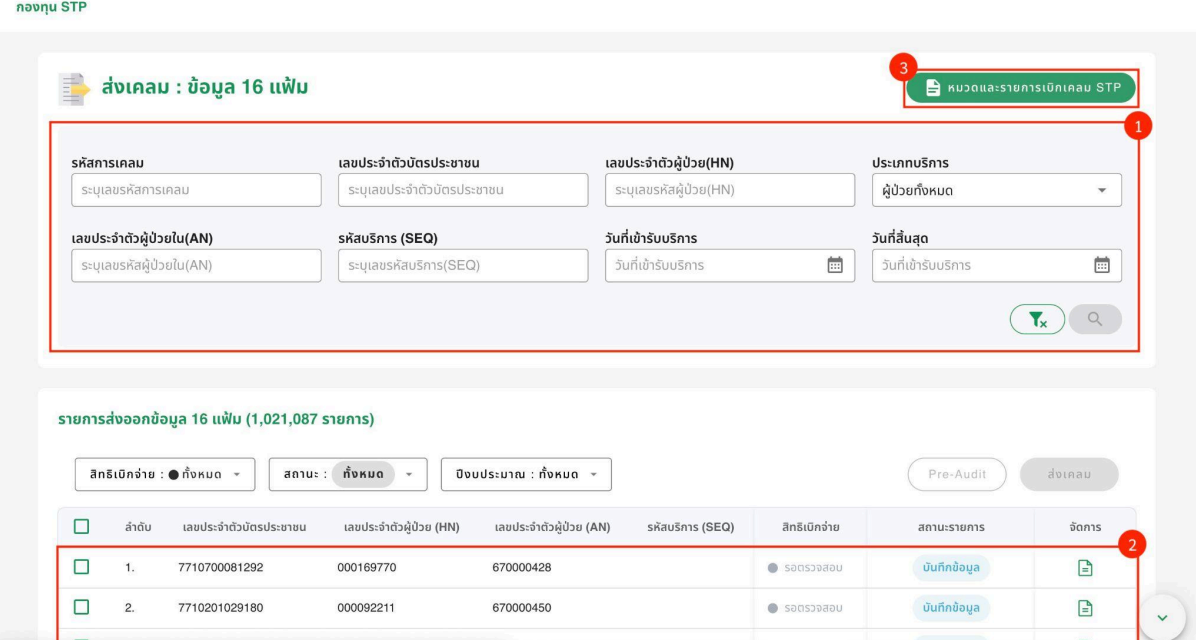

# **ภาพที่2 ค้นหาข้อมูลการเคลม**

#### <span id="page-5-0"></span>1.3. **เลือกรายการส่งเคลม**

1.3.1. กรณีรอตรวจสอบสิทธเิบิกจ่าย สามารถกดเลือกรายการเคลมตามและกดที่ ตามภาพที่ 3 เพื่อจัดการข้อมูลส่งเคลม

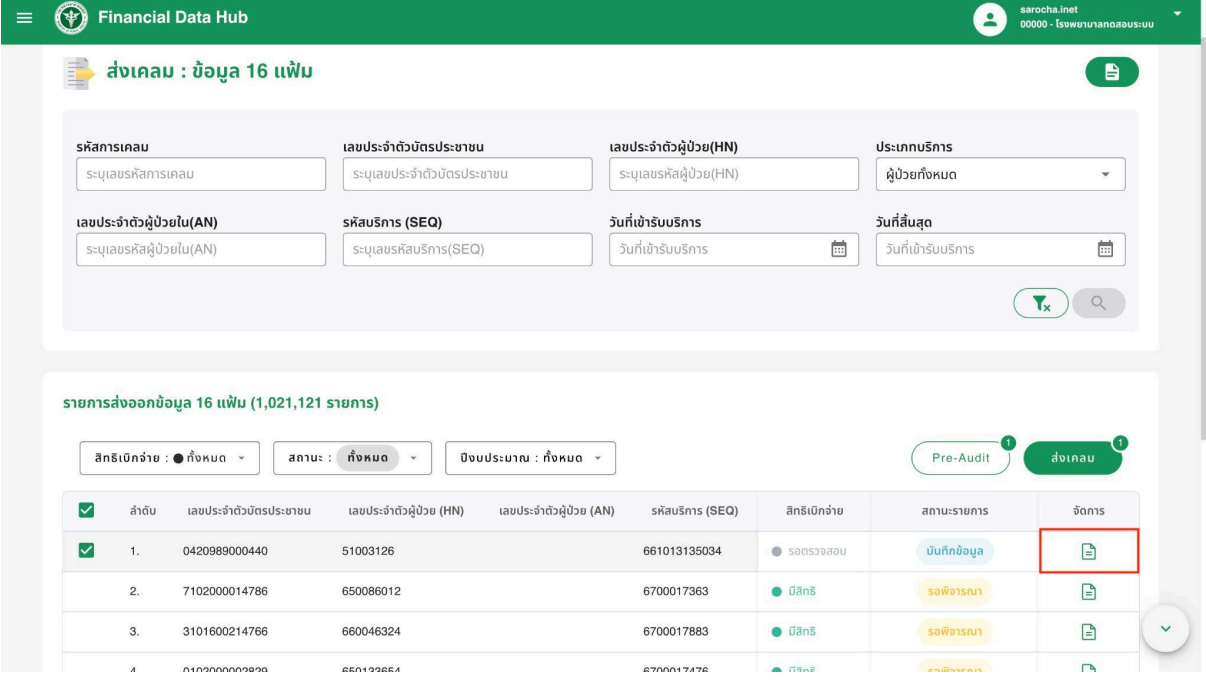

**ภาพที่3 รายการส่งเคลม กรณีรอตรวจสอบสิทธิการเบิกจ่าย**

1.3.2. ระบบจะแสดงข้อมูลการเคลม ตามภาพที่ 4 หมายเลข 1 ดังน ี้

- สถานะความสมบูรณ์ของข้อมูล
- สิทธิเบิกจ่าย
- รหัสการเคลม
- เลขประจำตัวผู้ป่วยใน (HN)
- เลขประจำตัวผู้ป่วยใน (AN) (กรณีเป็นการส่งเคลมประเภทผู้ป่วยใน)
- วันที่เข้าโรงพยาบาล (กรณีเป็นการส่งเคลมประเภทผู้ป่วยใน)
- วันที่ออกโรงพยาบาล (กรณีเป็นการส่งเคลมประเภทผู้ป่วยใน)
- รหัสบริการ (SEQ) (กรณีเป็นการส่งเคลมประเภทผู้ป่วยนอก)
- วันที่เข้ารับบริการ (กรณเีป็นการส่งเคลมประเภทผู้ป่วยนอก)
- วันที่สิ้นสุด (กรณีเป็นการส่งเคลมประเภทผู้ป่วยนอก)
- กองทุน
- หน่วยบริการ
- จังหวัด (หน่วยบริการ)
- สังกัด (หน่วยบริการ)
- หน่วยบริการหลัก
- จังหวัด (หน่วยบริการหลัก)
- สังกัด (หน่วยบริการหลัก)
- ปีงบประมาณ

กด "Pre-audit" เพื่อตรวจสอบสิทธิเบิกจ่ายและความสมบูรณ์ของข้อมูล ตามภาพที่ 4 หมายเลข 2

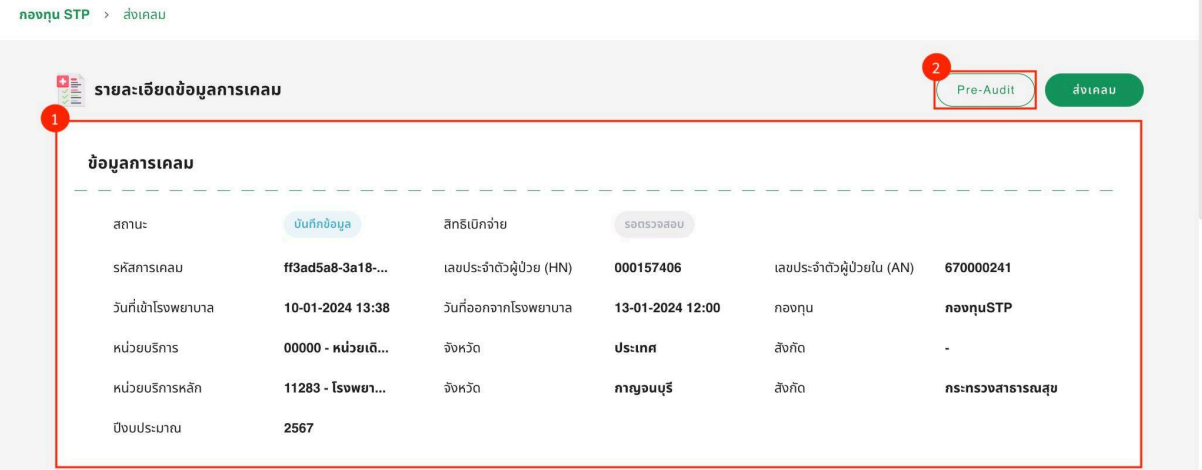

**ภาพที่4 ตรวจสอบสิทธิเบิกจ่ายและความสมบูรณ์ของข้อมูล (Pre-audit)**

1.3.3. เมื่อ Pre-audit เรียบร้อยแล้ว ระบบจะแสดง "ตรวจสอบรายการเอกสารส่งออกเรียบร้อย" และผลการตรวจสอบสิทธเิบิกจ่าย และความสมบูรณ์ข้อมูลการเคลม จะแสดงเป็น "มีสิทธิ" และสถานะจะแสดงเป็น "ข้อมูลสมบูรณ์" ตามภาพที่ 5

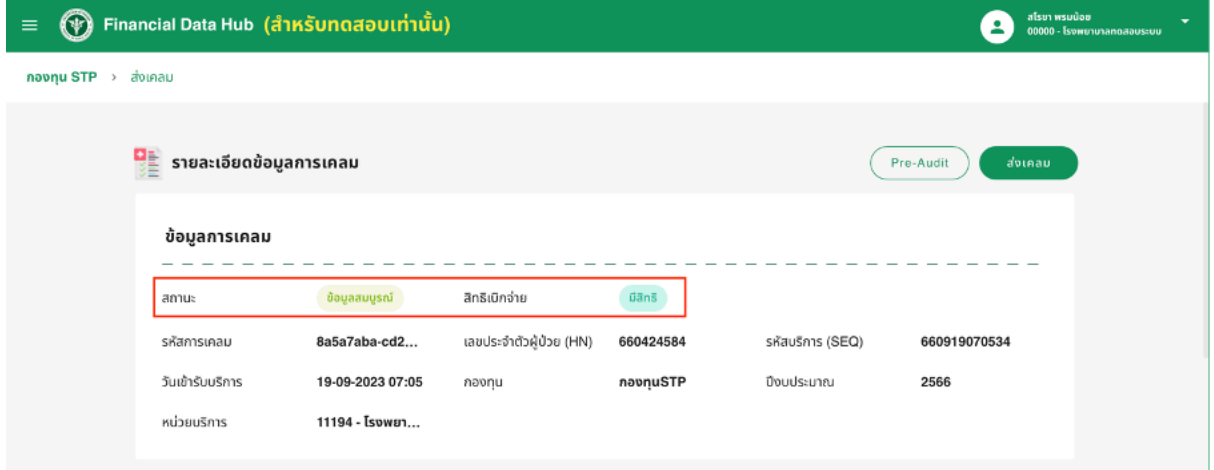

**ภาพที่5 ผลการตรวจสอบสิทธิเบิกจ่ายและความสมบูรณ์ข้อมูลการเคลม**

- 1.3.4. ตรวจสอบข้อมูลการเคลม โดยกดที่สถานะ "ข้อมูลสมบูรณ์"ตามภาพที่ 5 ระบบจะแสดงข้อมูลการเคลม โดยมีสถานะ ดังนี้
	- ตรวจสอบสถานะการจ่าย กดที่ "จ่าย" ตามภาพที่ 6 หมายเลข 1 และระบบจะแสดงรายละเอียด ตามภาพที่ 6 หมายเลข 2

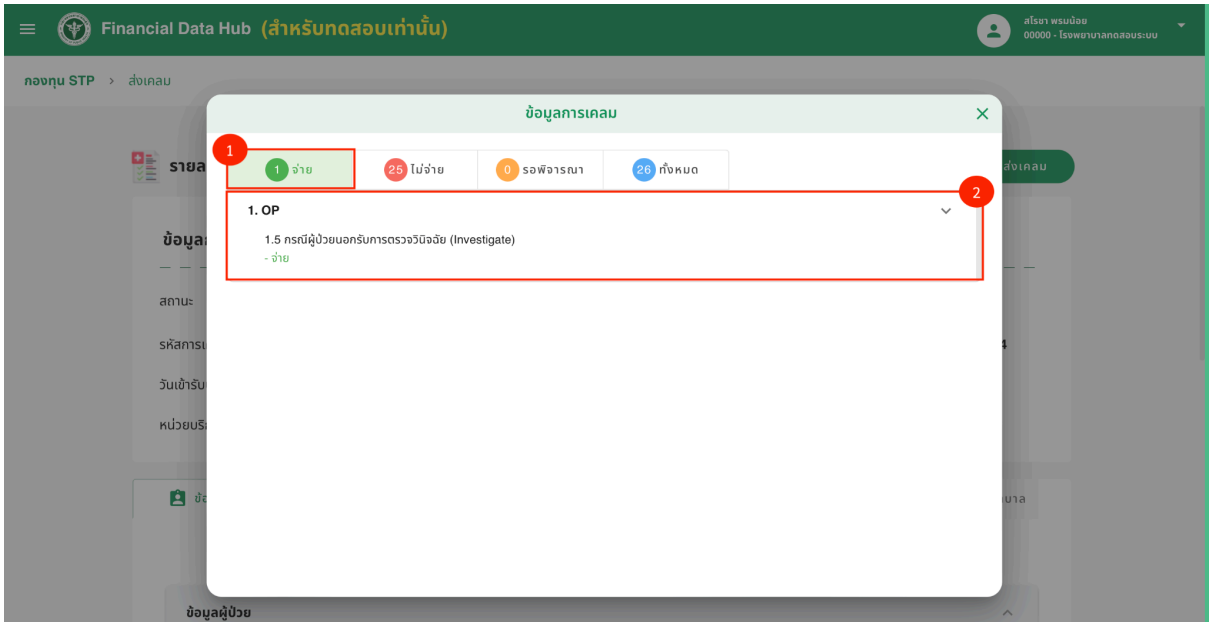

#### **ภาพที่6 รายละเอียดข้อมูลการเคลมสถานะการจ่าย**

- ตรวจสอบสถานะไม่จ่าย กดที่"ไม่จ่าย" ตามภาพที่ 7 หมายเลข 1 และระบบจะแสดงรายละเอียด ตามภาพที่ 7 หมายเลข 2

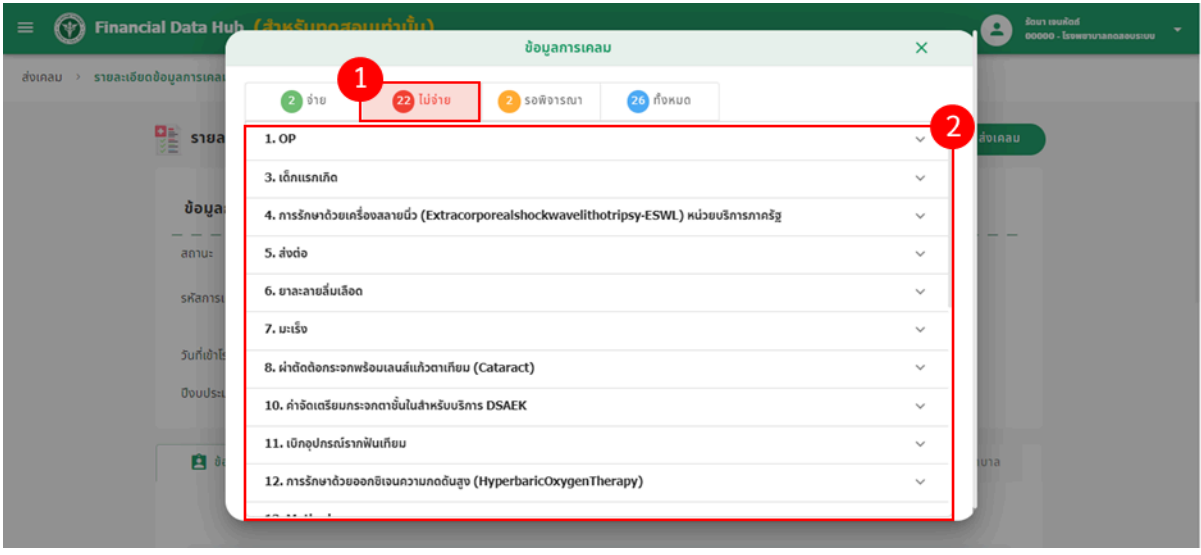

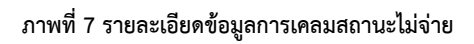

**-** ตรวจสอบสถานะรอพิจารณา กดที่"รอพิจารณา" ตามภาพที่ 8 หมายเลข 1 และระบบจะแสดงรายละเอียด ตาม ภาพที่ 8 หมายเลข 2

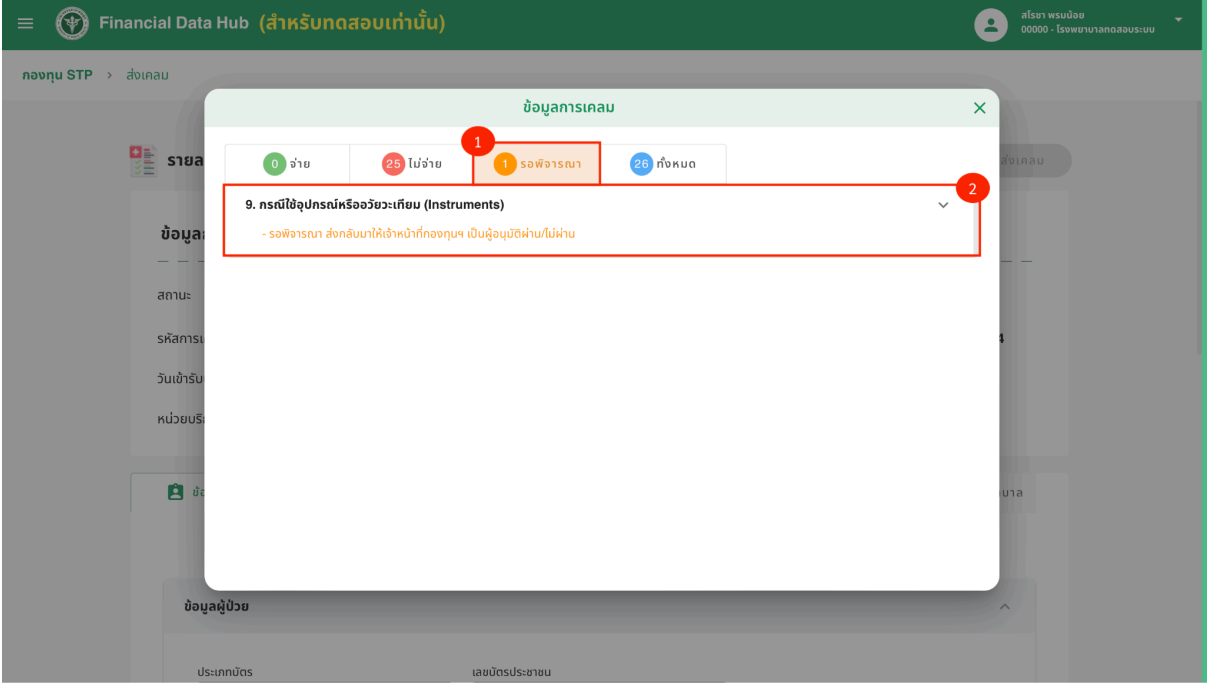

# **ภาพที่8 รายละเอียดข้อมูลการเคลมสถานะรอพิจารณา**

**-** ตรวจสอบสถานะทั้งหมด กดที่"ทั้งหมด" ตามภาพที่ 9 หมายเลข 1 และระบบจะแสดงรายละเอียด ตามภาพที่ 9 หมายเลข 2

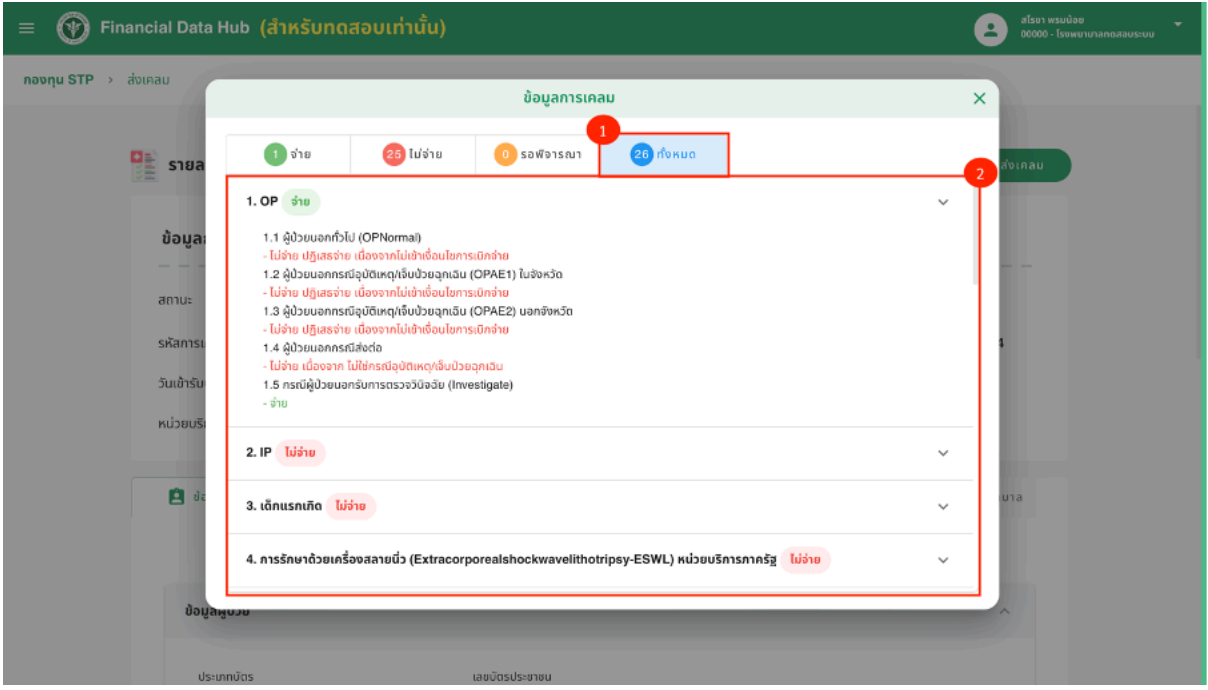

## **ภาพที่9 รายละเอียดข้อมูลการเคลมสถานะทั้งหมด**

1.3.5. หากพบว่ามีสิทธิเบิกจ่าย สามารถตรวจสอบข้อมูลก่อนทำการส่งเคลมได้โดยระบบจะแสดงข้อมูล ตามภาพที่ 10 ดังน ี้

- ข้อมูลทั่วไป
- อุบัติเหตุ/ส่งต่อ
- การวินิจฉัยโรค
- การผ่าตัดหัตถการ
- ค่ารักษาพยาบาล

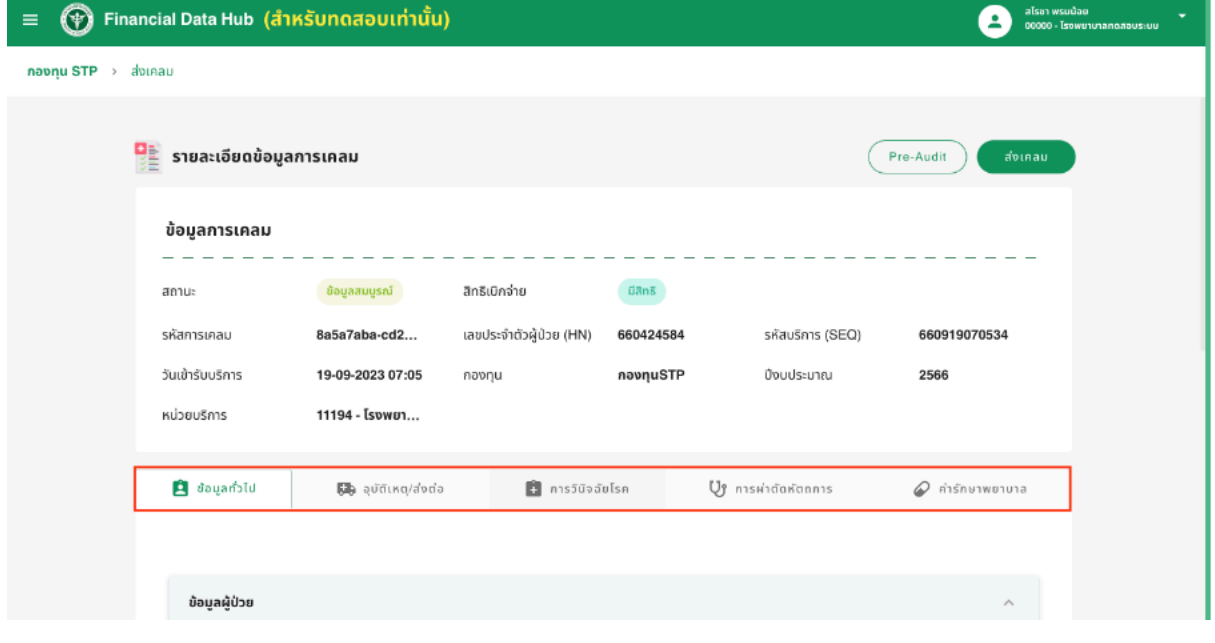

# **ภาพที่10 ตรวจสอบข้อมูลการเคลม**

1.3.6. ตรวจสอบข้อมูลส่งเคลมในส่วนข้อมูลทั่วไป 2 ส่วน ดังน ี้

ข้อมูลผู้ป่วย ตามภาพที่ 11 หมายเลข 1

- ประเภทบัตร
- เลขบัตรประชาชน
- คำนำหน้า
- ชื่อผู้ป่วย
- นามสกุลผู้ป่วย
- วัน/เดือน/ปี
- สัญชาติ
- สถานภาพ
- เพศ
- น้ำหนัก
- อาชีพ

ข้อมูลสิทธิ์ตามภาพที่ 11 หมายเลข 2

- การใช้สิทธิ์
- ประเภทบริการ/รักษา
- สิทธิประโยชน์หลัก
- สิทธิประโยชน์รอง
- รหัส Claim code/เลขอนุมัติ
- หน่วยบริการประจำ
- หน่วยบริการปฐมภูมิ

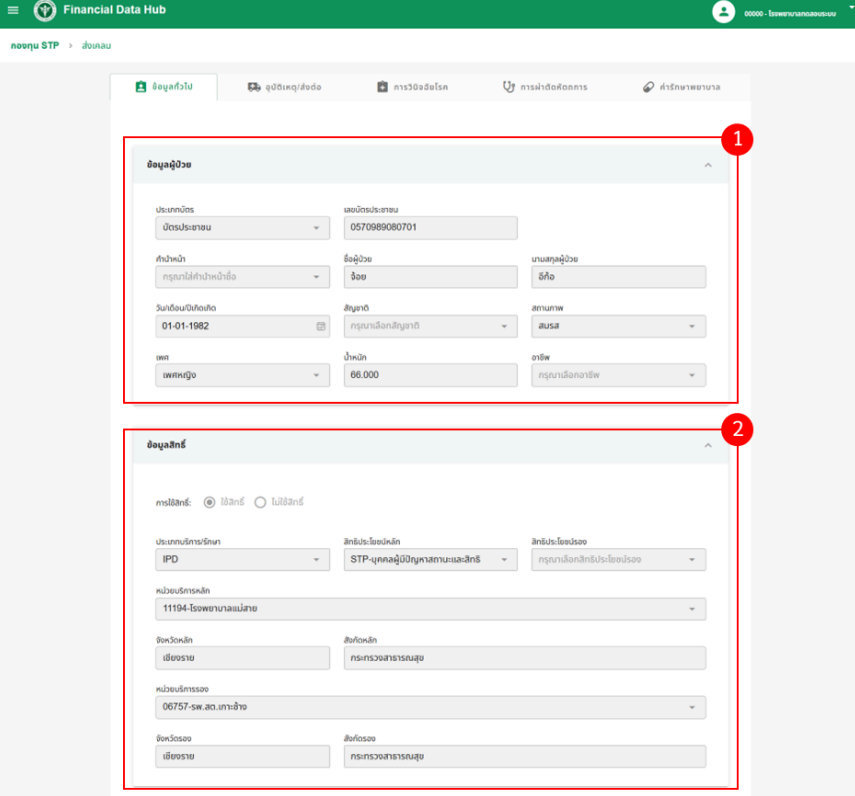

**ภาพที่11 ข้อมูลทั่วไป**

- 1.3.4. แก้ไขหรือตรวจสอบข้อมูลส่งเคลมในส่วนอุบัติเหตุ/ส่งต่อได้ดังน ี้
	- 1.3.4.1. กรณีไม่มีรายการส่งเคลมในส่วนของอุบัติเหตุ/ส่งต่อ ระบบจะไม่แสดงข้อมูล และไม่สามารถแก้ไขข้อมูลในส่วนนี้ได้ ตามภาพที่ 12

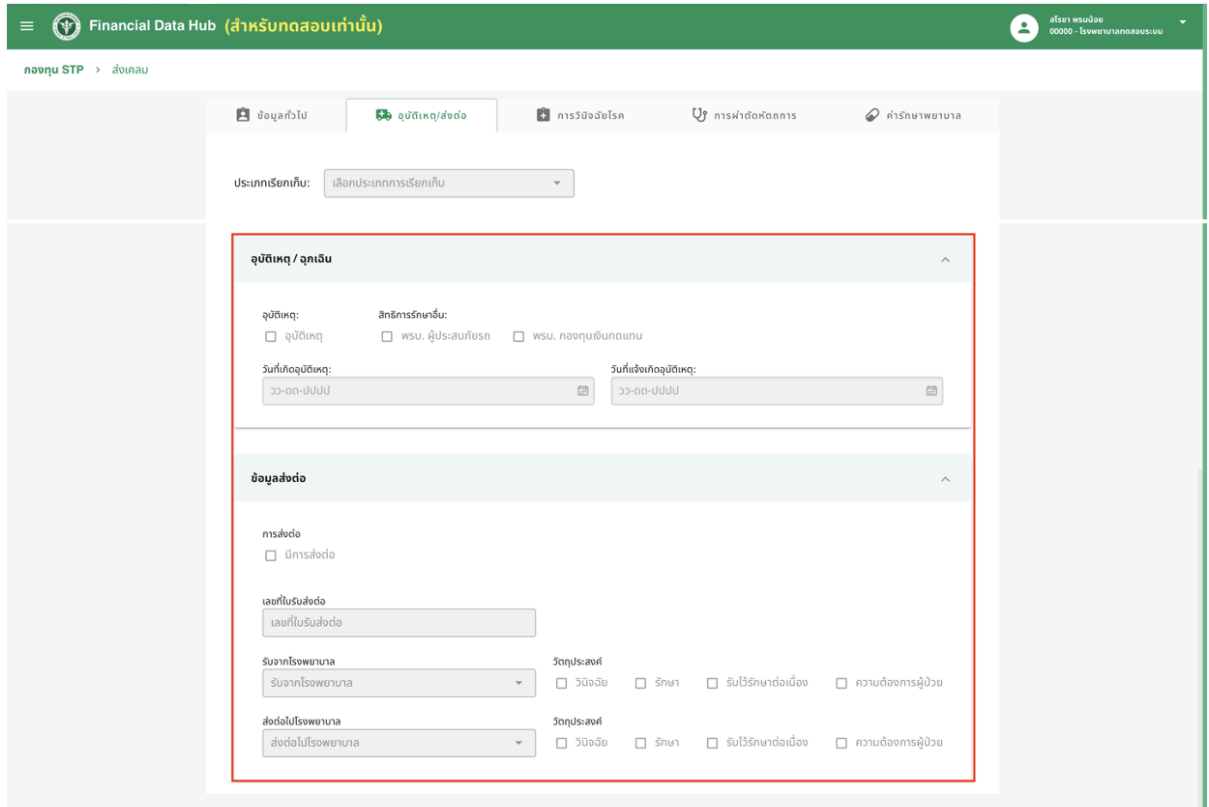

**ภาพที่12 ตัวอย่างข้อมูลอุบัติเหตุที่ไม่สามารถแก้ไขได้**

- 1.3.4.2. หากมรีายการส่งเคลมในส่วนอุบัติเหตุ/ส่งต่อ สามารถแก้ไขได้ดังน ี้
	- กรณีเลือกประเภทเรียกเก็บเป็น "อุบัติเหตุ (Accident / Accident+Emergency)" ตามภาพที่ 13 หมายเลข 1
	- ระบบจะให้ทำการแก้ไขข้อมูล โดยระบุว่าเป็นกรณีอุบัติเหตุ (หากไม่ระบุให้เลือกประเภทเรียกเก็บอื่นๆ), ระบุสิทธิ การรักษาอื่น, เลือกวันทเี่กิดอุบัติเหตุและวันที่แจ้งเกิดอุบัติเหตุ ตามภาพที่ 13 หมายเลข 2 \*\*หากมีข้อมูลการส่งต่อ โปรดทำการเพิ่มข้อมูลในส่วนน ี้

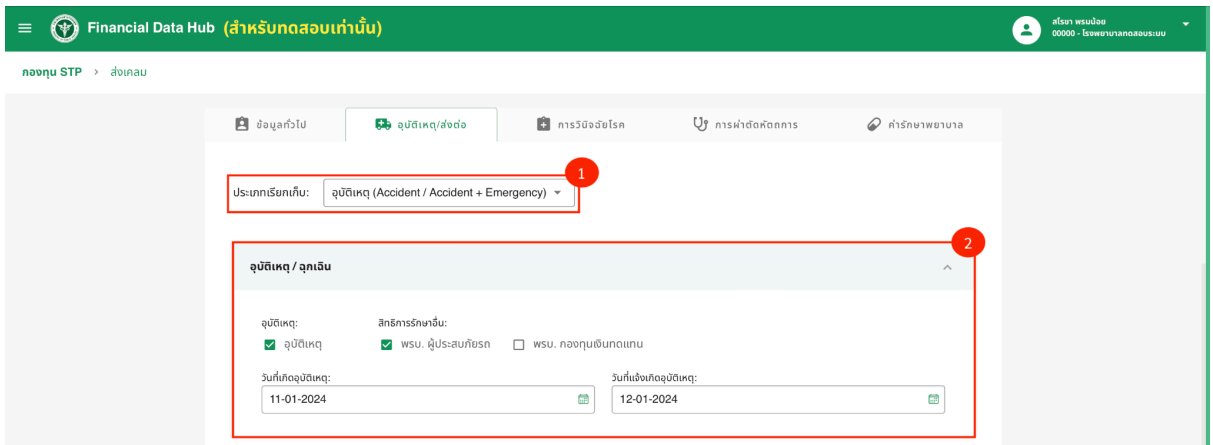

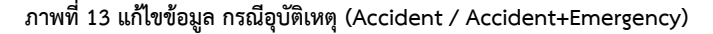

- กรณีเลือกประเภทเรียกเก็บเป็น "ฉุกเฉิน (Emergency)" ตามภาพที่ 14 หมายเลข 1
- ระบบจะให้ทำการแก้ไขข้อมูล โดยระบุว่าเป็นกรณีฉุกเฉิน (หากไม่ระบุให้เลือกประเภทเรียกเก็บอื่นๆ), เลือกข้อบ่งช ี้ กรณีฉุกเฉิน (ต้องการรักษาเป็นการด่วน, ต้องผ่าตัดด่วน, โรคที่คณะกรรมการกำหนด), ระบุสถานะ A/E, เลือกวันที่ แจ้ง และเวลาที่แจ้ง ตามภาพที่ 14 หมายเลข 2 \*\*หากมีข้อมูลการส่งต่อ โปรดทำการเพิ่มข้อมูลในส่วนน ี้

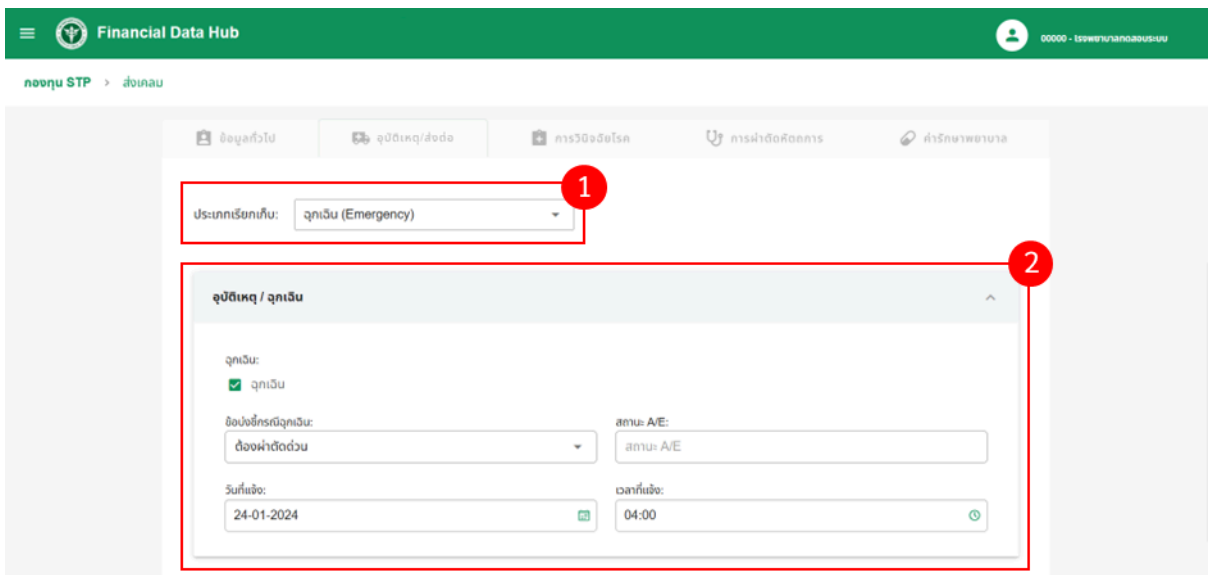

#### **ภาพที่14 แก้ไขข้อมูล กรณีฉุกเฉิน (Emergency)**

- กรณีเลือกประเภทเรียกเก็บเป็น "OP Refer ในจังหวัด / OP Refer ข้ามจังหวัด / ย้ายหน่วยบริการเกิดสิทธิทันที / บริการเชิงรุก) ตามภาพที่ 15 หมายเลข 1
- ระบบจะให้ทำการแก้ไข โดยระบุว่าเป็นกรณีส่งต่อ (หากไม่ระบุ ให้เลือกประเภทเรียกเก็บอื่นๆ), ระบุเลขที่ใบรับส่ง ต่อ, ระบุข้อมูลการรับจากโรงพยาบาล, ระบุข้อมูลการส่งต่อไปโรงพยาบาล และระบุวัตถุประสงค์ (วินิจฉัย, รักษา, รับไวร้ักษาต่อเนื่อง, ความต้องการผู้ป่วย) ตามภาพที่ 15 หมายเลข 2

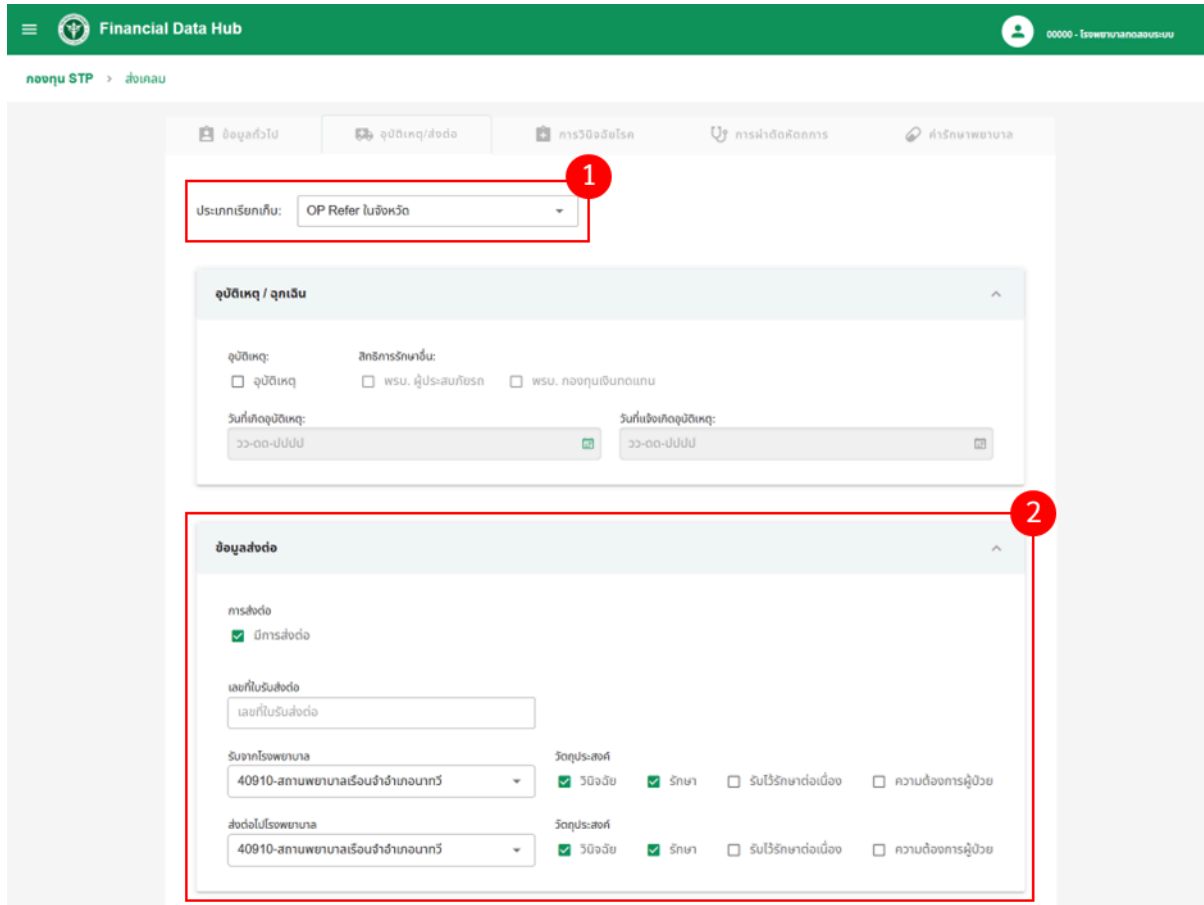

**ภาพที่15 แก้ไขข้อมูลการส่งต่อ**

#### 1.3.5. ตรวจสอบข้อมูลส่งเคลมในส่วนการวินิจฉัยโรคได้ดังน ี้

การวินิจฉัยหลัก ตามภาพที่ 16 หมายเลข 1 ดังน ี้

- รหัสวินิจฉัยหลัก (ICD10)
- คำอธิบาย
- รหัสแพทย์ที่ทำการรักษา

การวินิจฉัยรอง (ถ้ามี) ตามภาพที่ 16 หมายเลข 2 ดังน ี้

- ประเภทโรครอง
- รหัสวินิจฉัย (ICD10)
- คำอธิบาย
- รหัสแพทย์ที่ทำการรักษา

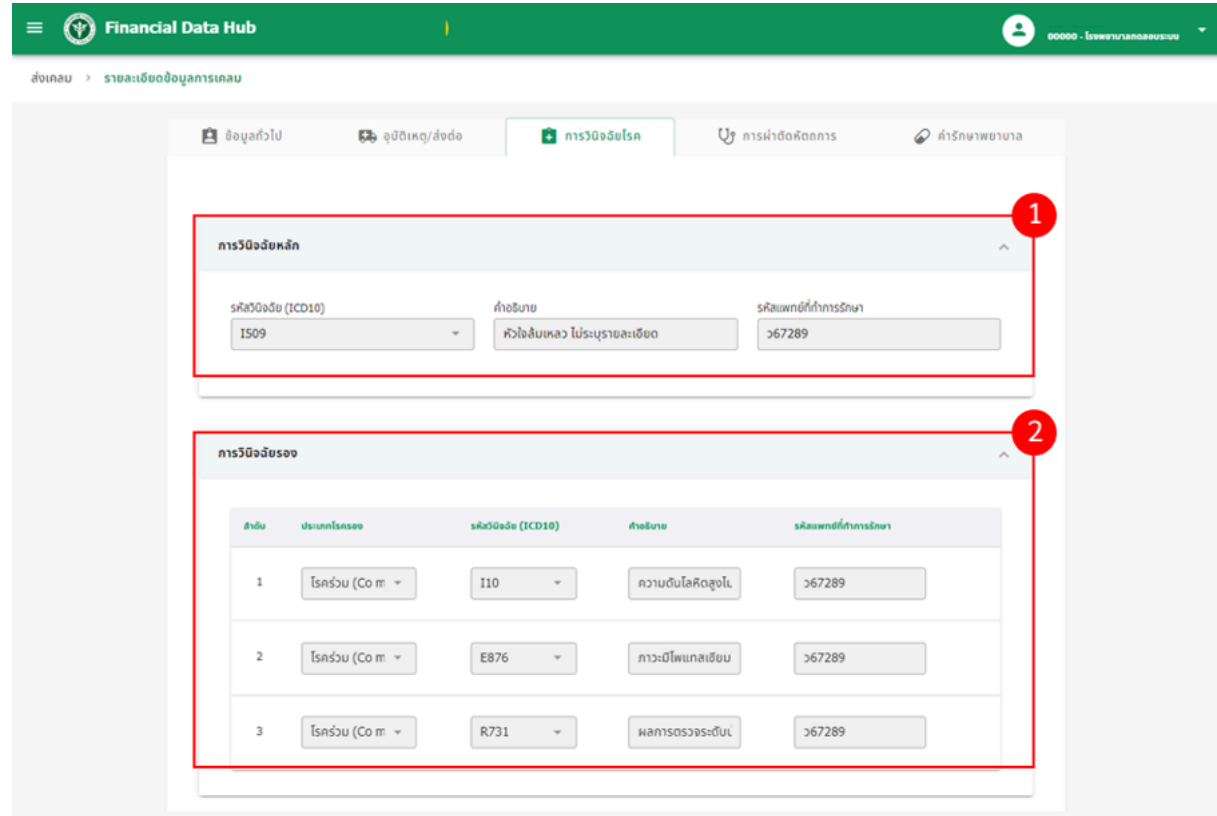

# **ภาพที่16 ข้อมูลการวินิจฉัยโรค**

1.3.6. ตรวจสอบข้อมูลส่งเคลมในส่วนการผ่าตัดหัตถการได้ตามภาพที่ 17 ดังน ี้

- รหัสผ่าตัด/หัตถการ (ICD9)
- วัน-เวลาที่เริ่มหัตถการ
- วัน-เวลาที่สิ้นสุดหัตถการ
- รหัสแพทย์ที่ทำการรักษา

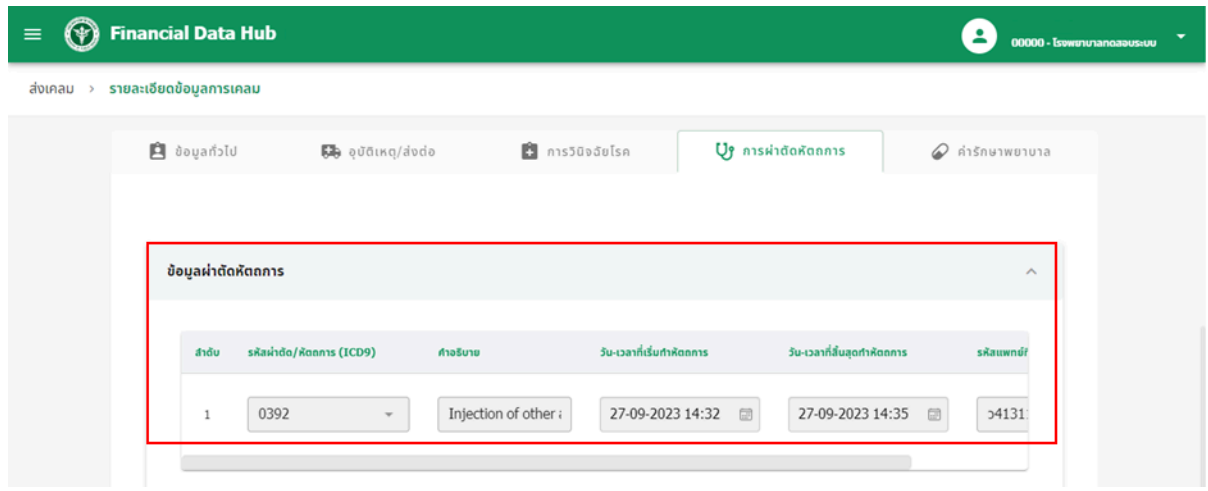

**ภาพที่17 ข้อมูลการผ่าตัดหัตถการ**

- 1.3.7. ตรวจสอบหรือแก้ไขข้อมูลส่งเคลม ในส่วนค่ารักษาพยาบาล
	- 1.3.7.1. ระบบจะแสดงผลการคำนวนค่า adjRW, Base Rate, Drg, ค่าใช้จ่ายที่จะได้ในการส่งเคลมให้เบื้องต้น ตามภาพที่ 18 หมายเลข 1
	- 1.3.7.2. ระบบจะแสดงหมวดรายการค่ารักษาพยาล โดยสามารถกดปุ่ม  $\mathscr O$  เพื่อดูรายละเอียดหรือแก้ไขค่ารักษาพยาบาลตาม หมวดได้ตามภาพที่ 18 หมายเลข 2

| (+) Financial Data Hub |                                                                            |                             |          |                     |             | 00000 - Isowanunanoaous:uu |
|------------------------|----------------------------------------------------------------------------|-----------------------------|----------|---------------------|-------------|----------------------------|
|                        |                                                                            |                             |          |                     |             |                            |
| Lichauan B             | 64 quainq/ducio<br>1                                                       | $\mathbf{B}$ การวินิจฉัยโรค |          | Us การผ่าตัดหัตถการ |             | $\oslash$ คำรักษาพยาบาล    |
| drg: 10503             | adjrw : 0.8403 (จ่าย)<br>base rate: 8,350<br>ค่าใช้จ่ายที่จะได้ : 7,016.50 |                             |          |                     |             |                            |
|                        | ข้อมูลค่ารักษาพยาบาล                                                       |                             |          |                     |             |                            |
| DCUM                   | รายการค่าบริการทางการแพทย์                                                 | เบิกได้                     | ส่วนเกิน | จำนวนเงินที่อนุมัติ | amus        | จัดการ                     |
| 1                      | ค่าห้อง/ค่าอาหาร                                                           | 800.00                      | 0.00     | 0.00                | รอพิจารณา   | 0                          |
| $\overline{2}$         | อวัยวะเทียม/อุปกรณ์บ้าบัดรักษา                                             | 0.00                        | 0.00     |                     | ไม่มีรายการ |                            |
| 3                      | ยาและสารอาหารทางเส้นเลือดที่ใช้ใน sw.                                      | 1084.50                     | 0.00     | 0.00                | รอพิจารณา   | 0                          |
| 4                      | ยาที่นำไปใช้ต่อที่บ้าน                                                     | 0.00                        | 0.00     |                     | ไม่มีรายการ |                            |
| 5                      | เวชกัณฑ์ที่ไม่ใช่ยา                                                        | 25.00                       | 0.00     | 0.00                | รอพิจารณา   | 0                          |
| 6                      | บริการโลหิตและส่วนประกอบของโลหิต                                           | 0.00                        | 0.00     |                     | ไม่มีรายการ |                            |
| 7                      | ตรวจวินิจฉัยทางเทคนิคการแพทย์และพยาธิวิทยา                                 | 1460.00                     | 0.00     | 0.00                | รอพิจารณา   | 0                          |
| 8                      | ตรวจวินิจฉัยและรักษาทางรังสิวิทยา                                          | 350.00                      | 0.00     | 0.00                | รอพิจารณา   | 0                          |
| 9                      | ตรวจวินิจฉัยโดยวิธีพิเศษอื่นๆ                                              | 200.00                      | 0.00     | 0.00                | รอพิจารณา   | 0                          |
| 10                     | อุปกรณ์ของใช้และเครื่องมือทางการแพทย์                                      | 200.00                      | 0.00     | 0.00                | รอพิจารณา   | 0                          |
| 11                     | ทำหัตถการและบริการวิสัญญั                                                  | 0.00                        | 0.00     | à.                  | ไม่มีรายการ |                            |
| 12                     | ค่าบริการทางการพยาบาล                                                      | 730.00                      | 30.00    | 0.00                | รอพิจารณา   | $\mathcal O$               |
| 13                     | บริการทางกันตกรรม                                                          | 0.00                        | 0.00     |                     | ไม่มีรายการ |                            |
| 14                     | บริการทางการภาพบำบัดและเวชกรรมฟื้นฟู                                       | 0.00                        | 0.00     | ×,                  | ไม่มีรายการ |                            |
| 15                     | ค่าบริการฝังเข็มฯและอื่นๆ                                                  | 0.00                        | 0.00     | $\sim$              | ไม่มีรายการ |                            |
| 16                     | ค่าห้องผ่าตัดและห้องคลอด                                                   | 0.00                        | 0.00     | 0.00                | ไม่มีรายการ |                            |
| 17                     | ค่าธรรมเนียมบุคลากรทางการแพทย์                                             | 0.00                        | 0.00     | 0.00                | ไม่มีรายการ |                            |
| 18                     | บริการอื่นๆและส่งเสริมป้องกันโรค                                           | 0.00                        | 0.00     | 0.00                | ไม่มีรายการ |                            |
| 19                     | บริการอื่นๆที่ยังไม่ได้จัดหมวด                                             | 0.00                        | 0.00     | $\sim$              | ไม่มีรายการ |                            |
| 20                     | <b>WSU.</b>                                                                | 0.00                        | 0.00     | 0.00                | ไม่มีรายการ |                            |
|                        | รวมรายการเคลม                                                              | 4,849.5                     | 30       | $\circ$             |             |                            |
|                        | รวมทั้งหมด                                                                 | 11,866.00                   | 0.00     | 7,016.50            |             |                            |

**ภาพที่18 ข้อมูลค่ารักษาพยาบาล**

- 1.3.7.3. หากต้องการแก้ไขค่ารักษาพยาบาล กดเลือก "รหัสรายการ" โดยระบบจะแสดงชื่อรายการ, หน่วย, ราคากลาง, จำนวน (สามารถระบเุพิ่มเติมได้), จำนวนที่สามารถเบิกได้, จำนวนที่ขอเบิก (สามารถระบุเพิ่มเติมได้), ส่วนเกิน ตาม ภาพที่ 19 หมายเลข 1
- 1.3.7.4. กดที่ "เพิ่มรายการ" เพื่อเพิ่มรายการใหม่ที่ทำการแก้ไข ตามภาพที่ 19 หมายเลข 2
- 1.3.7.5. ระบบจะแสดงรายการที่เพิ่มล่าสุด โดยแสดงสถานะเป็น "รายการใหม่" ตามภาพที่ 19 หมายเลข 3
- 1.3.7.6. เมื่อแก้ไขข้อมูลค่ารักษาพยาบาลเรียบร้อยแล้ว กดที่"ตกลง" เพื่อบันทึกการแก้ไขรายละเอียดค่ารักษาพยาบาลทั้งหมด ตามภาพที่ 19 หมายเลข 4
- 1.3.7.7. หากต้องการยกเลิกรายการเบิก โดยสามารถกดที่"ยกเลิก" เพื่อยกเลิกรายการเบิกได้ตามภาพที่ 19 หมายเลข 5

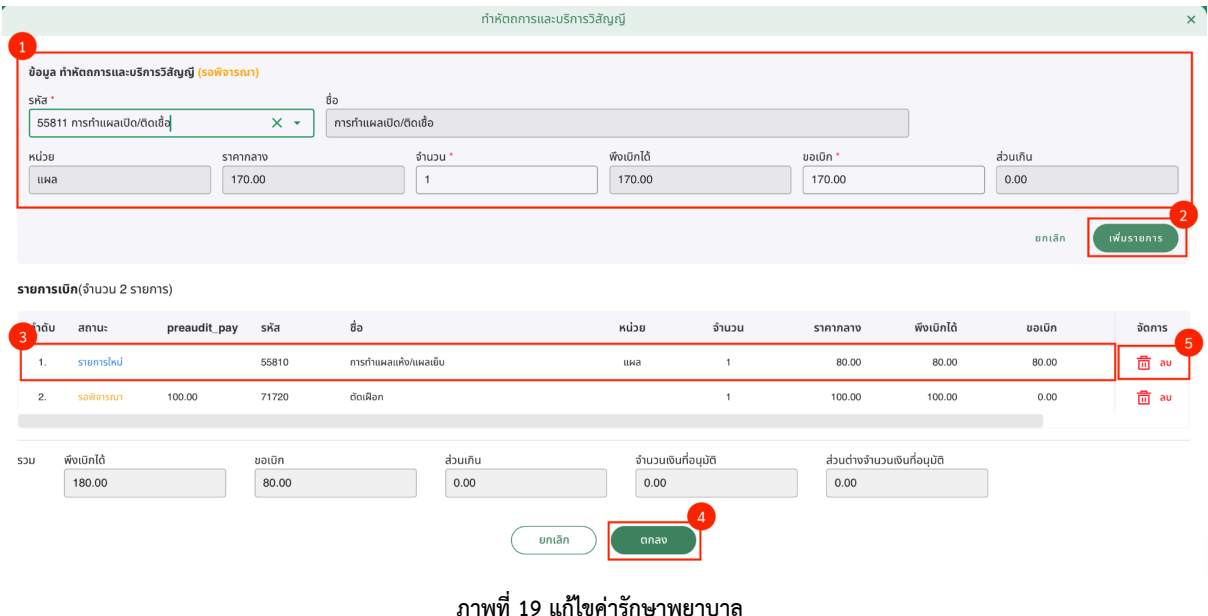

## **1.3.7.8.** ระบบจะแสดงหน้าต่างใหย้ืนยันบันทึกการแก้ไขรายการยา โดยกดที่ "ตกลง" ตามภาพที่ 20

| $\odot$<br>$\equiv$ | Financial Data Hub (สำหรับทดสอบเท่านั้น)          |                                                    |              |                | rattana.inet<br>00000 - โรงพยาบาลกดลอบระบบ |
|---------------------|---------------------------------------------------|----------------------------------------------------|--------------|----------------|--------------------------------------------|
| noonu STP > abinau  |                                                   |                                                    |              |                |                                            |
|                     | ยาที่นำไปใช้ต่อที่บ้าน<br>$\overline{a}$          | 0.00<br>0.00                                       |              | ไม่มีรายการ    |                                            |
|                     | เวชกัณฑ์ที่ไม่ใช่ยา<br>$5\phantom{1}$             | 25.00<br>0.00                                      | 0.00         | 0<br>รอพิจารณา |                                            |
|                     | บริการโลหิตและส่วนประกอบขอ<br>6                   | บันทึกการแก้ไขรายการยา                             | $\mathsf{x}$ | ไม่มีรายการ    |                                            |
|                     | ตรวจวินิจฉัยทางเกคนิคการแพ<br>7                   |                                                    |              | 0<br>รอพิจารณา |                                            |
|                     | ิตรวจวินิจฉัยและรักษาทางรังสีวิ<br>8              |                                                    |              | 0<br>รอพิจารณา |                                            |
|                     | ตรวจวินิจฉัยโดยวิธีพิเศษอื่นๆ<br>$\theta$         |                                                    |              | 0<br>รอพิจารณา |                                            |
|                     | อุปกรณ์ของใช้และเครื่องมือทาง<br>10 <sub>10</sub> | ต้องการบันทึกข้อมูลใช่ไหม                          |              | 0<br>รอพิจารณา |                                            |
|                     | ทำหัตถการและบริการวิสัญญิ<br>11                   | คุณแน่ใจหรือไม่ว่าต้องการแก้ไขข้อมูลรายการดังกล่าว |              | ไม่มีรายการ    |                                            |
|                     | ค่านริการทางการพยาบาล<br>12                       | ยกเล็ก<br>anav                                     |              | 0<br>รอพิจารณา |                                            |
|                     | บริการทางกันตกรรม<br>13                           |                                                    |              | ไม่มีรายการ    |                                            |
|                     | บริการทางการภาพบำบัดและเวชกรรมฟื้นฟู<br>14        | 0.00<br>0.00                                       |              | ไม่มีรายการ    |                                            |
|                     | ค่าบริการฝังเข็มฯและอื่นๆ<br>15                   | 0.00<br>0.00                                       |              | ไม่มีรายการ    |                                            |

**ภาพที่20 ยืนยันบันทึกการแก้ไขรายการยา**

| ⊕<br>$\equiv$                    | Financial Data Hub (สำหรับทดสอบเท่านั้น)                        |                               |          |                               |             | rattana.inet<br>00000 - โรงพยาบาลทดสอบระบบ |
|----------------------------------|-----------------------------------------------------------------|-------------------------------|----------|-------------------------------|-------------|--------------------------------------------|
| กองทุน STP $\rightarrow$ ส่งเคลม |                                                                 |                               |          |                               |             |                                            |
|                                  | ยาที่นำไปใช้ต่อที่บ้าน<br>$\overline{4}$                        | 0.00                          | 0.00     | ×.                            | ไม่มีรายการ |                                            |
|                                  | เวชภัณฑ์ที่ไม่ใช่ยา<br>$5\overline{5}$                          | 25.00                         | 0.00     | 0.00                          | รอพิจารณา   | 0                                          |
|                                  | บริการโลหิตและส่วนประกอบของโลหิต<br>$6\overline{6}$             | 0.00                          | $0.00 -$ | -                             | ไม่มีรายการ |                                            |
|                                  | ตรวจวินิจฉัยทางเทคนิคการแพทย์ <u>หลังพระส</u><br>$\overline{7}$ | 4400.00<br>บันทึกการแก้ไข     | 0.00     | 0.00<br>$\boldsymbol{\times}$ | รอพิจารณา   | 0                                          |
|                                  | ตรวจวินิจฉัยและรักษาทางรังสีวิเ<br>8                            |                               |          |                               | รอพิจารณา   | 0                                          |
|                                  | ตรวจวินิจฉัยโดยวิธีพิเศษอื่นๆ<br>$\overline{9}$                 |                               |          |                               | รอพิจารณา   | 0                                          |
|                                  | ้อุปกรณ์ของใช้และเครื่องมือทาง<br>10 <sub>1</sub>               |                               |          |                               | รอพิจารณา   | 0                                          |
|                                  | ทำหัตถการและบริการวิสัญญิ<br>11                                 | บันทึกการแก้ไขข้อมูลเรียบร้อย |          |                               | ไม่มีรายการ |                                            |
|                                  | ค่าบริการทางการพยาบาล<br>12                                     |                               |          |                               | รอพิจารณา   | 0                                          |
|                                  | บริการทางทันตกรรม<br>13                                         | 0.00                          | 0.00     |                               | ไม่มีรายการ |                                            |
|                                  | บริการทางการภาพบำบัดและเวชกรรมฟื้นฟู<br>14                      | 0.00                          | 0.00     | ۰.                            | ไม่มีรายการ |                                            |
|                                  | ค่าบริการฝังเข็มฯและอื่นๆ<br>15                                 | 0.00                          | 0.00     | $\sim$                        | ไม่มีรายการ |                                            |
|                                  | ค่าห้องฝาตัดและห้องคลอด<br>16                                   | 0.00                          | 0.00     | 0.00                          | ไม่มีรายการ |                                            |
|                                  | ค่าธรรมเนียมบุคลากรทางการแพทย์<br>17                            | 0.00                          | 0.00     | 0.00                          | ไม่มีรายการ |                                            |
|                                  | บริการอื่นๆและส่งเสริมป้องกันโรค<br>18                          | 0.00                          | 0.00     | 0.00                          | ไม่มีรายการ |                                            |

1.3.7.9. บันทึกการแก้ไขรายการยาเรียบร้อย ตามภาพที่ 21

**ภาพที่21 บันทึกการแก้ไขรายการยาเรียบร้อย**

1.3.8. เมื่อตรวจสอบข้อมูลการเคลมเรียบร้อย ให้ทำตามข้อ 1.3.2 อีกครั้ง โดยกด "Pre-audit" เพื่อตรวจสอบความสมบูรณ์ของข้อมูล หากระบบแสดงสถานะ

<sup><sup>1</sup></sup> Financial Data Hub  $\equiv$ 00000 - Isowowanoaeus:uu ส่งเคลม > รายละเอียดข้อมูลการเคลม <mark>Da</mark> รายละเอียดข้อมูลการเคลม Pre-Audit ข้อมูลการเคลม  $- - - - -$ สถานะ สิทธิเบิกจ่าย มีสิทธิ ข้อมูลสมบูรณ์ เลขประจำตัวผู้ป่วยใน<br>(AN) รหัสการเคลม 03513e05-d9... เลขประจำตัวผู้ป่วย (HN) 550238040 660010147 26-09-2023 18:27 วันที่ออกจากโรงพยาบาล 28-09-2023 13:30 วันที่เข้าโรงพยาบาล กองทน novnuSTP 11194 - Isowe... ปีงบประมาณ 2566 หน่วยบริการ **D** doyanol **50** อุบัติเหตุ/ส่งต่อ Uy การผ่าตัดหัตถการ การวินิจฉัยโรค  $\oslash$  คำรักษาพยาบาล

"ข้อมูลสมบูรณ์" สามารถกด "ส่งเคลม" ได้ตามภาพที่ 22

**ภาพที่22 ส่งเคลม**

1.3.9. ยืนยันการส่งเคลม กด "ตกลง" ตามภาพที่ 23 และระบบจะแสดง "ส่งข้อมูลการส่งยอดเคลมเรียบร้อย"

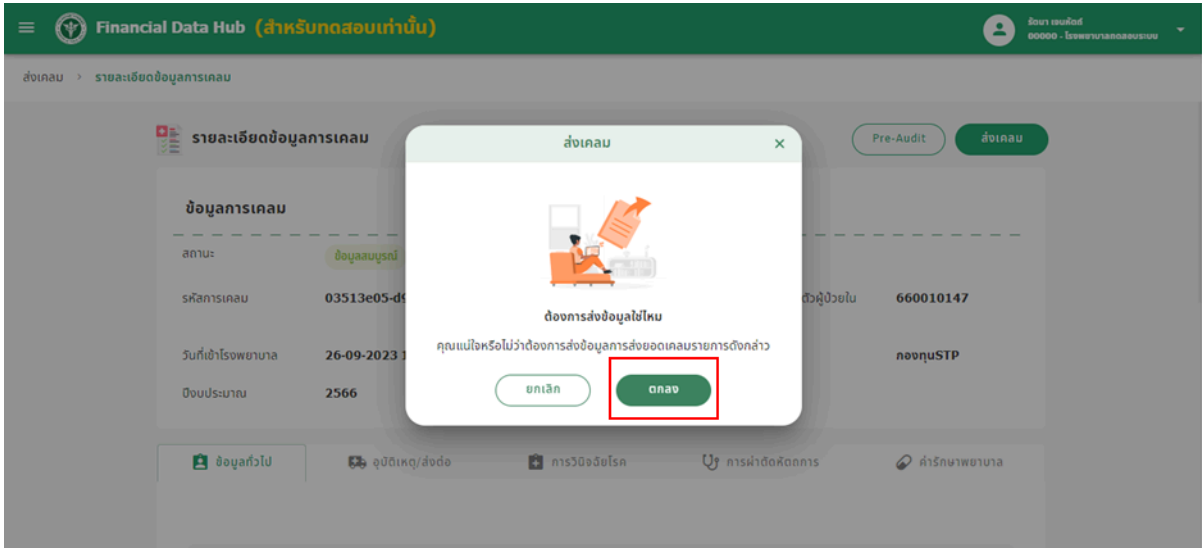

**ภาพที่23 ยืนยันการส่งเคลม**

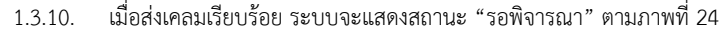

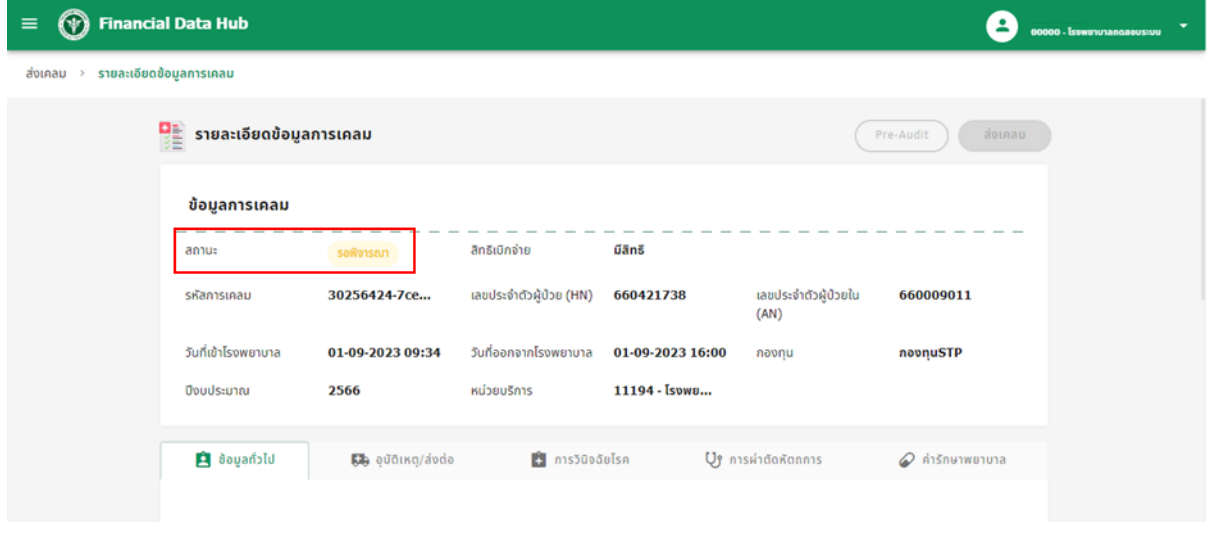

**ภาพที่24 รอพิจารณาการส่งเคลม**

1.3.11. เมื่อข้อมูลการเคลมถูกพิจารณาแล้ว และผ่านการอนุมัติระบบจะแสดงสถานะ "อนุมัติ" ตามภาพที่ 25 หมายเลข 1 หาก ไม่ผ่านอนุมัติระบบจะแสดงสถานะ "ปฏิเสธ" ตามภาพที่ 25 หมายเลข 2

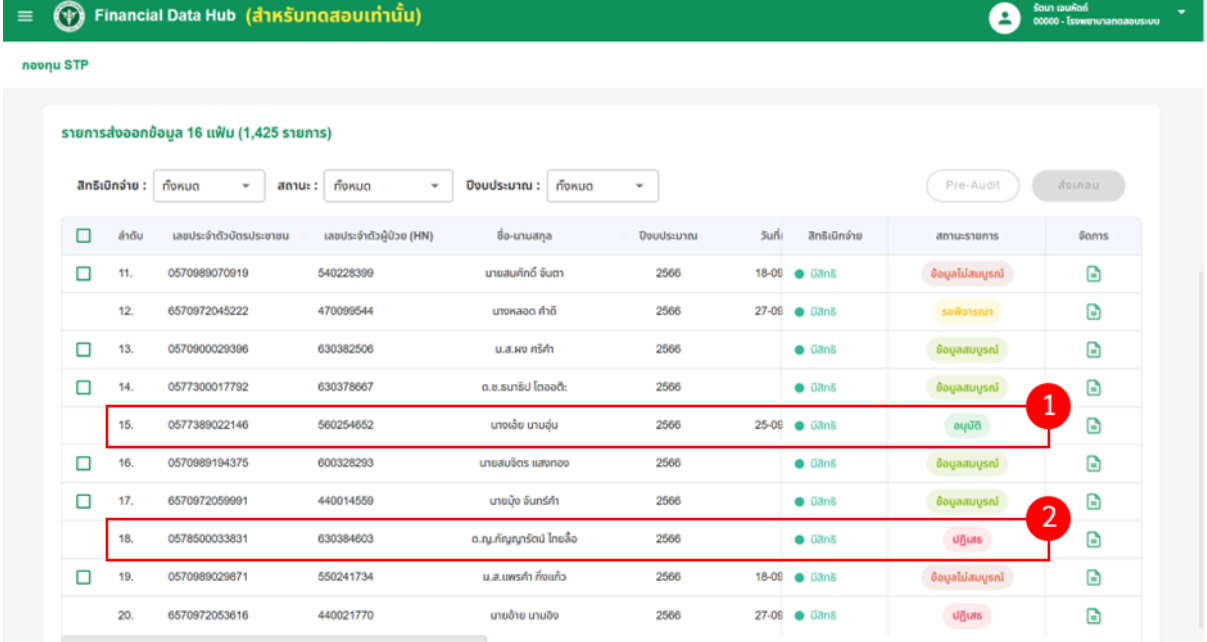

**ภาพที่25 ผลการส่งเคลม**

#### <span id="page-20-0"></span>**1.4. กรองข้อมูลการส่งเคลม**

1.4.4. กรองข้อมูลการส่งเคลมตามสิทธิเบิกจ่าย ตามภาพที่ 26 ดังน ี้

- มีสิทธิ
- ไม่มีสิทธิ
- รอตรวจสอบ

## $\equiv$   $\bigcirc$  Financial Data Hub (สำหรับทดสอบเท่านั้น)

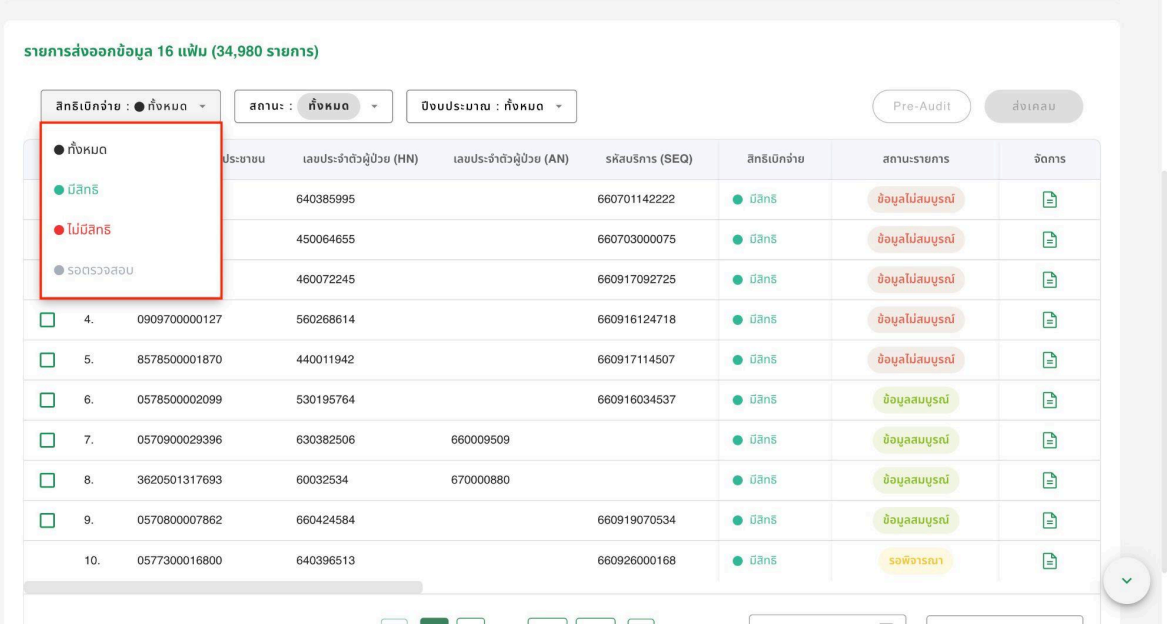

alsen wsudou<br>00000 - Isowerunangaous:uu

**ภาพที่26 กรองข้อมูลสิทธเิบิกจ่าย**

- 1.4.5. กรองข้อมูลการส่งเคลมตามสถานะ ตามภาพที่ 27 ดังน ี้
	- บันทึกข้อมูล
	- รอพิจารณา
	- แก้ไขข้อมูล
	- ข้อมูลสมบูรณ์
	- ข้อมูลไม่สมบูรณ์
	- อนุมัติ
	- ปฏิเสธ
	- โอนเงินแล้ว
	- เหมาจ่ายรายหัว

 $\equiv$   $\circledast$  Financial Data Hub (สำหรับทดสอบเท่านั้น)

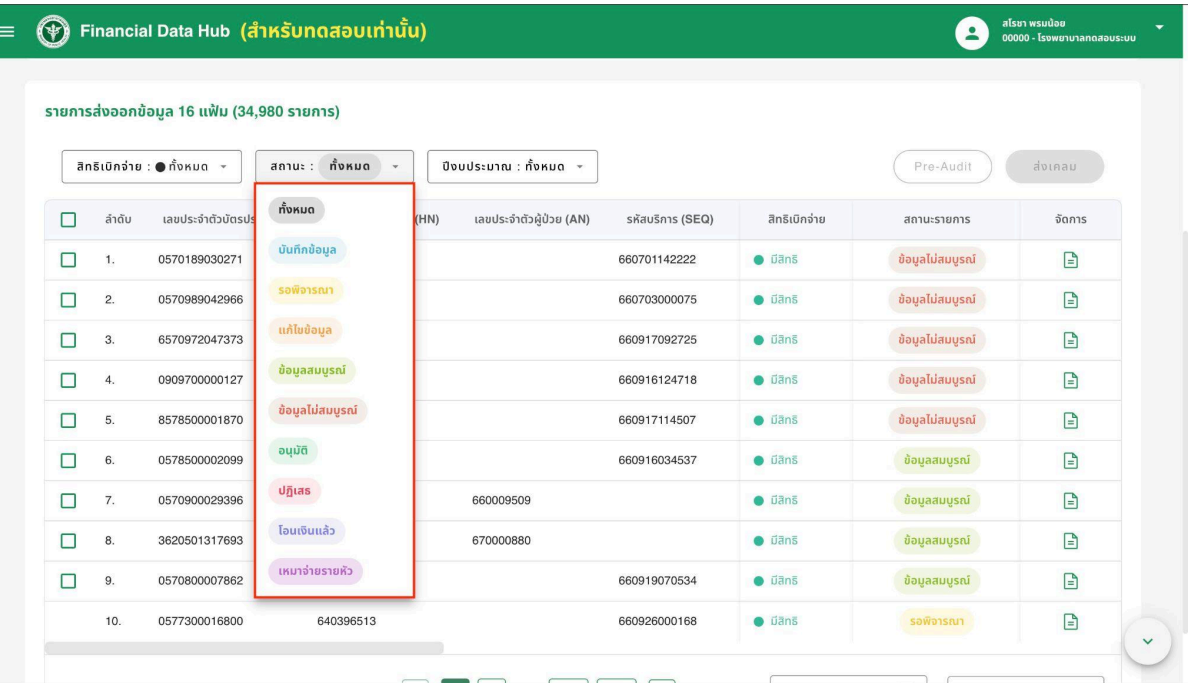

**ภาพที่27 กรองข้อมูลสถานะการเคลม**

1.4.6. กรองข้อมูลการส่งเคลมตามปีงบประมาณ ตามภาพที่ 28

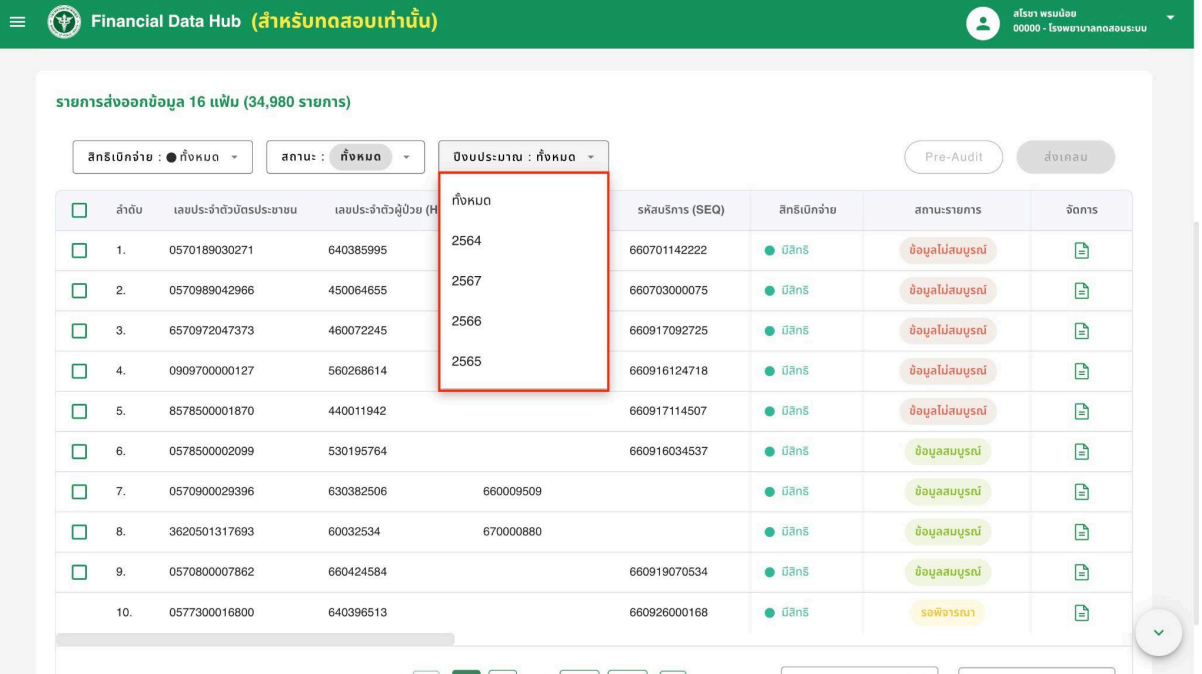

**ภาพที่28 กรองข้อมูลส่งเคลมตามปีงบประมาณ**

#### <span id="page-22-0"></span>**2. Catalog**

 $\mathcal{L}(\mathcal{A})$  (สามารถซ่อนแถบเมนูได้ กดที่  $\mathcal{L}(\mathcal{A})$ 

2.1. เลือกเมนู"ตั้งค่า" และเลือก "Drug cat" ตามภาพที่ 29 หมายเลข 1 โดยระบบจะแสดงส่วนค้นหาข้อมูลรายการยา ตามภาพ ที่ 29 หมายเลข 2

<span id="page-22-1"></span>ข้อมูล 16 แฟ้ม  $\equiv$ รายการยา (Drug Catalog)  $\left\vert \frac{1}{2}\right\vert$   $\left\vert \frac{1}{2}\right\vert$  นำเข้าไฟล์ นำข้อมูลเข้า 16 แฟ้ม **In** รหัสยาภายในโรงพยาบาล รหัส TMT วันที่นำเข้าข้อมูล วันที่สิ้นสุด Dashboard Overview 腈 ระบุรหัส TMT ระบรหัสยากายในโรงพยาบาล วันที่นำเข้าข้อมล  $\Box$ วันที่สิ้นสด  $\Box$ **O** durin  $\lambda$  $\begin{array}{c} Q \end{array}$ O Drug Catalog ลำดับ รหัสยา ประเภทยา **TMT** ชื่อยาสามัญ ชื่อทางการค้า ลักษณะยา ปริมาณยา  $S16$ 2 Lab Catalog  $\mathbf{1}$ COVID-DRUG10  $\overline{c}$ null azithromycin azithromycin azithromycin null ยาในบัญชียาหลักที่ไม่ ยาในบัญชียาหลักที่ไม่ **NHSOED**  $\bar{\mathbf{E}}$  $\overline{a}$ null null  $\overline{c}$ novnu STP ลามารถระบุได้ สามารถระบุได้  $\ddot{\checkmark}$  $\overline{3}$ COVID-DRUG3  $\overline{a}$ null darunavir darunavir darunavir null  $\Box$  กองทนสปสช  $\checkmark$  $\overline{4}$ COVID-DRUG2  $\overline{c}$ null Hydroxycholoquine Hydroxycholoquine Hydroxycholoquine null COVID-DRUG9 tocilizumab 5  $\overline{2}$ null tocilizumab tocilizumab null COVID-DRUG5  $\overline{c}$  $null$ lopinavir + ritonavir lopinavir + ritonavir lopinavir + ritonavir  $\overline{6}$ null COVID-DRUG6 oseltamivir  $\overline{c}$ oseltamivir oseltamivir null null  $\overline{7}$ Colchicine<br>(0.6mg)-โคลชิซิน  $\overline{8}$ D1077  $\overline{1}$ 418118 PROCHIC tablet  $0.6<sub>mg</sub>$ CLOTRImazole ยา<br>สอด (100 mg.)\*\* D<sub>1069</sub> 288165 CLOTRI V.T. tablet 100 mg 9  $\overline{1}$ 

ภาพที่ 29 หน้า Drug cat

#### **2.2. ค้นหารายการยา**

# <span id="page-22-2"></span>2.2.1. กรอกรายละเอียดข้อมูลที่ต้องการค้นหาตามภาพที่ 30 หมายเลข 1

- รหัสยาภายในโรงพยาบาล
- รหัส TMT
- วันที่นำเข้าข้อมูล
- วันที่สิ้นสุด

|                | รหัสยาภายในโรงพยาบาล    |                |              |                                        |                                        | วันที่นำเข้าข้อมูล    |                   |                     |                                 |
|----------------|-------------------------|----------------|--------------|----------------------------------------|----------------------------------------|-----------------------|-------------------|---------------------|---------------------------------|
|                | ระบรหัสยาภายในโรงพยาบาล |                | ระบุรหัส TMT |                                        | วันที่นำเข้าข้อมล                      |                       | 6                 | วันที่สิ้นสด        | e                               |
|                |                         |                |              |                                        |                                        |                       |                   |                     | Q                               |
| ลำดับ          | รหัสยา                  | ประเภทยา       | <b>TMT</b>   | ชื่อยาสามัญ                            | ชื่อทางการค้า                          | ลักษณะยา              | ปริมาณยา          | ราคากลางต่อหน่วย    | $\overline{2}$<br>ผู้จัดจำหน่าย |
| 1              | COVID-DRUG10            | $\overline{c}$ | null         | azithromycin                           | azithromycin                           | azithromycin          | null              | $\overline{0}$      | <b>NHSO</b>                     |
| $\overline{2}$ | <b>NHSOED</b>           | $\overline{2}$ | null         | ยาในบัญชียาหลักที่ไม่<br>สามารถระบุได้ | ยาในบัญชียาหลักที่ไม่<br>สามารถระบุได้ | Е                     | null              | null                | null                            |
| 3              | COVID-DRUG3             | $\overline{2}$ | null         | darunavir                              | darunavir                              | darunavir             | null              | $\circ$             | <b>NHSO</b>                     |
| $\overline{4}$ | COVID-DRUG2             | $\overline{2}$ | null         | Hydroxychologuine                      | Hydroxychologuine                      | Hydroxychologuine     | null              | $\mathbf{0}$        | <b>NHSO</b>                     |
| 5              | COVID-DRUG9             | $\overline{c}$ | null         | tocilizumab                            | tocilizumab                            | tocilizumab           | null              | $\mathsf{O}\xspace$ | <b>NHSO</b>                     |
| 6              | COVID-DRUG5             | $\overline{2}$ | null         | lopinavir + ritonavir                  | lopinavir + ritonavir                  | lopinavir + ritonavir | null              | $\circ$             | <b>NHSO</b>                     |
| $\overline{7}$ | COVID-DRUG6             | $\overline{2}$ | null         | oseltamivir                            | oseltamivir                            | oseltamivir           | null              | $\mathbf{0}$        | <b>NHSO</b>                     |
| 8              | D1077                   | $\mathbf{1}$   | 418118       | Colchicine<br>$(0.6mq)$ -โคลชิชิน      | PROCHIC                                | tablet                | 0.6 <sub>mg</sub> | 1                   | บริษัท มิลลิเมด จำ              |
| 9              | D1069                   | $\mathbf{1}$   | 288165       | CLOTRImazole ยา<br>aan (100 mg.)**     | CLOTRI V.T.                            | tablet                | 100 mg            | 1.5                 | บริษัท โปลิฟาร์ม จำ             |
| 10             | RM3120                  | $\mathbf{1}$   | 695701       | Efavirenz 600 mg<br>cap                | EFAVIRENZ<br>TABLETS 600 MG.           | tablet                | 600 mg            | 5.25                | องค์การเภสัชกรรเ                |

2.2.2. กดที่ "ค้นหาข้อมูล" ระบบจะแสดงผลการค้นหาตามภายที่ 30 หมายเลข 2

ภาพที่ 30 ค้นหาข้อมูลรายการยา

**2.3. การนำเข้าไฟล์รายการยา**

<span id="page-23-0"></span>2.3.1. กดที่ "นำ เขา้ไฟล"์ โดยไฟลท์ นี่ ำ เขา้ตอ้ งเป็นไฟล์.xlsx ขนาดไมเ่ กนิ 10MB ตามภาพที่ 31 หมายเลข 1

2.3.2. กดที่  $\bullet$  เพื่อดูตัวอย่างไฟล์นำเข้า Drug Catalog ตามภาพที่ 31 หมายเลข 2

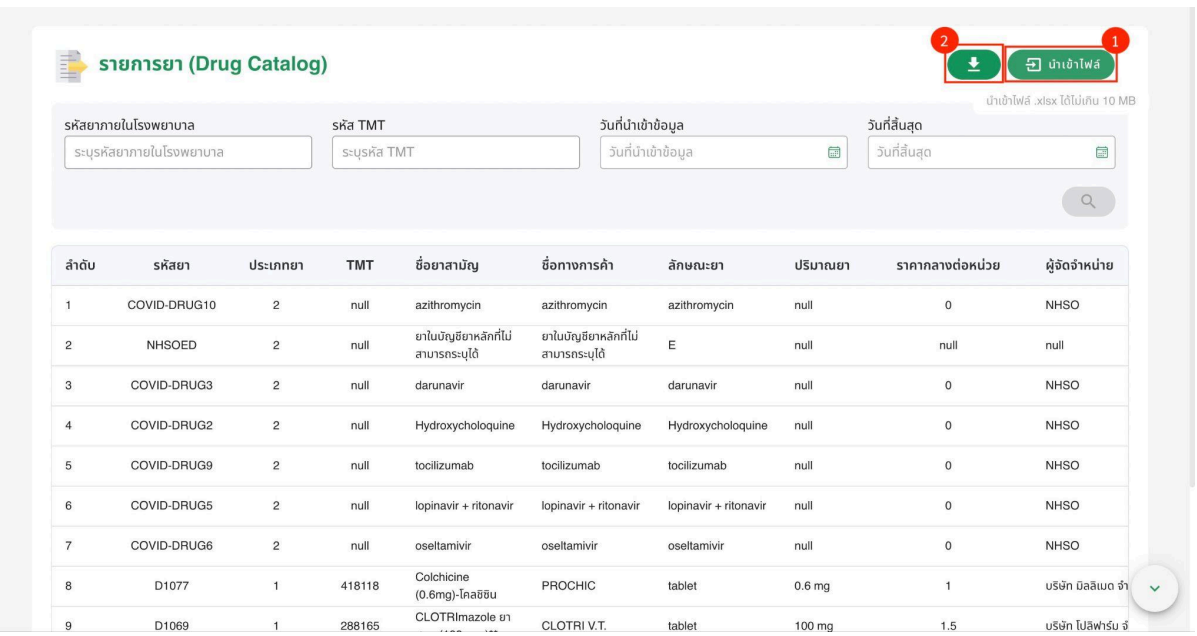

ภาพที่ 31 นำเข้าไฟล์รายการยา

# 2.3.2. เลือกไฟล์ประเภท xlsx เพื่อนำเข้าข้อมูลที่ต้องการ เสร็จแล้วกดที่ "อัปโหลด"

# ตามภาพที่ 32

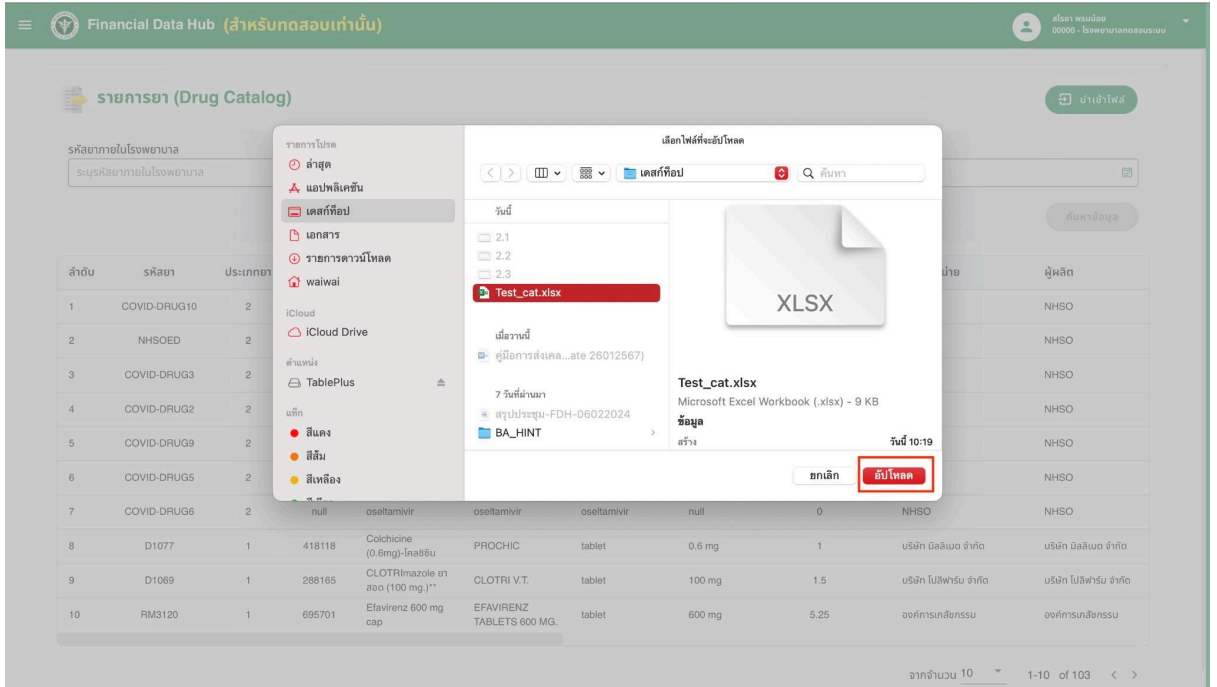

ภาพที่ 32 การอัปโหลดไฟล์รายการยา

# 2.3.3. นำ เขา้ไฟลร์ ายการยาเรยีบรอ้ ย ตามภายหมายเลขที่ 33

| 垂               | รายการยา (Drug Catalog) |                |            |                                    |                                     |                       |                   |                |                        | $\Xi$ นำเข้าไฟล์       |
|-----------------|-------------------------|----------------|------------|------------------------------------|-------------------------------------|-----------------------|-------------------|----------------|------------------------|------------------------|
|                 | รหัสยาภายในโรงพยาบาล    |                |            | sหัส TMT                           |                                     | วันที่นำเข้าข้อมูล    |                   |                | วันที่สิ้นสุด          |                        |
|                 | ระบรหัสยาภายในโรงพยาบาล |                |            | ระบรหัส TMT                        |                                     | วันที่นำเข้าข้อมูล    |                   | 目              | วันที่สิ้นสุด          | 固                      |
|                 |                         |                |            |                                    |                                     |                       |                   |                |                        | ค้นหาข้อมล             |
| ลำดับ           | รหัสยา                  | ประเภทยา       | <b>TMT</b> | ชื่อยาสามัญ                        |                                     |                       |                   | กากลางต่อหน่วย | ผู้จัดจำหน่าย          | ผู้ผลิต                |
| $\mathbf{1}$    | COVID-DRUG10            | $\overline{2}$ | null       | azithromycin                       |                                     |                       |                   | $\theta$       | <b>NHSO</b>            | <b>NHSO</b>            |
| $\overline{c}$  | <b>NHSOED</b>           | $\overline{c}$ | null       | ยาในบัญชียาห<br>สามารถระบุได้      |                                     |                       |                   | null           | null                   | <b>NHSO</b>            |
| $\overline{3}$  | COVID-DRUG3             | $\overline{2}$ | null       | darunavir                          |                                     | เพิ่มไฟล์สำเร็จ       |                   | $\overline{0}$ | <b>NHSO</b>            | <b>NHSO</b>            |
| $\overline{4}$  | COVID-DRUG2             | $\overline{2}$ | null       | Hydroxychol                        |                                     | OK                    |                   | $\overline{0}$ | <b>NHSO</b>            | <b>NHSO</b>            |
| $5\overline{)}$ | COVID-DRUG9             | $\overline{2}$ | null       | tocilizumab                        |                                     |                       |                   | $\circ$        | <b>NHSO</b>            | <b>NHSO</b>            |
| 6               | COVID-DRUG5             | $\overline{2}$ | null       | lopinavir + ritonavir              | lopinavir + ritonavir               | lopinavir + ritonavir | null              | $\circ$        | <b>NHSO</b>            | <b>NHSO</b>            |
| $7\overline{ }$ | COVID-DRUG6             | $\overline{2}$ | null       | oseltamivir                        | oseltamivir                         | oseltamivir           | null              | $\circ$        | <b>NHSO</b>            | <b>NHSO</b>            |
| $\overline{8}$  | D1077                   | $\overline{1}$ | 418118     | Colchicine<br>$(0.6mg)$ -โคลซิซิน  | <b>PROCHIC</b>                      | tablet                | 0.6 <sub>mg</sub> | $\mathbf{1}$   | บริษัท มิลลิเมด จำกัด  | บริษัท มิลลิเมด จำกัด  |
| 9               | D1069                   | $\mathbf{1}$   | 288165     | CLOTRImazole ยา<br>aan (100 mg.)** | <b>CLOTRIV.T.</b>                   | tablet                | 100 mg            | 1.5            | บริษัท โปลิฟาร์ม จำกัด | บริษัท โปลิฟาร์ม จำกัด |
| 10              | RM3120                  | $\mathbf{1}$   | 695701     | Efavirenz 600 mg<br>cap            | <b>EFAVIRENZ</b><br>TABLETS 600 MG. | tablet                | 600 mg            | 5.25           | องค์การเภสัชกรรม       | องค์การเกสัชกรรม       |

ภาพที่ 33 เพิ่มไฟล์รายการยาสำเร็จ

<span id="page-25-0"></span>2.4. เลือกเมนู"ตั้งค่า" และเลือก "Lab cat" ตามภาพที่ 34 หมายเลข 1 โดยระบบ จะแสดงส่วนค้นหาข้อมูลรายการยา ตามภาพที่ 34 หมายเลข 2  $\mathcal{L}(\mathcal{A})$ ามารถซ่อนแถบเมนูได้ กดที่ $\mathcal{L}(\mathcal{A})$ 

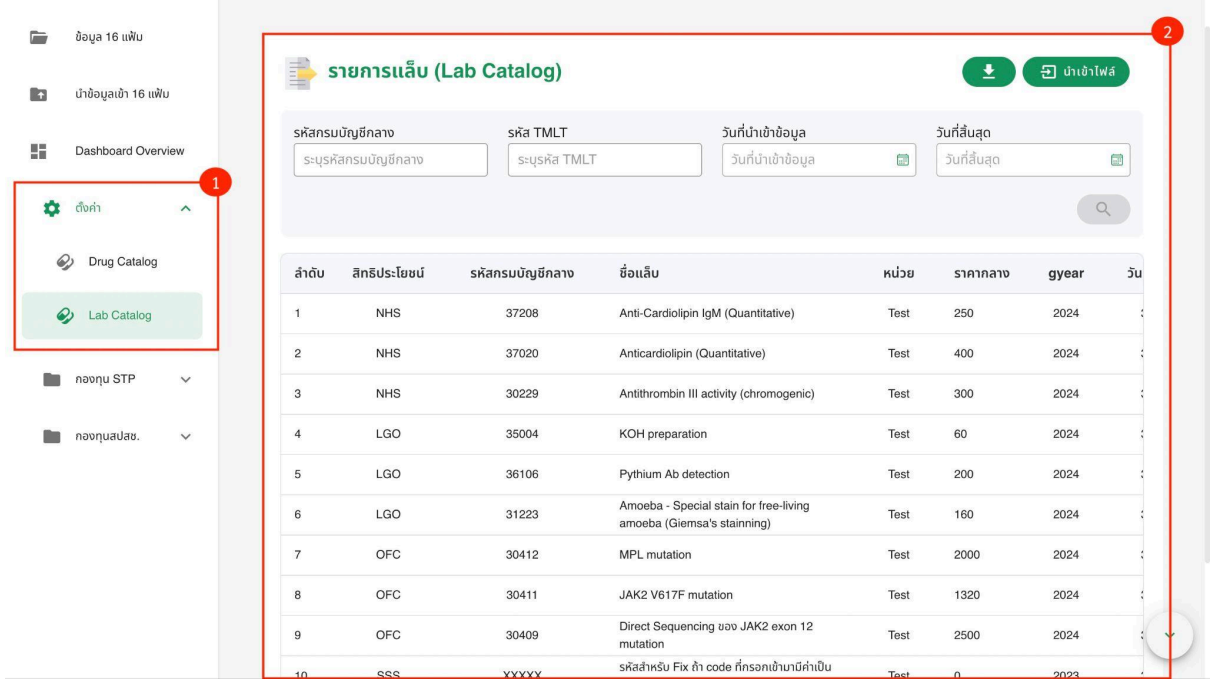

ภาพที่ 34 หน้า Lab cat

#### <span id="page-25-1"></span>**2.5. ค้นหารายการแล็บ**

# 2.5.1 กรอกรายละเอยีดขอ้มลู ทตี่ อ้ งการคน้หาตามภาพที่ 35 หมายเลข 1

- รหัสกรมบัญชีกลาง
- รหัส TMLT
- วันที่นำเข้าข้อมูล
- วันที่สิ้สุด

# ่ 2.5.2 กดที่ "ค้นหาข้อมูล" ระบบจะแสดงผลการค้นหาตามภายที่ 35 หมายเลข 2

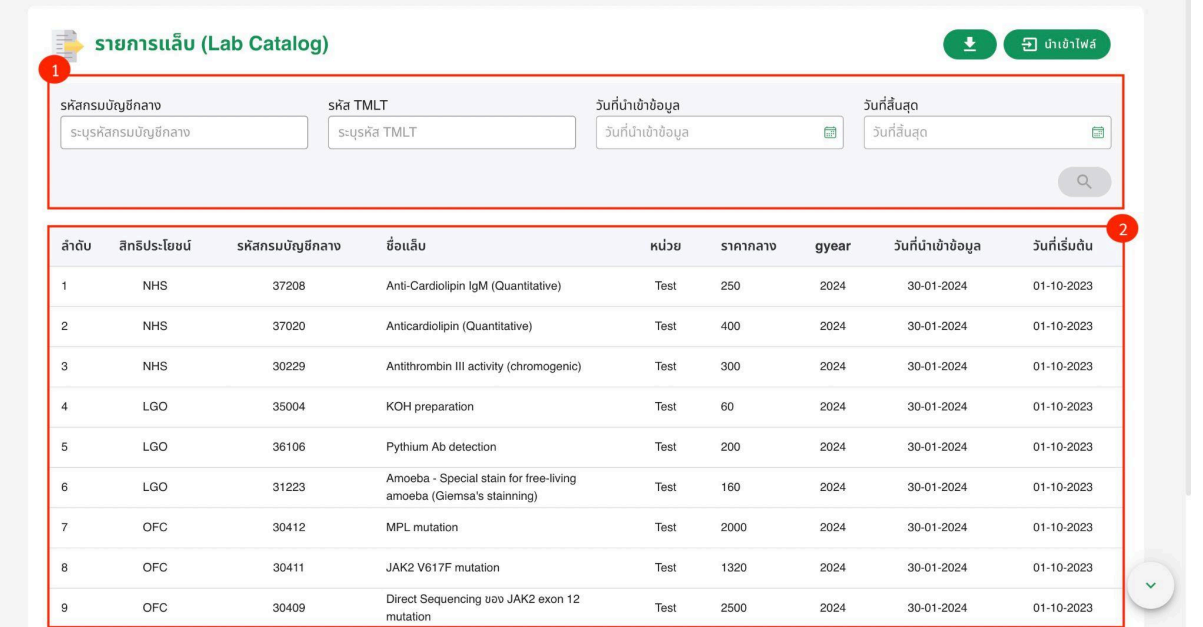

ภาพที่ 35 ค้นหาข้อมูลรายการแล็บ

## <span id="page-26-0"></span>**2.6.การนำเข้าไฟล์รายการแล็บ**

2.6.1. กดที่ "นำ เขา้ไฟล"์ โดยไฟลท์ นี่ ำ เขา้ตอ้ งเป็นไฟล์.xlsx ขนาดไมเ่ กนิ 10MB ตามภาพที่ 36 หมายเลข 1

2.6.2. กดที่  $\bullet$  เพื่อดูตัวอย่างไฟล์นำเข้า Lab Catalog ตามภาพที่ 36

#### หมายเลข 2

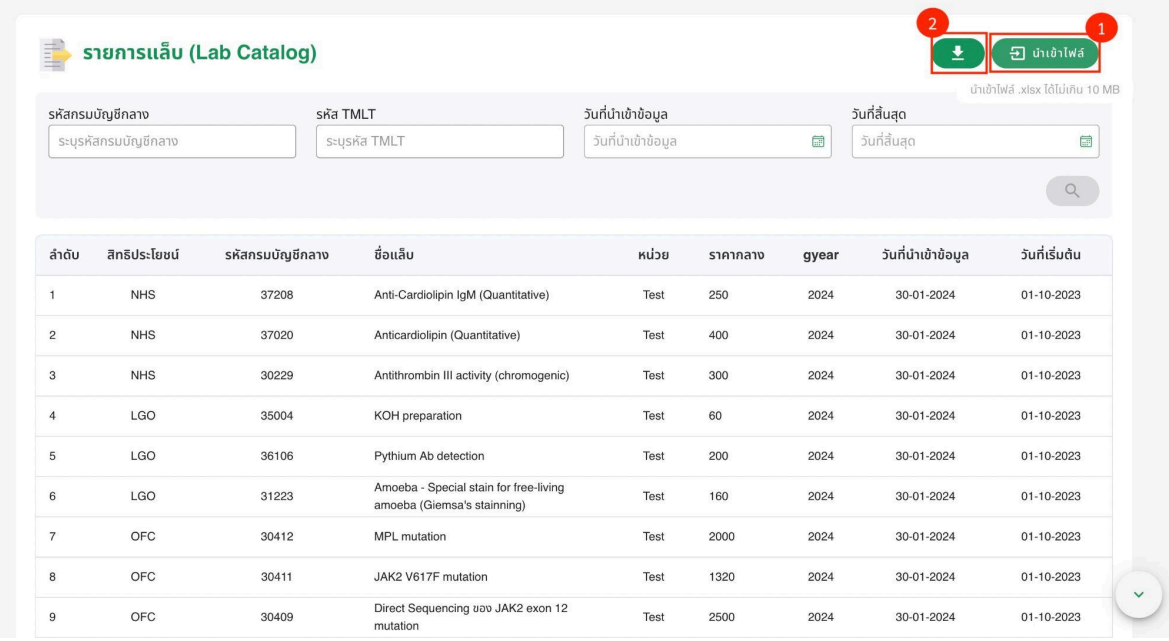

ภาพที่ 36 นำเข้าไฟล์รายการแล็บ

# 2.6.2. เลือกไฟล์ประเภท xlsx เพื่อนำเข้าข้อมูลที่ต้องการ เสร็จแล้วกดที่ "อัปโหลด"

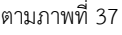

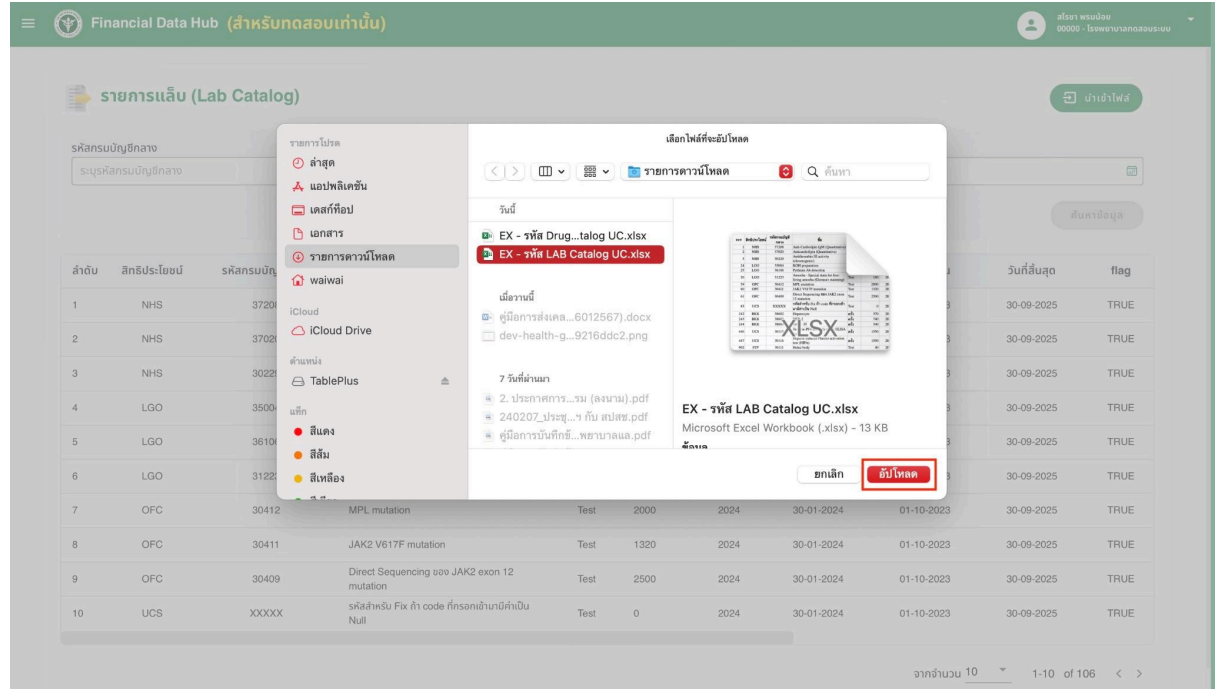

ภาพที่ 37 การอัปโหลดไฟล์รายการแล็บ

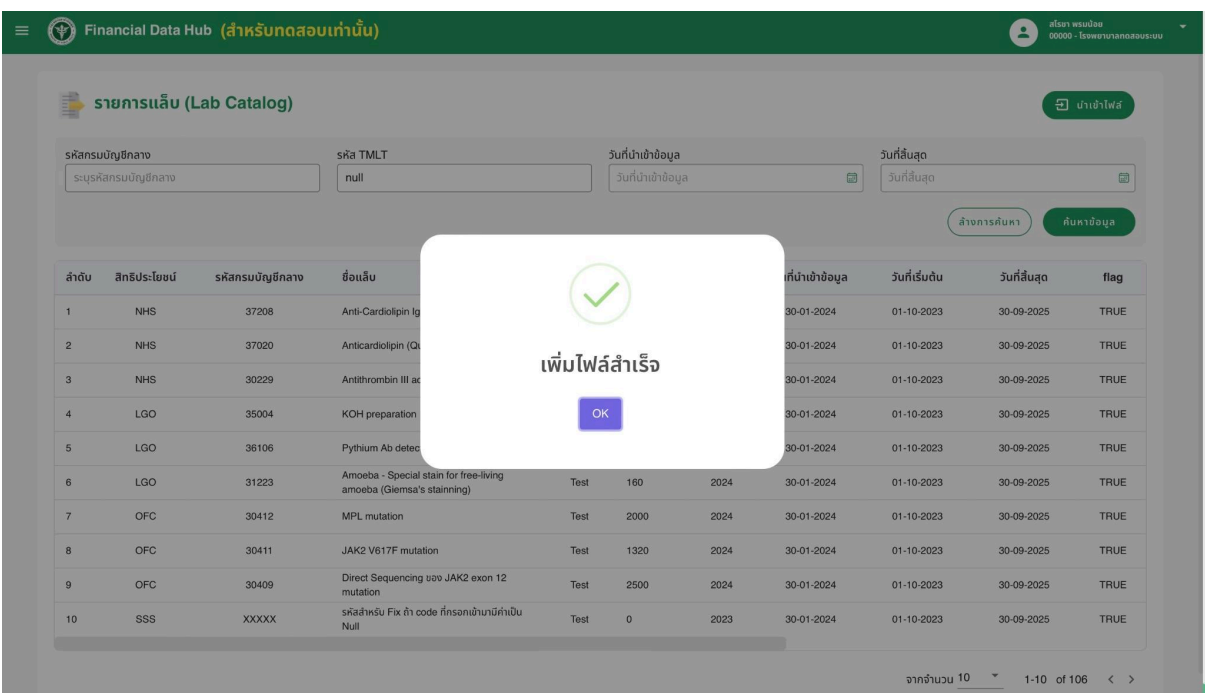

# 2.6.3. นำ เขา้ไฟลร์ ายการแล็บเรยีบรอ้ ย ตามภาพหมายเลขที่ 38

ภาพที่ 38 เพิ่มไฟล์รายการแล็บสำเร็จ

#### <span id="page-28-1"></span><span id="page-28-0"></span>**3. จัดการทะเบียนสิทธิ**

#### <span id="page-28-2"></span>3.1. จัดการข้อมูลการลงทะเบียนด้วยเลขบัตรประชาชน

- 3.1.1. ตรวจสอบข้อมูลการลงทะเบียนด้วยหมายเลขบัตรประชาชน
- เลือกเมนู"ลงทะเบียน/เปลี่ยนหน่วยบริการ" ตามภาพที่ 29 หมายเลข 1
- กรอกหมายเลขบัตรประชาชน 13 หลัก และกดที่"ค้นหา" ตามภาพที่ 29 หมายเลข 2
- ระบบจะแสดงผลการค้นหาข้อมูลบุคคลผู้มีปัญหาสถานะและสิทธิตามภาพที่ 29 หมายเลข 3

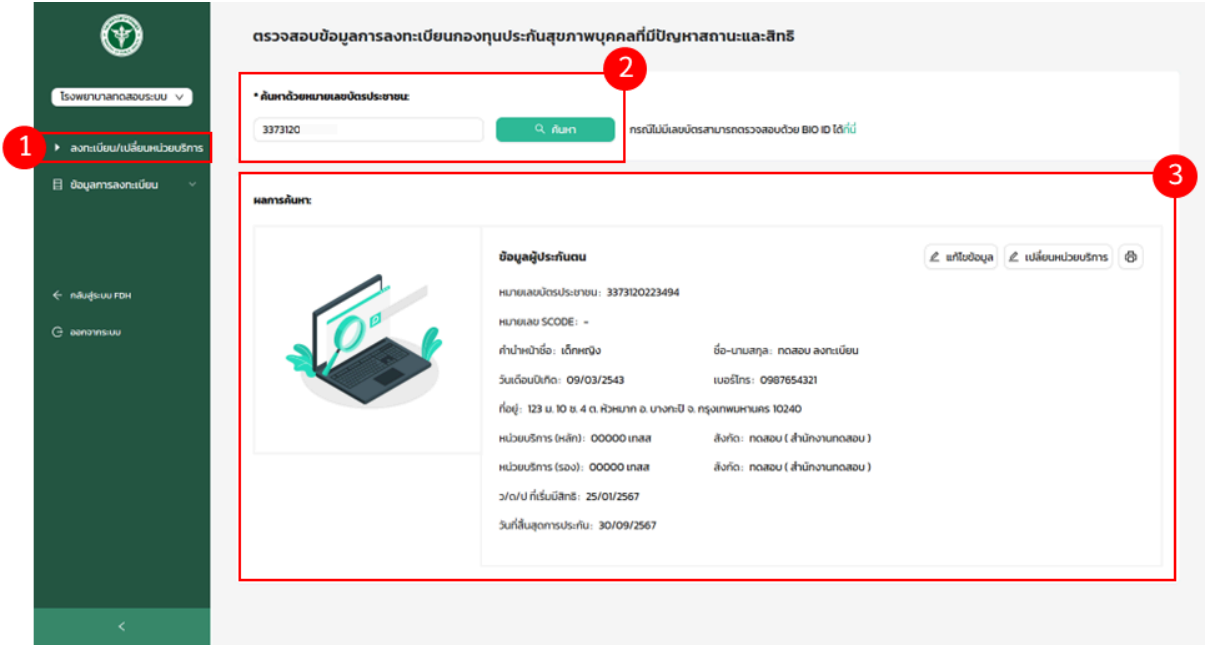

#### **ภาพที่29 ตรวจสอบข้อมูลการลงทะเบียนด้วยเลขบัตรประชาชน**

# <span id="page-28-3"></span>**3.1.2. ลงทะเบียนบุคคลผู้มีปัญหาสถานะและสิทธิ**

**-** หากต้องการลงทะเบียนบุคคลทมี่ ีปัญหาสถานะและสิทธิ ให้ทำการค้นหาข้อมูลการลงทะเบียนด้วยเลขบัตรประชาชนตาม ข้อที่ 2.1.1. เพื่อให้ระบบทำการตรวจสอบ หากไม่พบข้อมูลในระบบ และตรวจสอบแล้วว่าตรงตามเงื่อนไข จะสามารถลง ทะเบียนบุคคลที่มีปัญหาสถานะและสิทธิได้โดยกดที่"ลงทะเบียนใหม่" ตามภาพที่ 30

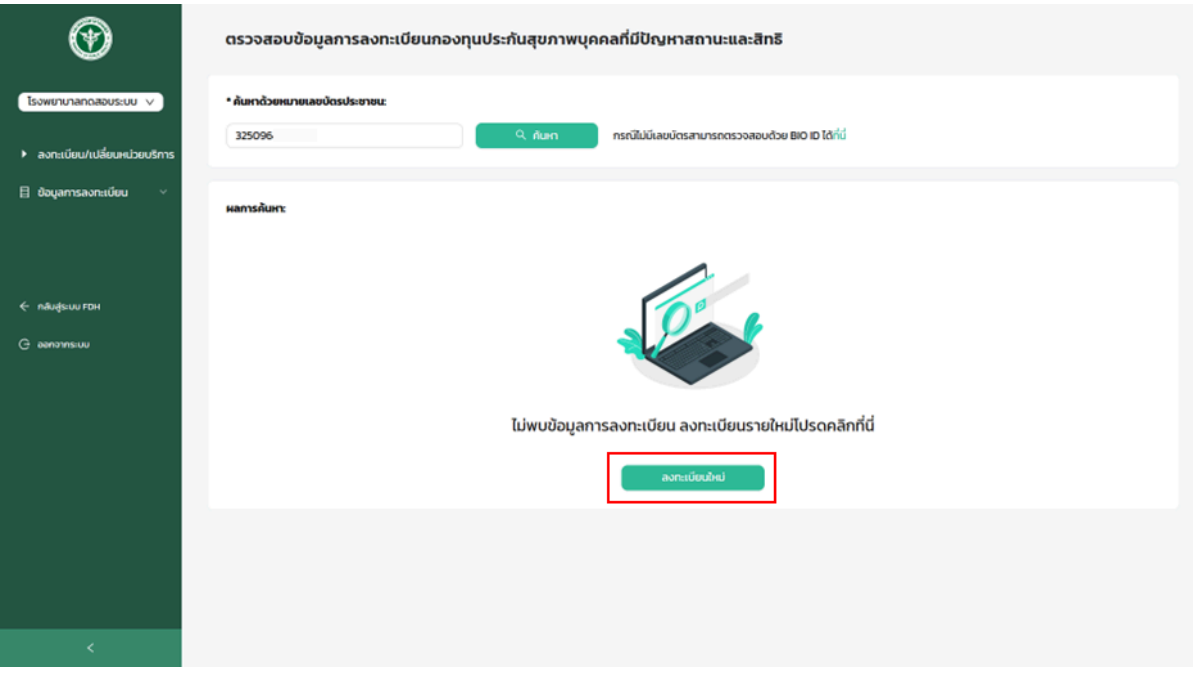

#### **ภาพที่30 ลงทะเบียนใหม่**

- **-** ระบบจะให้ทำการเพิ่มข้อมูลการลงทะเบียน ทั้งหมด 4 ส่วน ดังน ี้
	- **-** วันที่ลงทะเบียน ตามภาพที่ 31 หมายเลข 1
	- **-** รายละเอียด / ประวัติส่วนตัวผู้ลงทะเบียน ตามภาพที่ 31 หมายเลข 2
	- **-** สถานพยาบาลทตี่ ้องการลงทะเบียน ตามภาพที่ 31 หมายเลข 3
	- **-** ข้อมูลติดต่อเจ้าหน้าที่ 31 หมายเลข 4
- เมื่อกรอกข้อมูลการลงทะเบียนครบถ้วนแล้ว กดที่"ถัดไป" ตามภาพที่ 31 หมายเลข 5

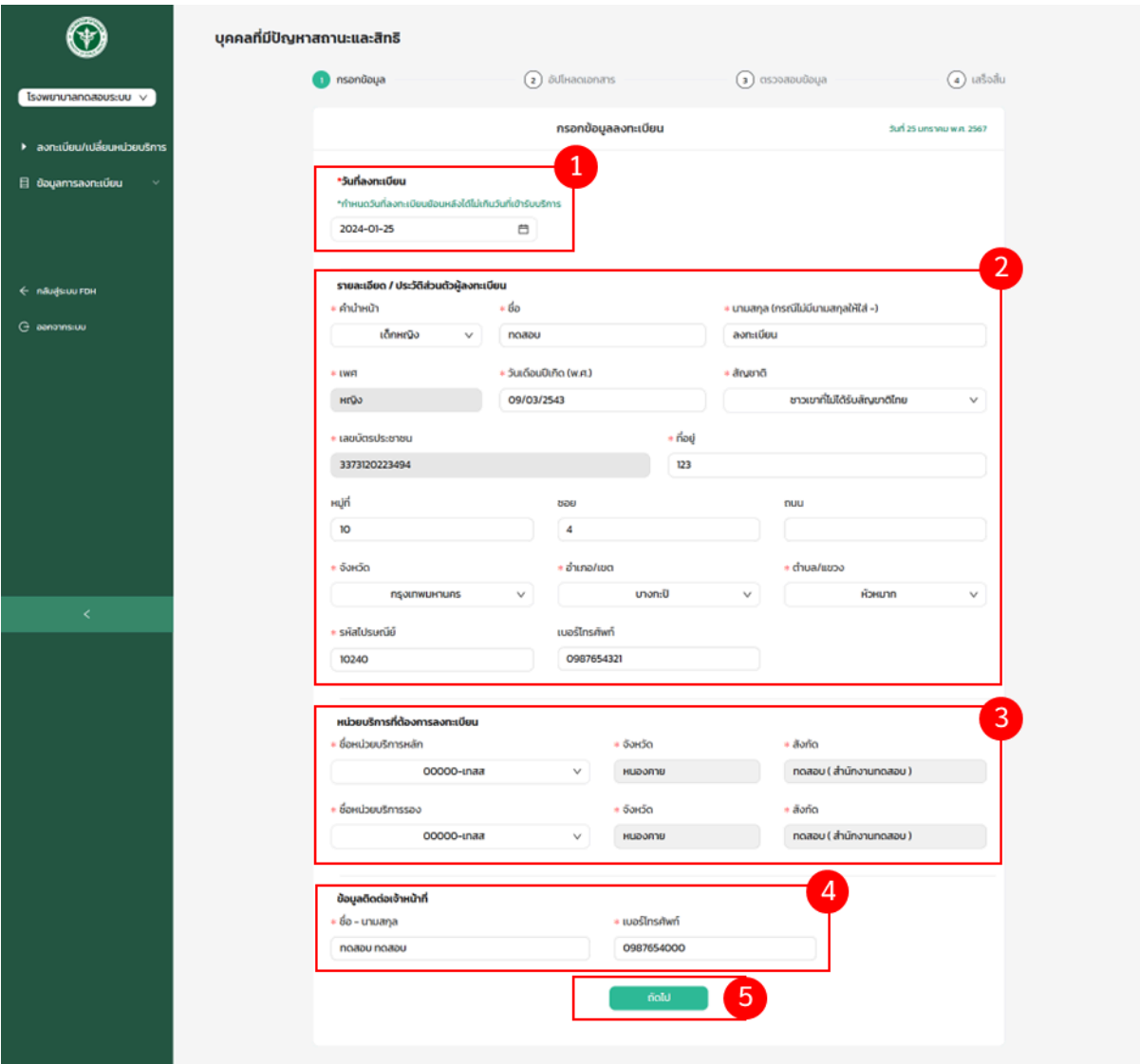

## **ภาพที่**31 **กรอกข้อมูลลงทะเบียนบุคคลผู้มปีัญหาสถานะและสิทธิ**

- ทำการอัปโหลดเอกสารประกอบการลงทะเบียน โดยต้องมีเอกสารสำเนาทะเบียนบ้าน และเอกสารบัตรประจำตัวประชาชน 13 หลัก หรือหากมีเอกสารทะเบียนบ้านของเจ้าบ้าน เซ็นต์รับรองสำเนาถูกต้อง และบัตรประจำตัวประชาชนที่มเีลข 13 หลักของเจ้าบ้าน เซ็นต์รับรองสำเนาถูกต้อง สามารถทำการอัปโหลดเข้ามาในระบบได้ โดยกดที่ "เลือกไฟล์" เพื่อทำการ เพิ่มไฟล์จากอุปกรณ์เข้ามาในระบบ ตามภาพที่ 32

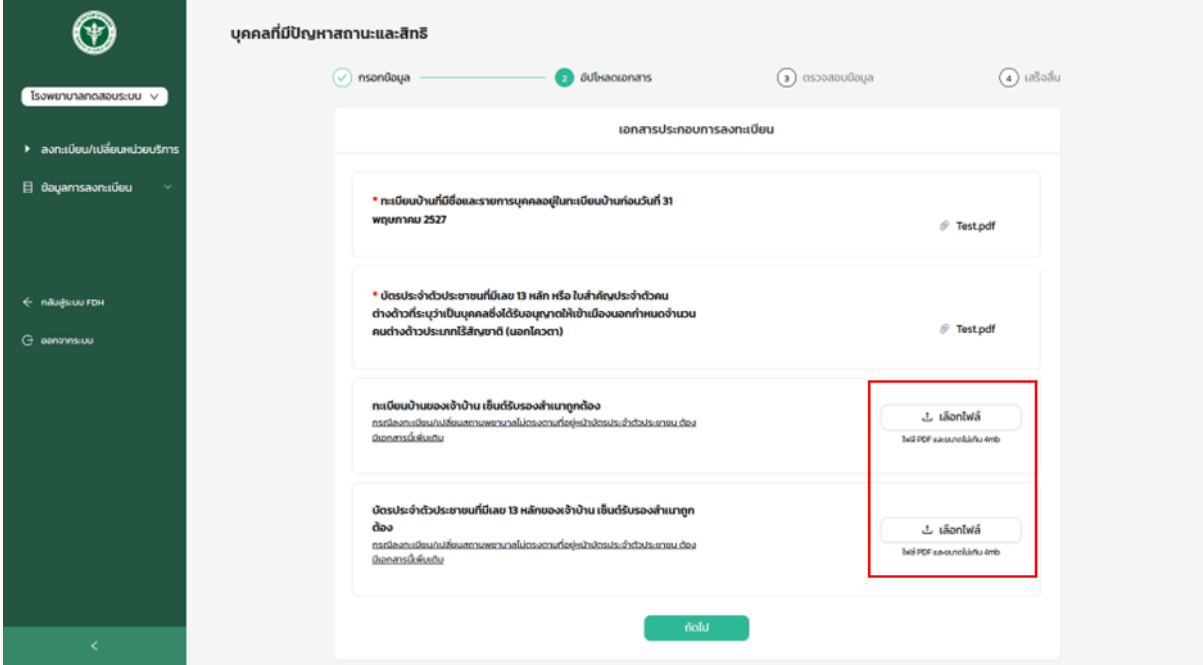

### **ภาพที่32 เลือกไฟล์**

- ระบจะแสดงเอกสารที่อัปโหลดเข้ามาในระบบ ตามภาพที่ 33 หมายเลข 1 และสามารถกดไอคอนถังขยะ เพื่อลบเอกสารได้ กรณีอัปโหลดเอกสารผิดหรือ

ไม่ถูกต้อง ตามภาพที่ 33 หมายเลข 2

- เมื่อทำการอัปโหลดเอกสารเรียบร้อยแล้ว กดที่"ถัดไป" ตามภาพที่ 33 หมายเลข 3

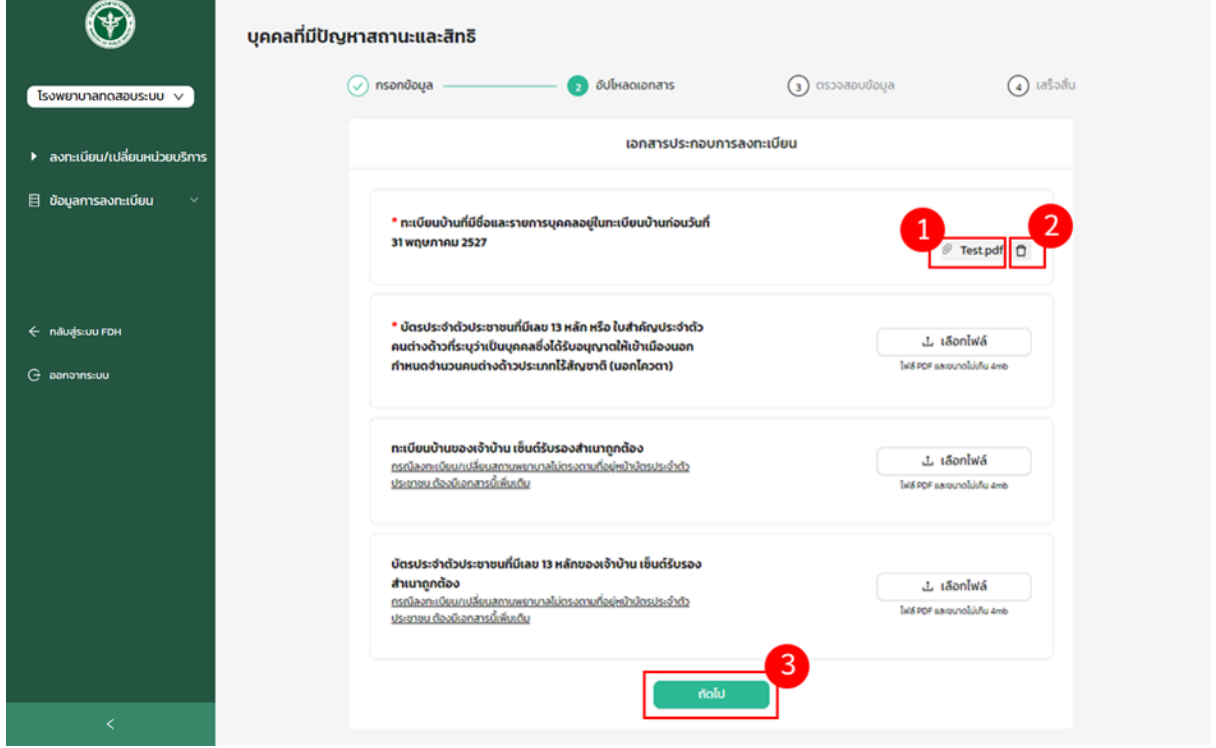

# **ภาพที่33 ตรวจสอบไฟล์ที่อัปโหลด**

- ทำการตรวจสอบข้อมูล และกดที่"ยืนยัน" เพื่อยืนยันข้อมูลการลงทะเบียน ตามภาพที่ 34

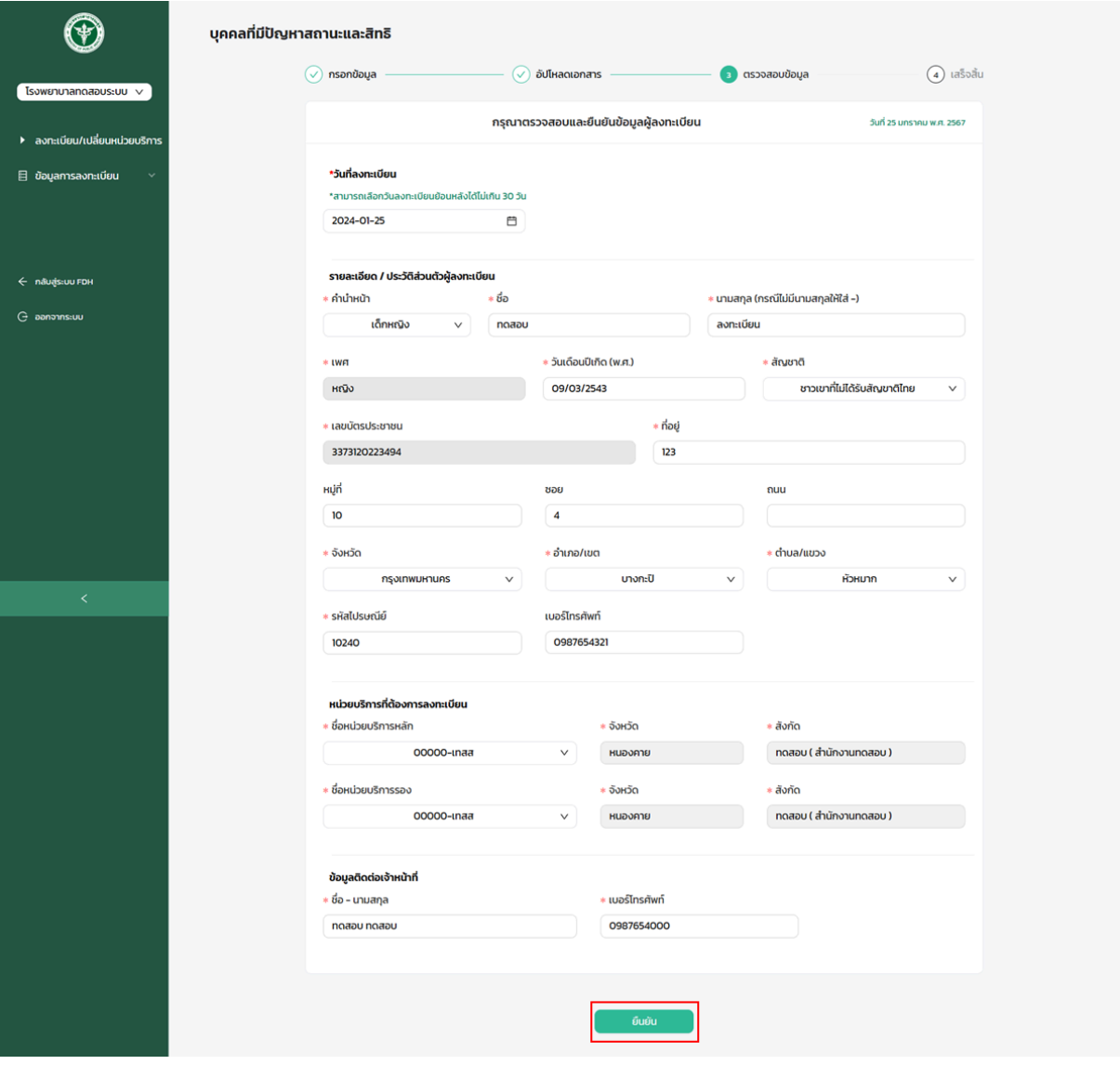

## **ภาพที่34 ยืนยันข้อมูลการลงทะเบียนผู้มปีัญหาสถานะและสิทธิ**

- ระบบจะแสดงข้อมูลลงทะเบียนผู้มีปัญหาสถานะและสิทธิสำเร็จ และรอเจ้าหน้าที่ทำการอนุมัติการลงทะเบียน ตามภาพที่ 35 หมายเลข 1
- หากต้องการเพิ่มข้อมูล Bio ID กดที่"Bio ID" ตามภาพที่ 35 หมายเลข 2 และทำการถ่ายภาพผู้ลงทะเบียน และสแกนลาย นิ้วมือ
- หากต้องการกลับไปยังหน้าตรวจสอบ กดที่"กลับสู่หน้าตรวจสอบ" ตามภาพที่ 35 หมายเลข 3

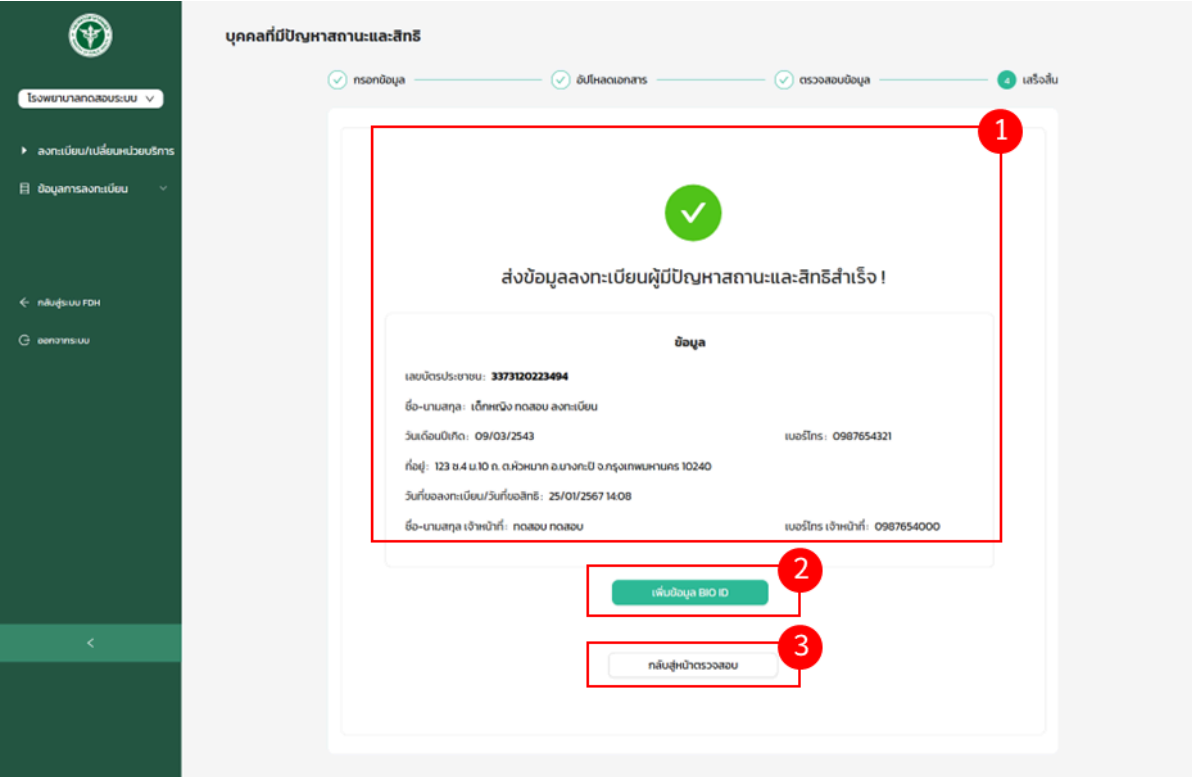

# **ภาพที่35 ลงทะเบียนผู้มีปัญหาสถานะและสิทธิสำเร็จ**

3.1.3. รายการลงทะเบียนข้อมูลบุคคลผมู้ ีปัญหาสถานะและสิทธิ

- <span id="page-33-0"></span>- เลือกเมนู"ข้อมูลการลงทะเบียน" และเลือกเมนูย่อย "ผู้มีปัญหาสถานะและสิทธิ" ตามภาพที่ 36 หมายเลข 1
- ระบบจะแสดงสถานะการลงทะเบียน ตามภาพที่ 36 หมายเลข 2
- แสดงรายการลงทะเบียนผู้มีปัญหาสถานะและสิทธิทั้งหมด ตามภาพที่ 36 หมายเลข 3
- ดรูายละเอียดการลงทะเบียนผู้มีปัญหาสถานะและสิทธิโดยเลือกรายการลงทะเบียน และกดที่"รายละเอียด" ตามภาพที่ 36 หมายเลข 4

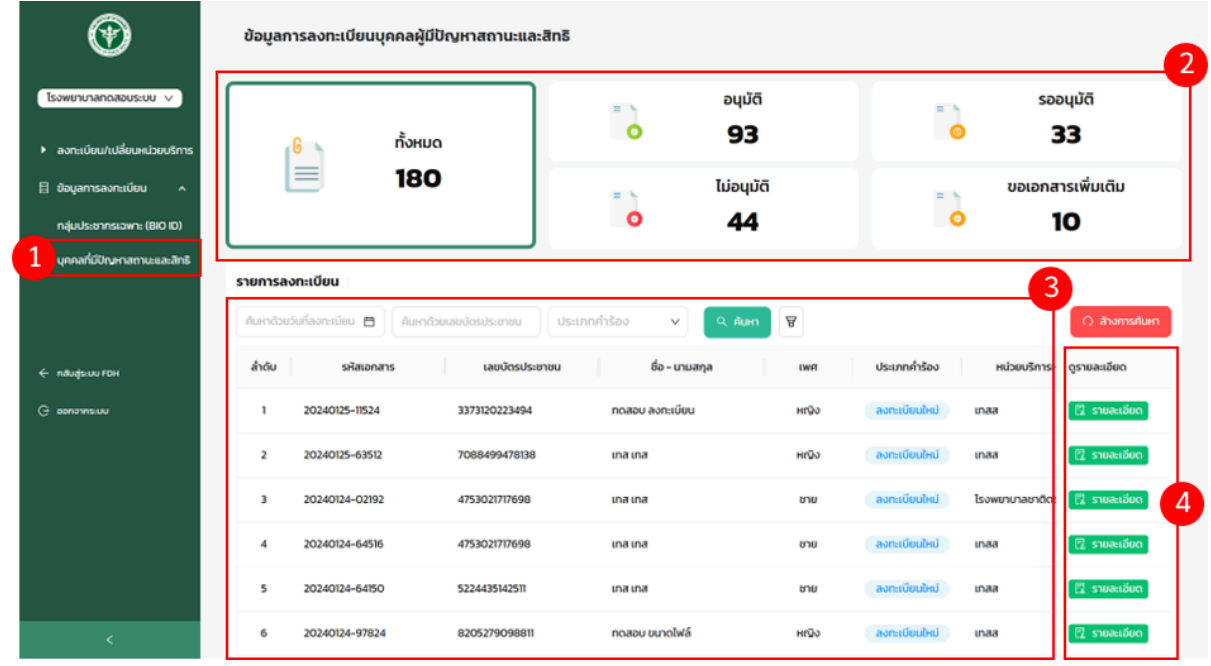

**ภาพที่36 รายการลงทะเบียนผมู้ีปัญหาสถานะและสิทธิ**

- ระบบจะแสดงรายละเอียดการลงทะเบียน ประกอบไปด้วย ข้อมูลเอกสาร, ข้อมูลผู้ลงทะเบียน, ข้อมูลติดต่อเจ้าหน้าที่, เอกสารประกอบการลงทะเบียน ตามภาพที่ 37

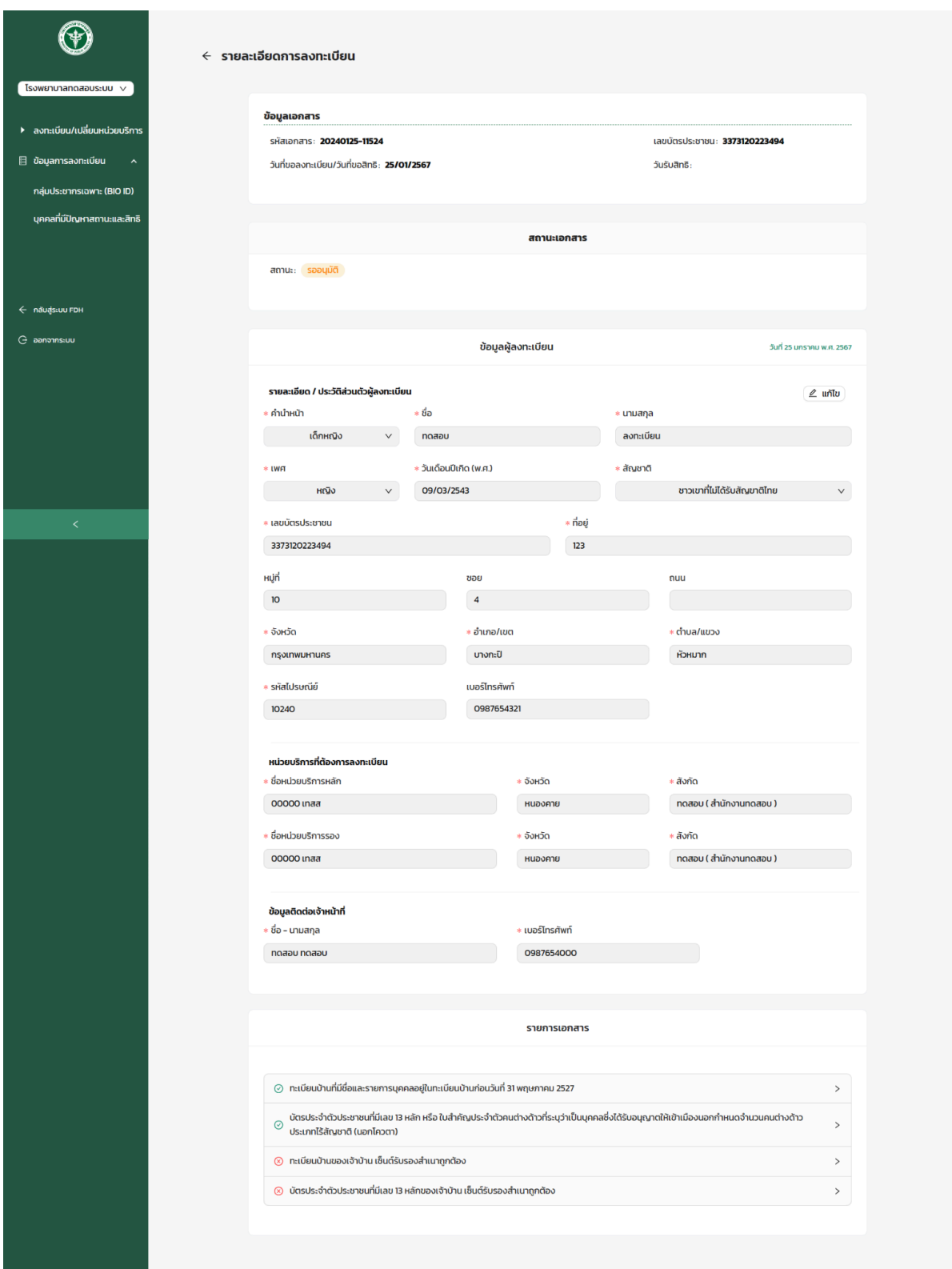

**ภาพที่37 รายละเอียดการลงทะเบียนผมู้ีปัญหาสถานะและสิทธิ**

- <span id="page-36-1"></span><span id="page-36-0"></span>3.2. จัดการข้อมูลการลงทะเบียนกลุ่มประชากรเฉพาะ (BIO-ID)
	- 3.2.1 ตรวจสอบข้อมูลการลงทะเบียนด้วย Bio ID
	- เลือกเมนู"เริ่มต้นลงทะเบียน" ตามภาพที่ 38 หมายเลข 1
	- กดที่"กรณีไม่มเีลขบัตรสามารถตรวจสอบด้วย BIO ID ได้ทนี่ ี่" ตามภาพที่ 38 หมายเลข 2

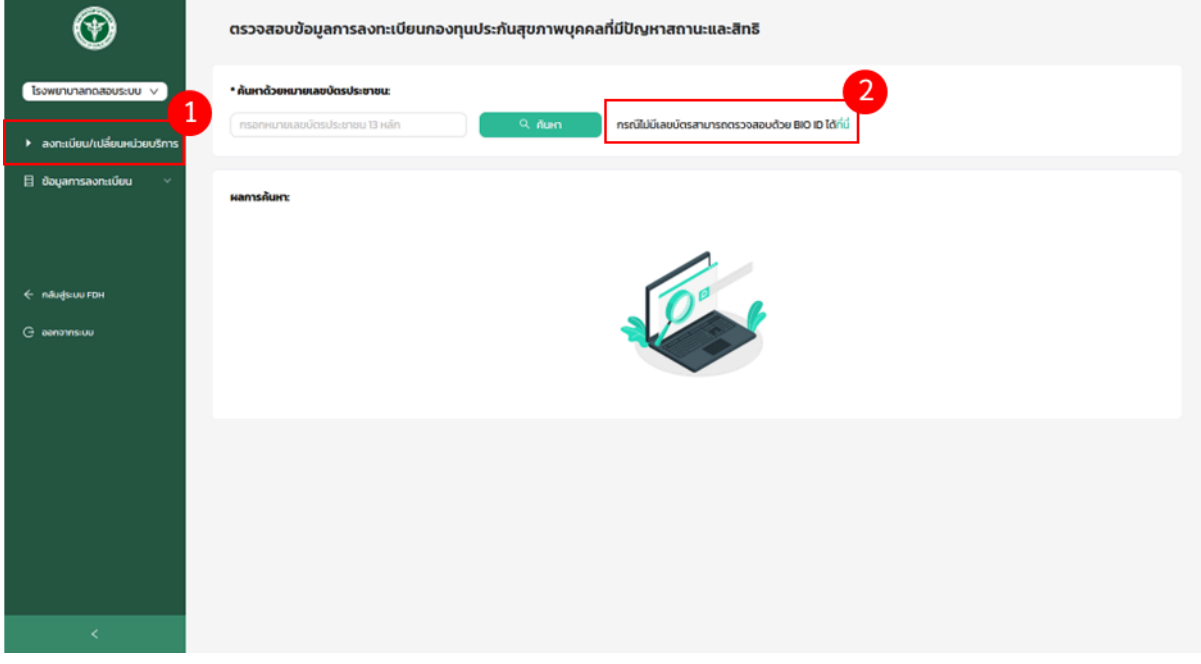

#### **ภาพที่38 ตรวจสอบข้อมูลการลงทะเบียนด้วย BIO ID**

- ระบบจะให้ทำการค้นหาด้วย BIO ID โดยถ่ายรูปใบหน้า ตามภาพที่ 39

## **ภาพที่39 ตรวจสอบข้อมูล BIO ID ด้วยการถ่ายรูปใบหน้า**

- ทำการกรอกข้อมูลเพิ่มเติม โดยต้องระบุ"เพศ" และกดที่"ค้นหา" ตามภาพที่ 40

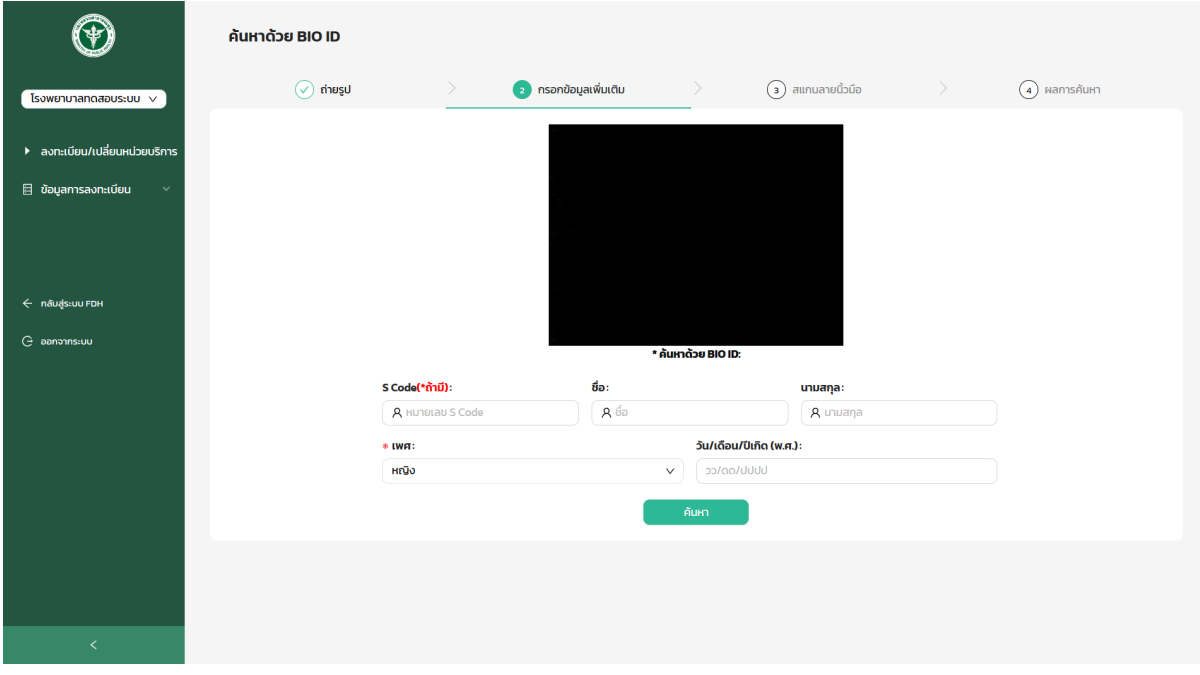

## **ภาพที่40 ตรวจสอบข้อมูล BIO ID ด้วยการกรอกข้อมูลเพิ่มเติม**

- ทำการแสกนลายนิ้วมือ โดยหน่วยบริการต้องติดตั้ง DsAgent สำหรับเชื่อมต่อเครื่องสแกนนิ้ว (Link สำหรับติดตั้งเครื่องแสก นลายนิ้วมือ <https://www.crossmatch.com/AltusFiles/AltusLite/digitalPersonaClient.Setup64.exe>) กดที่"ดาว น์โหลด DsAgent" ตามภาพที่ 41 หมายเลข 1
- เมื่อติดตั้งเรียบร้อยกดคลิก "ที่นี่" เพื่อทำการเชื่อมต่อเครื่องสแกนนิ้วอีกครั้ง ตามภาพที่ 41 หมายเลข 2
- กรณีไม่มีเครื่องสแกนลายนิ้วมือ กดที่"ถัดไป" ตามภาพที่ 41 หมายเลข 3

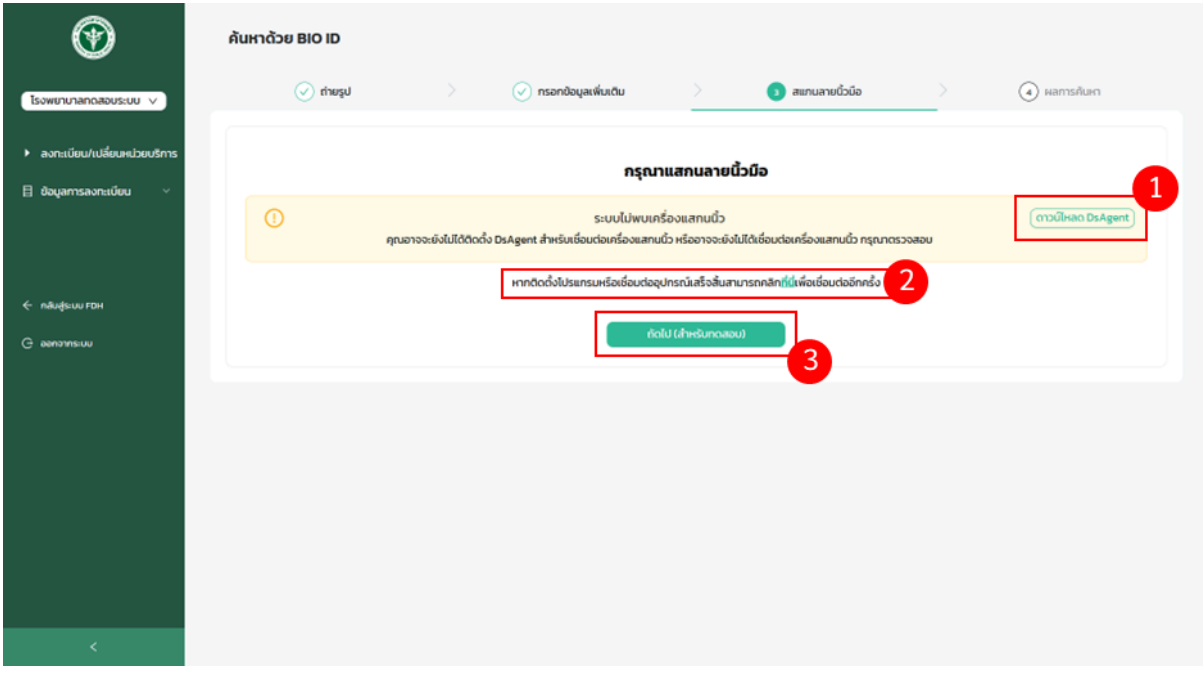

**ภาพที่41 ตรวจสอบข้อมูล BIO ID ด้วยลายนิ้วมือ (กรณีไม่มีเครื่องสแกนลายนิ้วมือ)**

- ทำการสแกนลายนิ้วมือ โดยระบบจะทำการจัดเก็บลายนิ้วมือ ทั้งฝั่งซ้ายและฝั่งขวา โดยใชน้ ิ้วโป้งขวา เก็บลายนิ้วมือ 2 ครั้ง และให้วางนิ้วชี้ฝั่งซ้าย 2 ครั้ง ตามภาพที่ 42

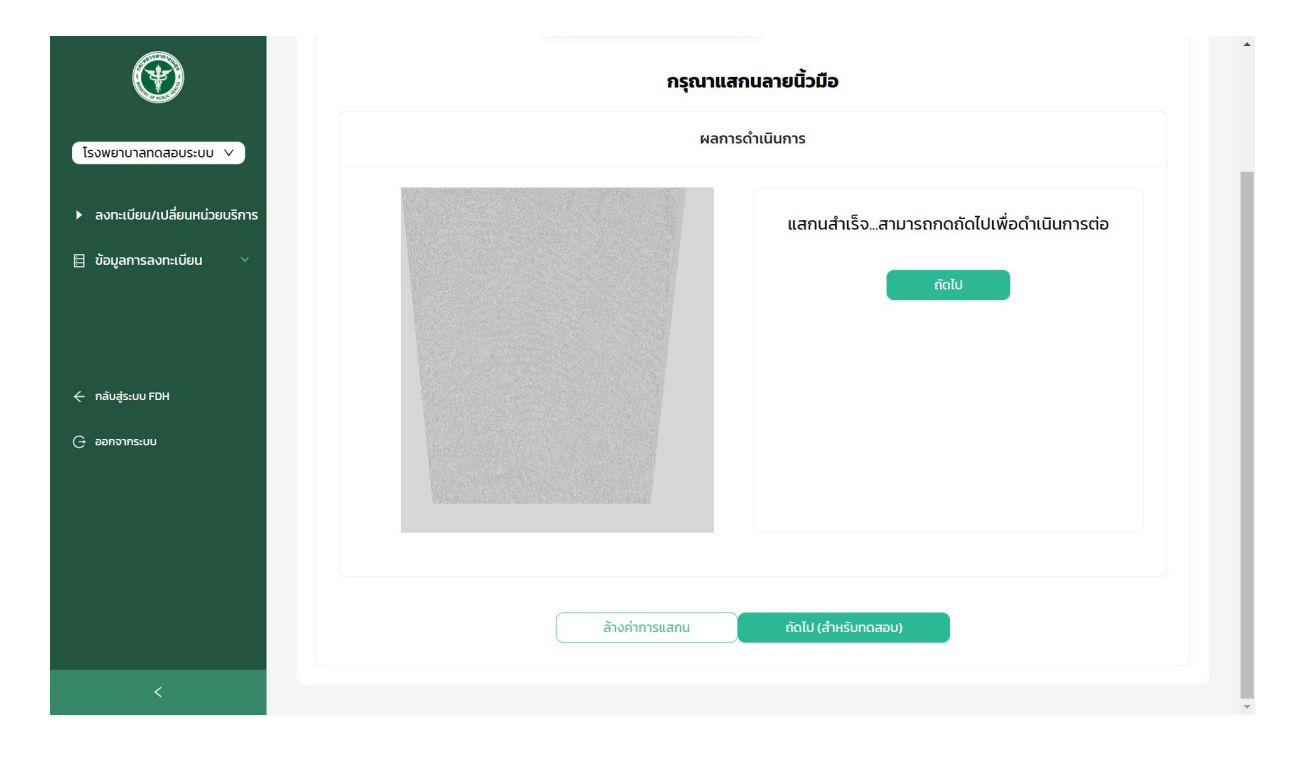

**ภาพที่42 ตรวจสอบข้อมูล BIO ID ด้วยลายนิ้วมือ (กรณีมีเครื่องสแกนลายนิ้วมือ)**

- เมื่อทำการถ่ายรูปใบหน้า กรอกข้อมูลเพิ่มเติม และแสกนลายนิ้วมือเรียบร้อยแล้ว ระบบจะทำการตรวจสอบข้อมูลการลง ทะเบียนด้วย BIO ID โดยจะแสดงผลการตรวจสอบข้อมูลด้วย Bio ID โดยสามารถกดดูรายละเอียดเพิ่มเติมได้ตามภาพที่ 43 หมายเลข 1
- หากต้องการค้นหาใหม่สามารถกดที่"ค้นหาใหม่" ตามภาพที่ 43 หมายเลข 2 ระบบจะให้ทำการถ่ายรูปใบหน้า กรอก ข้อมูลเพิ่มเติม สแกนลายนิ้วมือใหม่อีกครั้ง

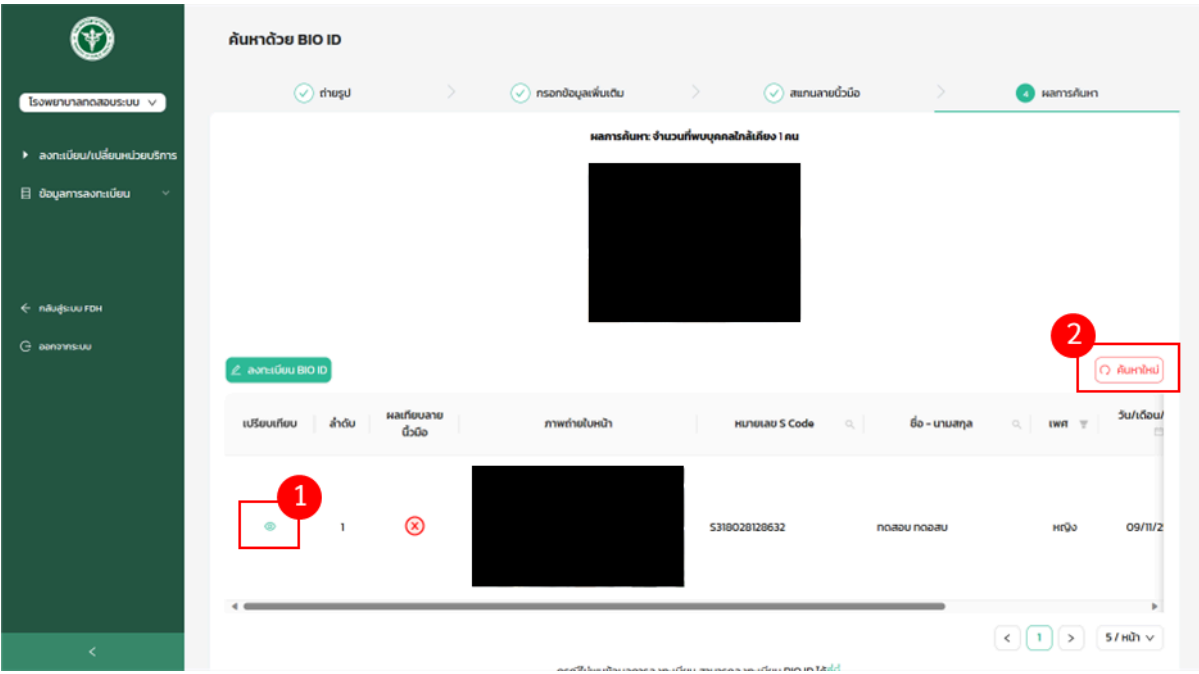

**ภาพที่43 ผลการตรวจสอบข้อมูลการลงทะเบียนด้วย BIO ID**

3.2.2. ลงทะเบียนกลุ่มประชากรเฉพาะ (BIO-ID)

<span id="page-40-0"></span>- สามารถทำตามในขั้นตอน 2.2.1. เพื่อตรวจสอบการลงทะเบียนด้วย Bio ID หากไม่มีข้อมูลการลงทะเบียน สามารถลง ทะเบียน Bio ID ได้โดยกดที่"ลงทะเบียน Bio ID"ตามภาพที่ 44 หมายเลข 1 หรือภาพที่ 44 หมายเลข 2

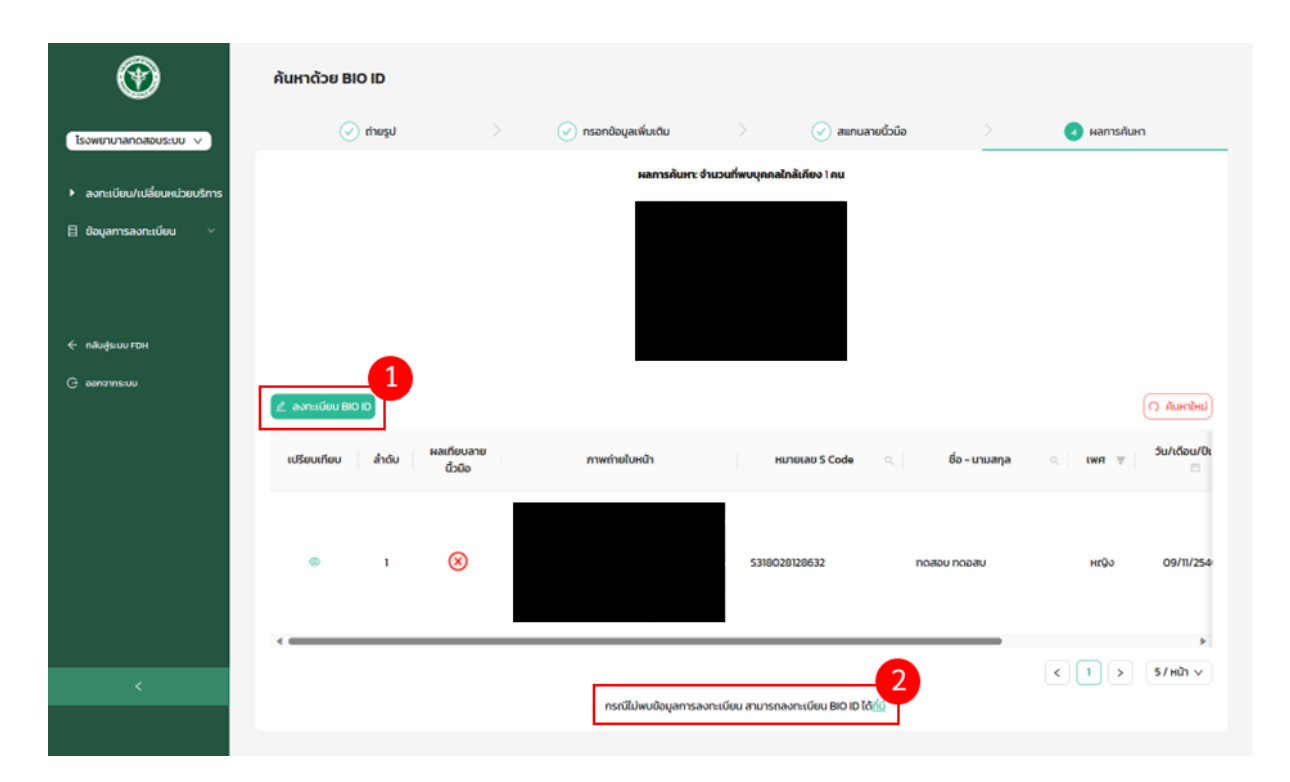

#### **ภาพที่44 เริ่มต้นลงทะเบียนด้วย BIO ID**

- ระบบจะให้ทำการกรอกข้อมูลลงทะเบียนทั้งหมด 2 ส่วน คือ รายละเอียด/ ประวัติส่วนตัวผู้ลงทะเบียน และข้อมูลสถาน พยาบาลที่ต้องการลงทะเบียน ตามภาพที่ 45 หมายเลข 1 ดังน ี้
	- เลือกคำนำหน้าชื่อ (นาย, นาง, นางสาว, เด็กชาย, เด็กหญิง, ไม่ระบุ)
	- ชื่อ
	- นามสกุล
	- เพศ (ชาย, หญิง)
	- วัน/เดือน/ปีเกิด
	- สัญชาติ
	- บ้านเลขที่
	- หมู่ที่
	- ซอย
	- ถนน
	- จังหวัด
	- อำเภอ/เขต
	- ตำบล/แขวง
	- รหัสไปรษณีย์
	- เบอร์โทรศัพท์
	- เลือกสถานพยาบาลหลักโดยระบบจะแสดงจังหวัดของสถานพยาบาลให้อัตโนมัติ
- เลือกสถานพยาบาลรอง โดยระบบจะแสดงจังหวัดของสถานพยาบาลใหอ้ัตโนมัติ
- เมื่อกรอกข้อมูลครบถ้วนแล้ว กดที่"ถัดไป" ตามภาพที่ 45 หมายเลข 2

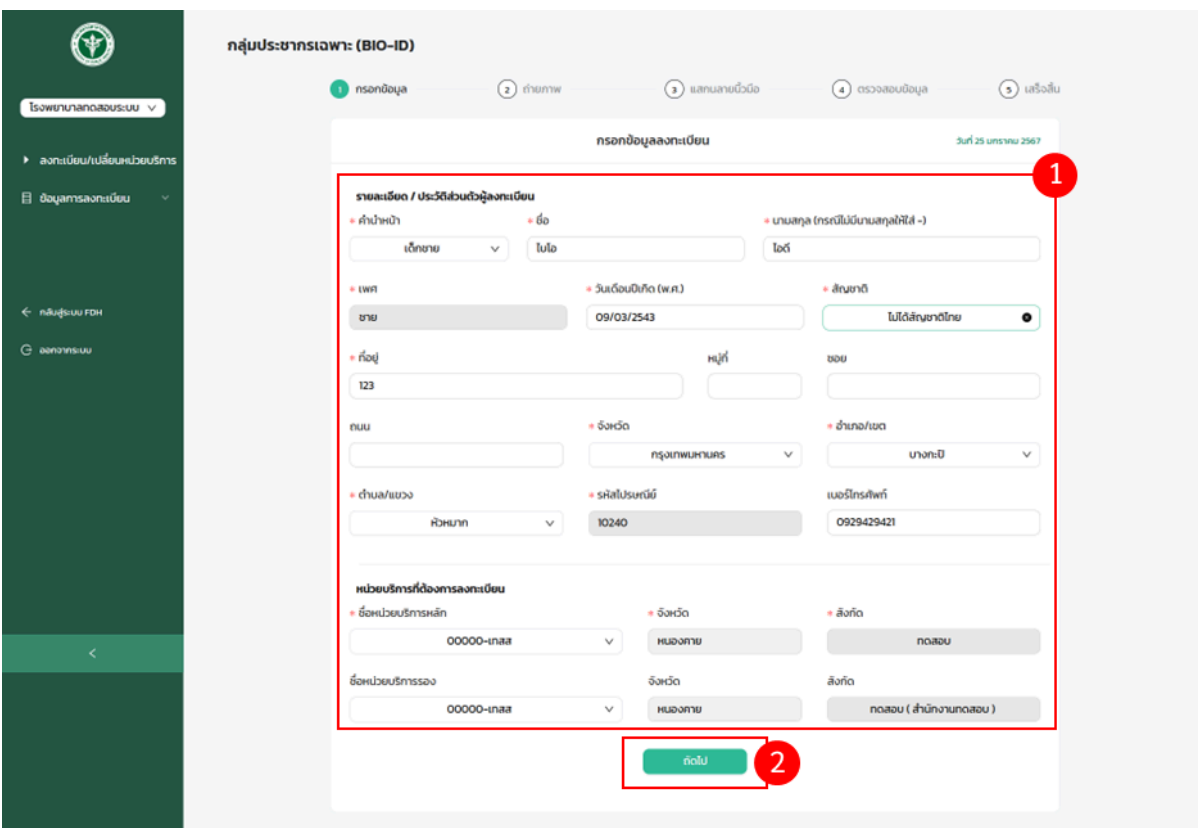

## **ภาพที่45 กรอกข้อมูลลงทะเบียนกลุ่มประชากรเฉพาะ (BIO-ID)**

- ระบบจะแสดงแจ้งเตือนการถ่ายภาพ สำหรับการลงทะเบียนด้วย Bio ID โดยจะทำการถ่ายทั้งหมด 5 ภาพ คือ หน้าตรง 3 ภาพ ด้านซ้ายและด้านขวาของผู้รับบริการ อย่างละ 1 ภาพ และกดที่ "ตกลง" เพื่อทำการถ่ายรูป ตามภาพที่ 46

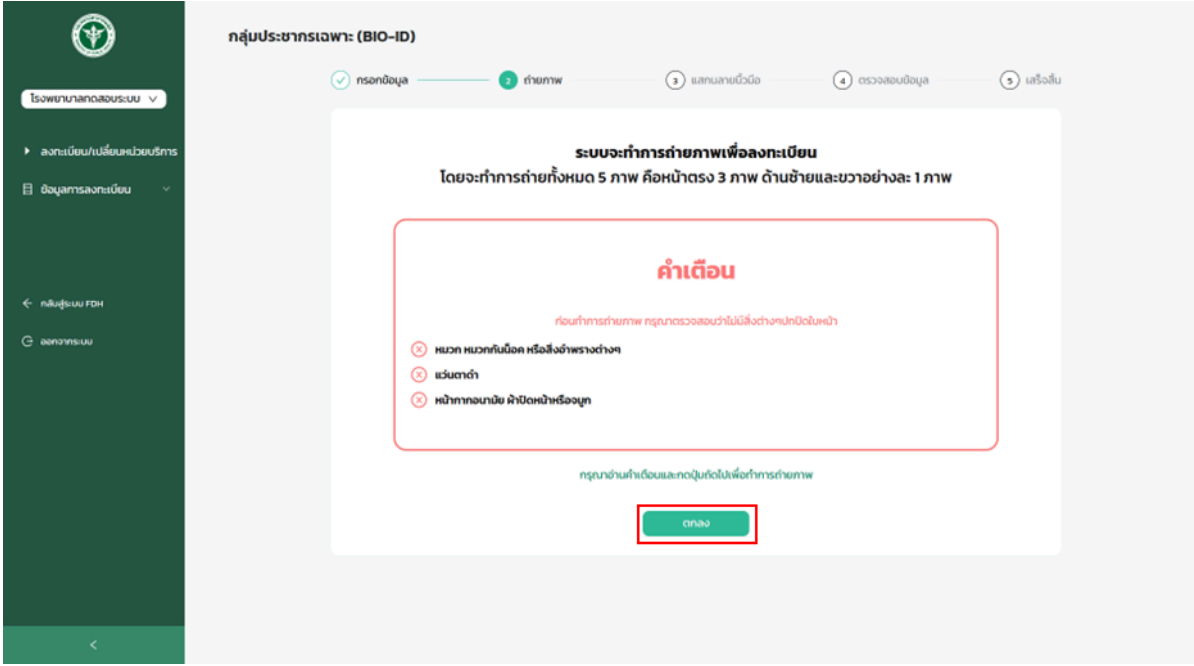

# **ภาพที่46 แจ้งเตือนการถ่ายภาพ สำหรับการลงทะเบียนด้วย Bio ID**

- ทำการถ่ายรูปหน้าตรง ด้านซ้าย และด้านขวาของผู้รับบริการ โดยกดที่"ถ่ายรูป" ตามภาพที่ 47

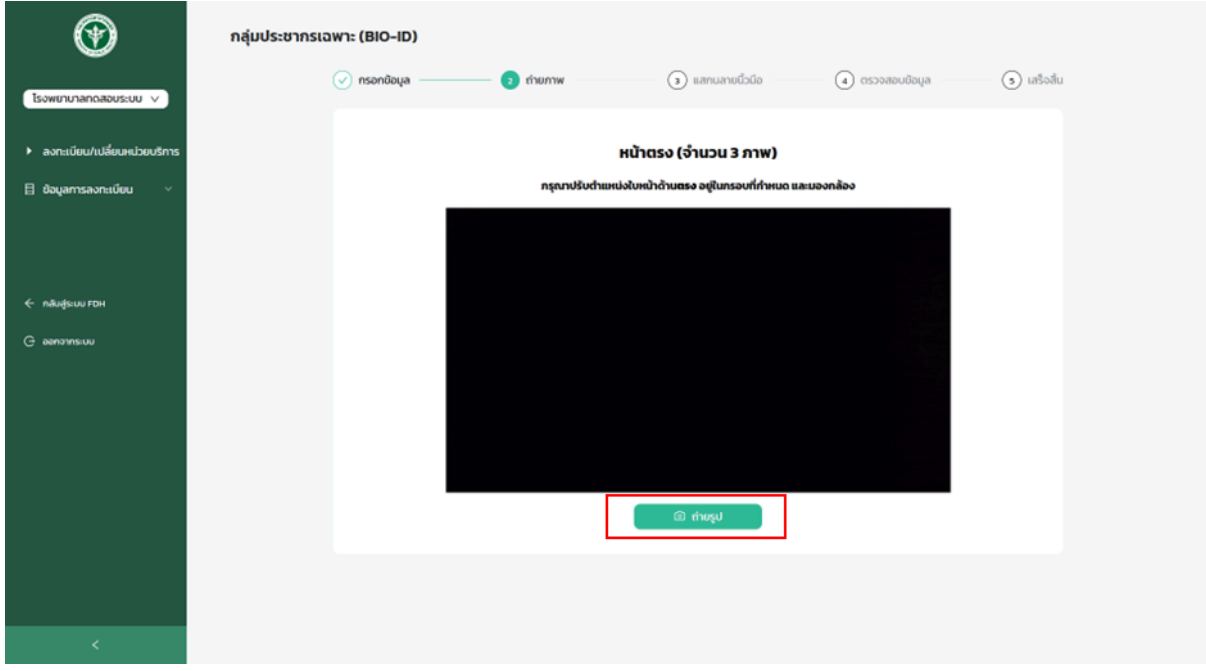

# **ภาพที่47 ทำการถ่ายรูป**

- ตรวจสอบภาพถ่ายหน้าตรง ภาพถ่ายหันซ้าย และภาพถ่ายหันขวา หากต้องการถ่ายรูปใหม่ใหก้ดปุ่ม "ถ่ายใหม่" ตามภาพที่ 48 หมายเลข 1 หรือ ต้องการใช้ภาพนีกดปุ่ม "ยืนยัน" ตามภาพที่ 48 หมายเลข 2 เพื่อเข้าสู่ขั้นตอนต่อไป

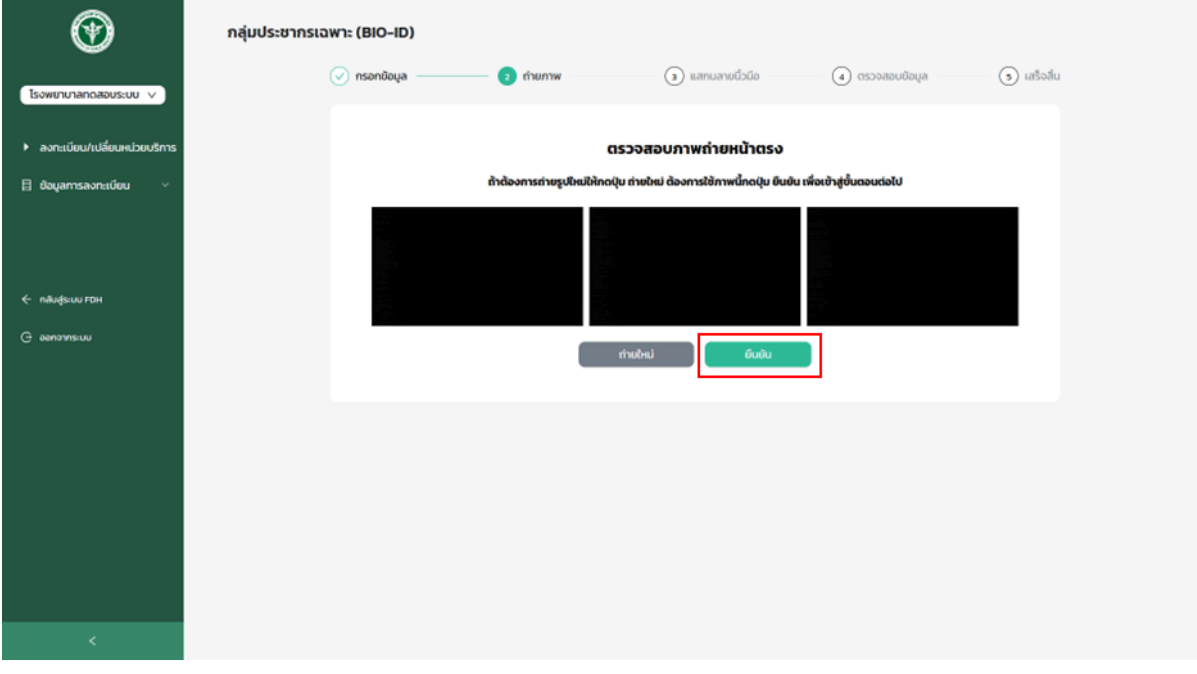

#### **ภาพที่48 ตรวจสอบภาพถ่าย**

- ระบบจะจัดเก็บลายนิ้วมือ โดยหน่วยบริการต้องติดตั้ง DsAgent สำหรับเชื่อมต่อเครื่องสแกนนิ้ว กดที่ "ดาวน์โหลด DsAgent" ตามภาพที่ 49 หมายเลข 1
- Link สำหรับติดตั้งเครื่องแสกนลายนิ้วมือ <https://www.crossmatch.com/AltusFiles/AltusLite/digitalPersonaClient.Setup64.exe>
- เมื่อติดตั้งเรียบร้อยกดคลิก "ที่นี่" เพื่อทำการเชื่อมต่อเครื่องสแกนนิ้วอีกครั้ง ตามภาพที่ 49 หมายเลข 2
- กรณีไม่มีเครื่องสแกนลายนิ้วมือ กดที่"ถัดไป" ตามภาพที่ 49 หมายเลข 3

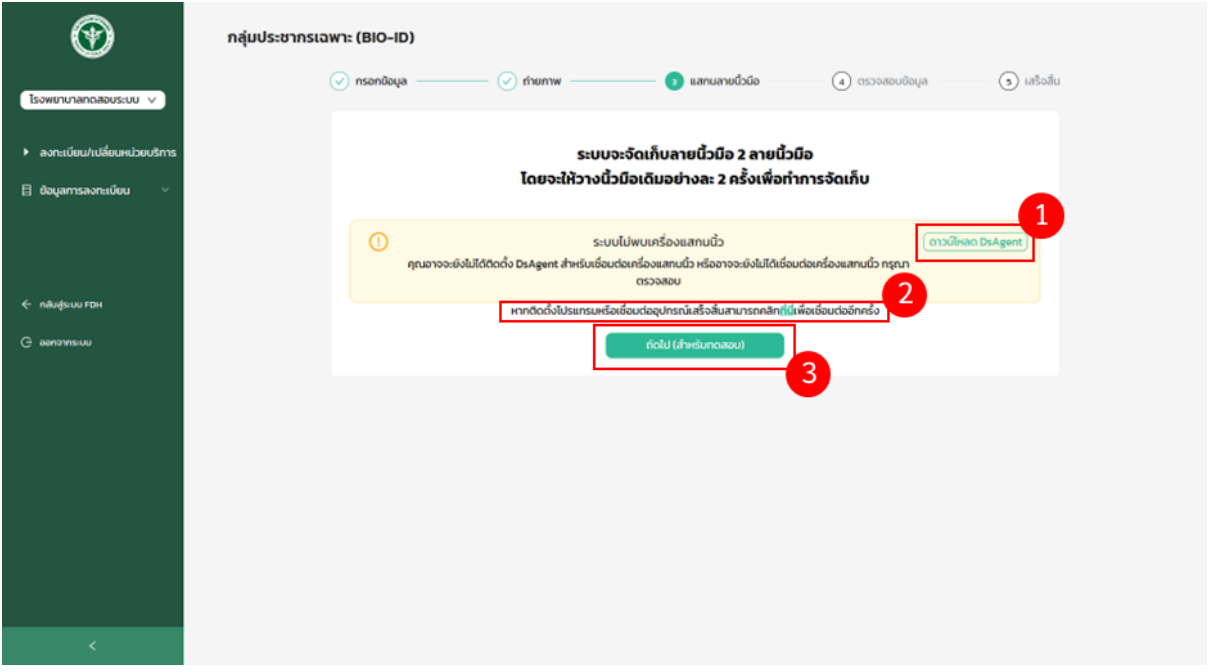

**ภาพที่49 ลงทะเบียนด้วย Bio ID กรณีไม่มีเครื่องสแกนลายนิ้วมือ**

- ทำการสแกนลายนิ้วมือ โดยระบบจะทำการจัดเก็บลายนิ้วมือ ทั้งฝั่งซ้ายและฝั่งขวา โดยใชน้ ิ้วโป้งขวา เก็บลายนิ้วมือ 2 ครั้ง และใหว้างนิ้วช ี้ฝั่งซ้าย 2 ครั้ง ตามภาพที่ 50

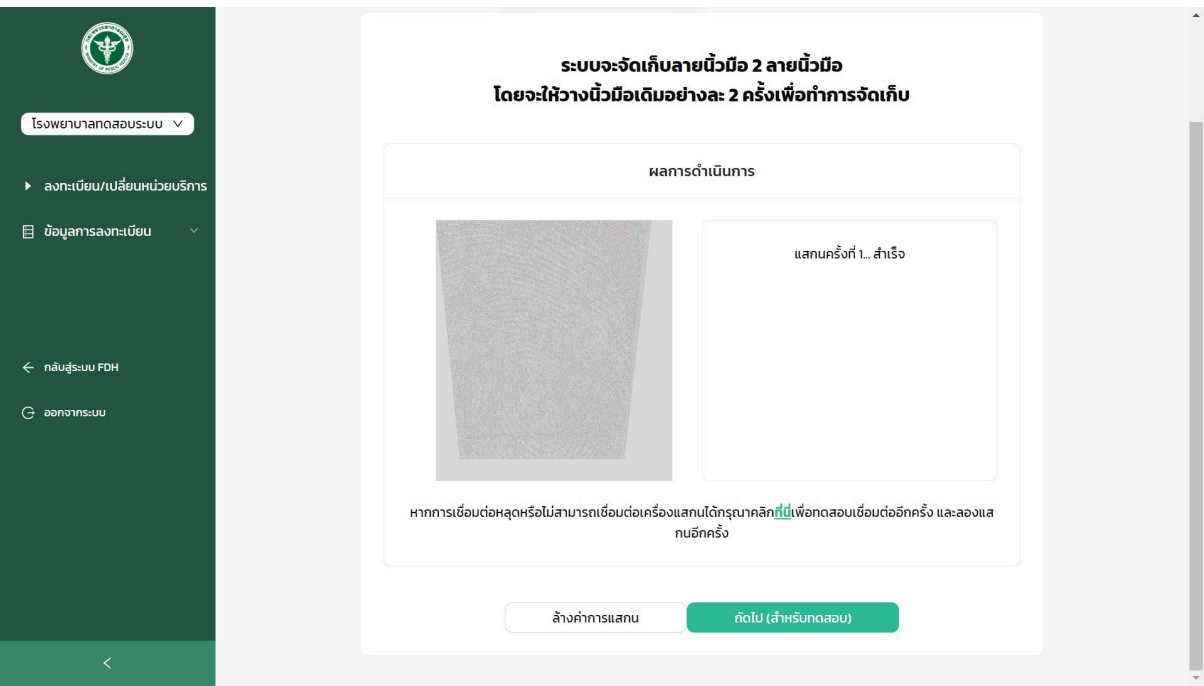

# **ภาพที่50 ทำการสแกนลายนิ้วมือ**

- ตรวจสอบข้อมูลการลงทะเบียน Bio ID ให้เรียบร้อย ตามภาพที่ 51 หมายเลข 1 และกดที่"ถัดไป" ตามภาพที่ 51 หมายเลข 2

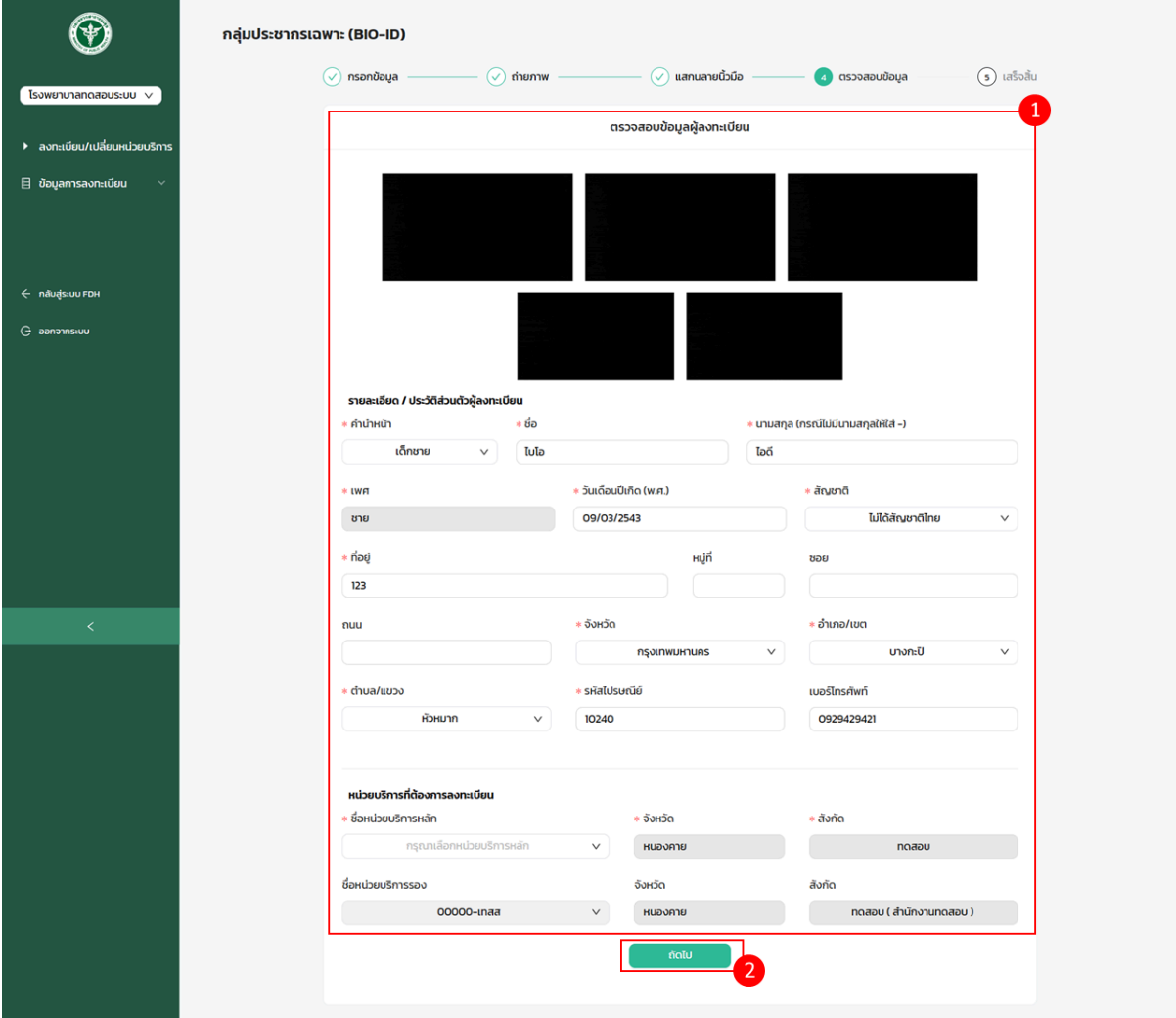

# **ภาพที่51 ตรวจสอบข้อมูลผู้ลงทะเบียน Bio ID**

- สามารถลงทะเบียนด้วย Bio ID ได้สำเร็จ โดยจะแสดงลงทะเบียน Bio ID สำเร็จตามภาพที่ 52 หมายเลข 1
- หากต้องกลับสู่หน้าตรวจสอบการลงทะเบียน สามารถกดที่"กลับสู่หน้าตรวจสอบ" ระบบจะแสดงหน้าการตรวจสอบข้อมูล การลงทะเบียนกองทุนประกันสุขภาพบุคคลที่มปีัญหาสถานะและสิทธิตามภาพที่ 52 หมายเลข 2

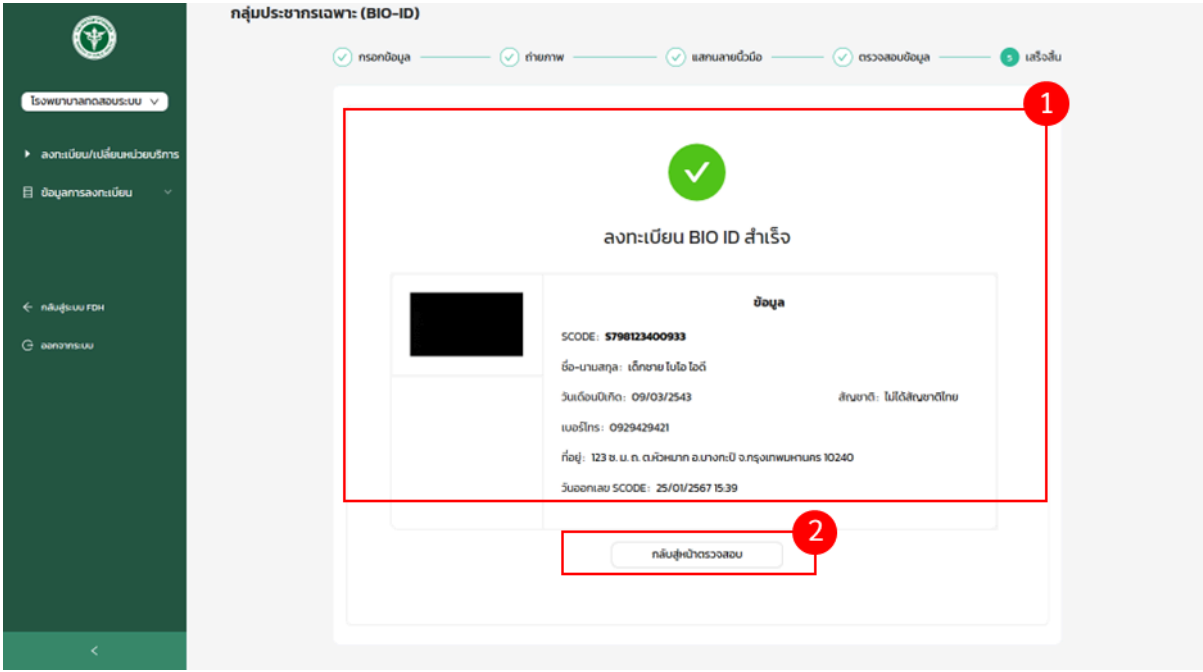

#### **ภาพที่52 ลงทะเบียน Bio ID สำเร็จ**

<span id="page-46-0"></span>3.2.3. รายการลงทะเบียนกลุ่มประชากรเฉพาะ (Bio ID)

- เลือกเมนู"ข้อมูลการลงทะเบียน" และเลือกเมนูย่อย "กลุ่มประชากรเฉพาะ (Bio ID)" ตามภาพที่ 53 หมายเลข 1
- ระบบจะแสดงรายการลงทะเบียนกลุ่มประชากรเฉพาะ (Bio ID) ตามภาพที่ 53 หมายเลข 2
- สามารถค้นหารายการลงทะเบียนกลุ่มประชากรเฉพาะ (Bio ID) ตามภาพที่ 53 หมายเลข 3 หรือดูรายละเอียดการลง ทะเบียนกลุ่มประชากรเฉพาะ (Bio ID) โดยเลือกรายการลงทะเบียน และกดที่"รายละเอียด" ตามภาพที่ 53 หมายเลข 4

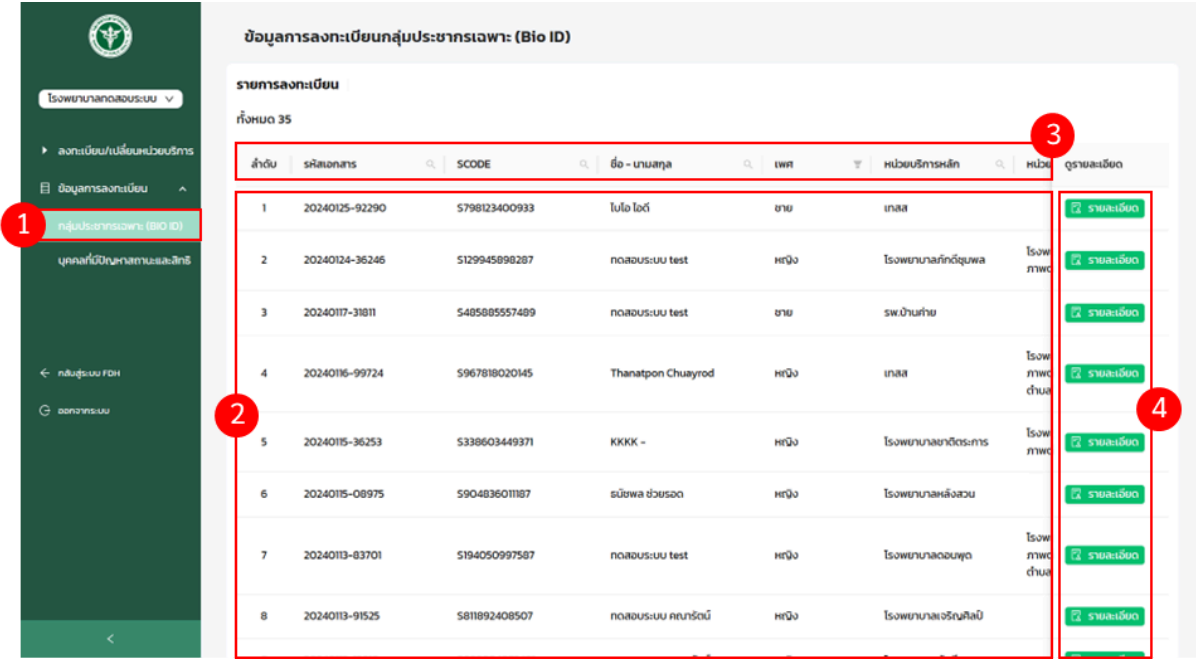

**ภาพที่53 ตรวจสอบรายการลงทะเบียนกลุ่มประชากรเฉพาะ (Bio ID)**

- ระบบจะแสดงรายละเอียดการลงทะเบียนกลุ่มประชากรเฉพาะ (Bio ID) ตามภาพที่ 54 ดังน ี้
	- ข้อมูลเอกสาร
	- ภาพถ่ายผู้ลงทะเบียน
	- รายละเอียด / ประวัติส่วนตัวผู้ลงทะเบียน
	- สถานพยาบาลทตี่ ้องการลงทะเบียน

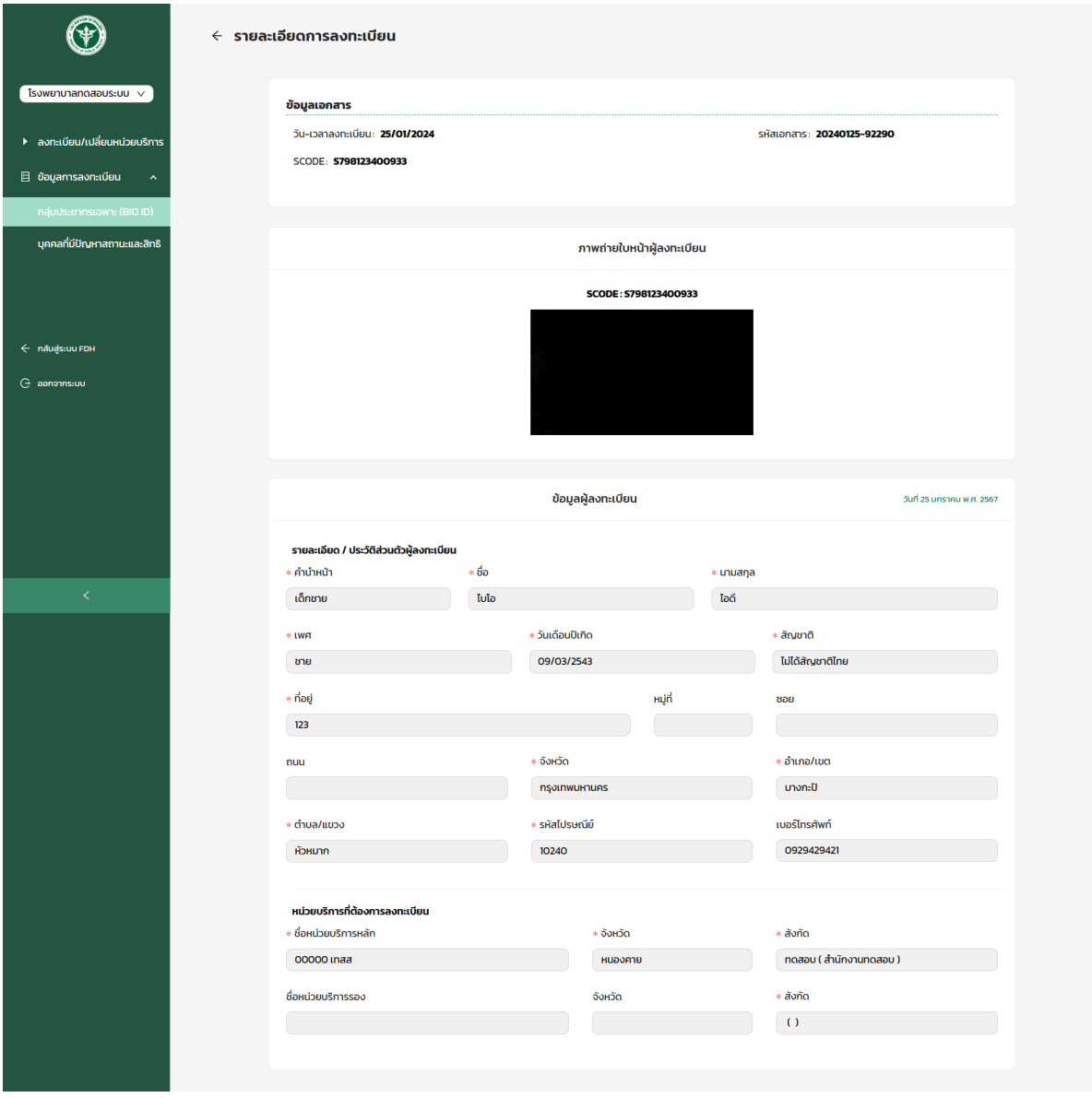

**ภาพที่54 รายละเอียดการลงทะเบียนกลุ่มประชากรเฉพาะ (Bio ID)**

#### <span id="page-48-0"></span>3.3. **ส่งเอกสารเพิ่มเติม**

3.3.1. เลือกเมนู"ข้อมูลการลงทะเบียน" ตามภาพที่ 55 หมายเลข 1

- 3.3.2. เลือกเมนูย่อย "บุคคลที่มีปัญหาสถานะและสิทธิ" ตามภาพที่ 55 หมายเลข 2
- 3.3.3. เลือกสถานะ "ขอเอกสารเพิ่มเติม" ระบบจะแสดงรายการที่มีการขอเอกสารเพิ่มเติมทั้งหมด ตามภาพที่ 55 หมายเลข 3

<span id="page-48-1"></span>

|                                                             | ข้อมูลการลงทะเบียนบุคคลผู้มีปัญหาสถานะและสิทธิ |                             |                                                    |                         |                                     |                                      |  |  |  |  |
|-------------------------------------------------------------|------------------------------------------------|-----------------------------|----------------------------------------------------|-------------------------|-------------------------------------|--------------------------------------|--|--|--|--|
| โรงพยาบาลทดสอบระบบ $\vee$<br>▶ ลงทะเบียน/เปลี่ยนหน่วยบริการ |                                                |                             | อนุมัติ<br>ີ່<br>90                                |                         | $=$ $\rightarrow$<br>$\ddot{\circ}$ | รออนุมัติ<br>24                      |  |  |  |  |
| 目 ข้อมูลการลงทะเบียน<br>náuds:ennstawn: (BIO ID)            | 6<br>1<br>$\equiv$                             | ทั้งหมด<br>167              | ไม่อนุมัติ<br>$=$ $\rightarrow$<br>$\bullet$<br>42 |                         | $=$<br>$\bullet$                    | 3<br>ขอเอกสารเพิ่มเติม<br>11         |  |  |  |  |
| บุคคลที่มีปัญหาสถานะและสิทธิ                                | 2<br>รายการลงทะเบียน                           |                             |                                                    |                         |                                     |                                      |  |  |  |  |
|                                                             | ค้นหาด้วยวันที่ลงทะเบียน 自                     | ค้นหาด้วยเลขบัตรประชาชน     | ประเภทคำร้อง<br>Q ALIHY<br>$\vee$                  | ${\underline {\cal B}}$ |                                     | C ล้างการค้นหา                       |  |  |  |  |
| ← näuds:uu FDH                                              | ລຳດັບ<br>sหัสเอกสาร                            | เลขบัตรประชาชน              | ชื่อ - นามสกล                                      | <b>LWIFT</b>            | ประเภทคำร้อง                        | หน่วยบริการะ ดูรายละเอียด            |  |  |  |  |
| G ponovnsku                                                 | 20231226-54800<br>٠                            | 7308733920481               | เทสหนึ่งหนึ่ง เทสหนึ่งหนึ่ง                        | HINO                    | เปลี่ยนหน่วยบริการ                  | 4<br>$2$ shuarboo<br>โรงพยาบาลภักดีช |  |  |  |  |
|                                                             | $\overline{2}$<br>20231220-91783               | 3059951447443               | aom11                                              | HIDO                    | เปลี่ยนหน่วยบริการ                  | โรงพยาบาลโพธิ์ไท<br>$2$ รายละเอียด   |  |  |  |  |
|                                                             | 3<br>20231224-76649                            | 8096526494701               | LD noapu                                           | ชาย                     | ลงทะเบียนใหม่                       | โรงพยาบาลแม่วงเ<br>$2$ รายละเอียด    |  |  |  |  |
|                                                             | 4<br>20231115-36281                            | 4808454794218               | เทส5 เทส5                                          | HIDO                    | ลงทะเบียนใหม่                       | $2$ รายละเอียด<br>รพ.บ้านค่าย        |  |  |  |  |
| ≺                                                           |                                                | <b>STATISTICS CONTINUES</b> | $\sim$<br>. .                                      | $\overline{a}$          | .                                   |                                      |  |  |  |  |

**ภาพที่55 สถานะการขอเอกสารเพิ่มเติม**

3.3.4. ระบบจะแสดงรายละเอียดการลงทะเบียน โดยทำการอัปโหลดไฟล์เอกสารในส่วนการขอเอกสารเพิ่มเติม กรณีที่เจ้าหน้าที่ ต้องการเอกสารประกอบการพิจารณาเพิ่มเติม โดยกดที่"เลือกไฟล์" ซึ่งไฟล์ที่อัปโหลดจะต้องเป็นไฟล์ประเภท PDF และขนาด ไม่เกิด 4 เมกะไบต์ตามภาพที่ 56

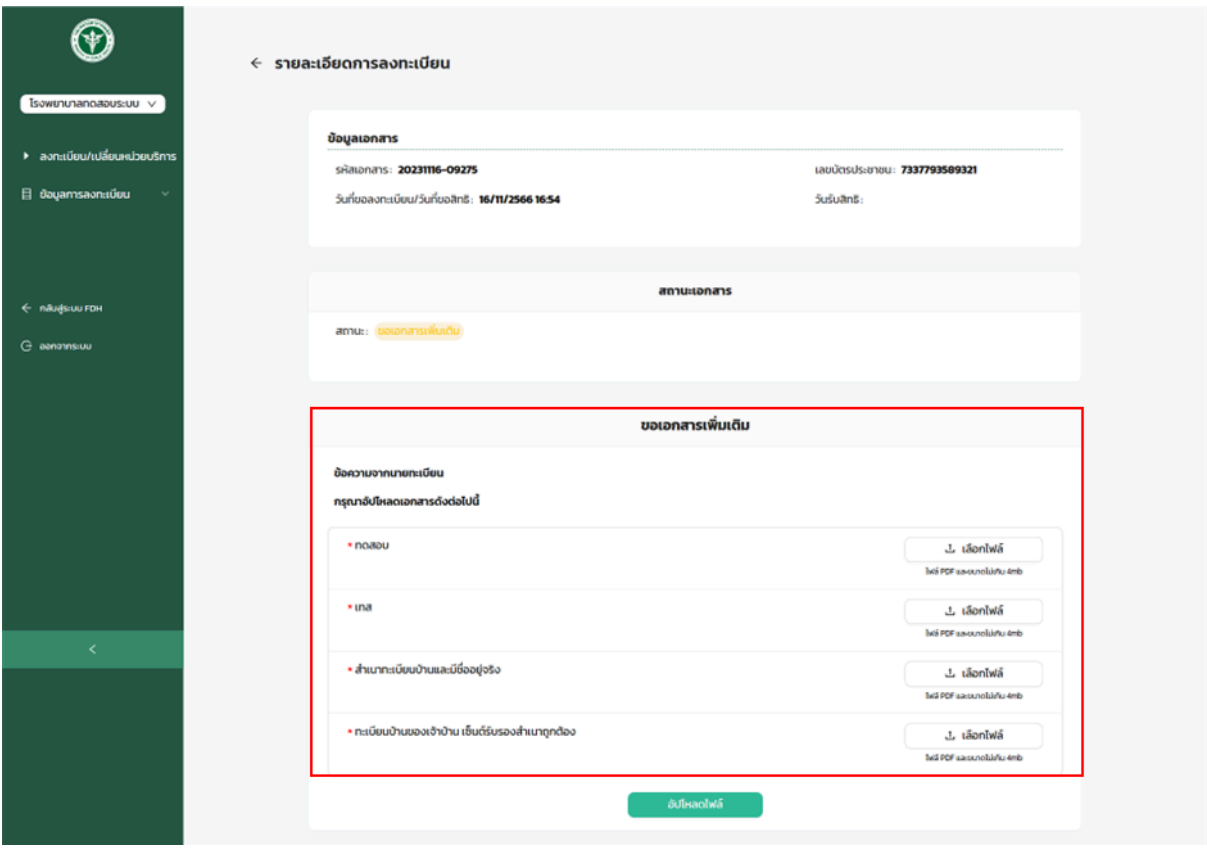

**ภาพที่56 อัปโหลดไฟล์**

3.3.5. เมื่อส่งเอกสารเพิ่มเติมแล้ว ระบบจะแสดงหน้าต่าง "อัปโหลดไฟล์เรียบร้อย" และรอเจ้าหน้าที่ทำการอนุมัติตามภาพที่ 57

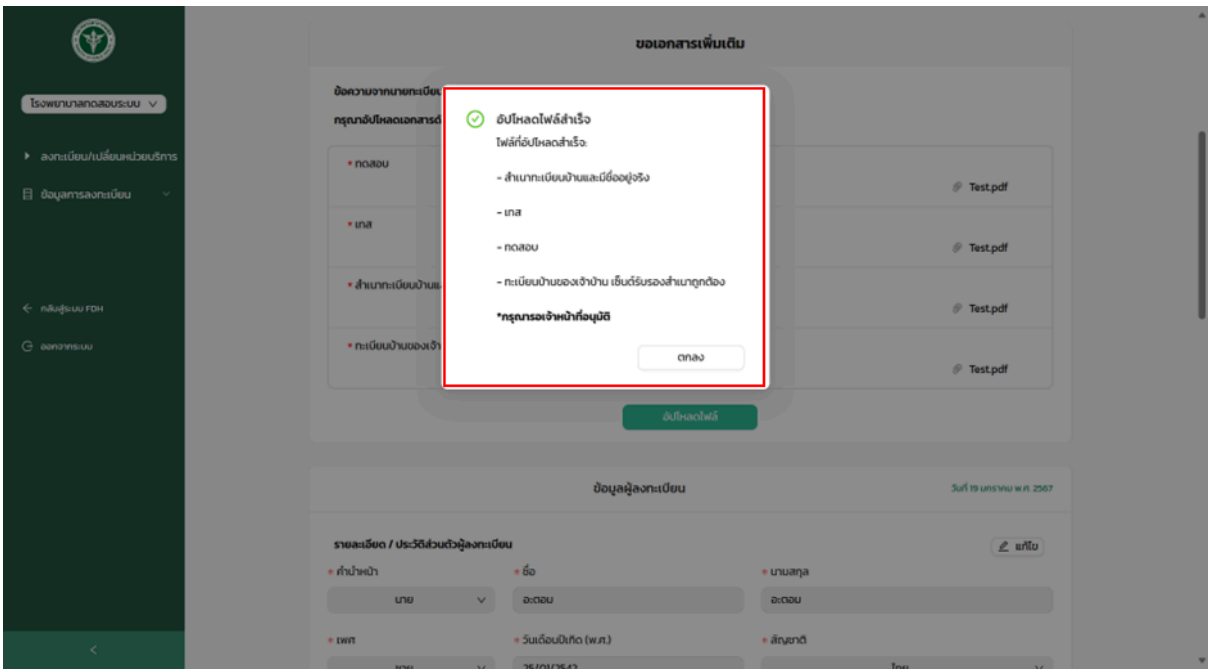

**ภาพที่57 ส่งเอกสารเพิ่มเติมสำเร็จ**

3.3.6. ตรวจสอบสถานะการส่งเอกสารเพิ่มเติม โดยทำตามขั้นตอนการตรวจสอบข้อมูลการลงทะเบียนด้วยหมายเลขบัตร ประชาชน จะพบรายการส่งเอกสารเพิ่มเติมที่กำลังรออนุมัติตามภาพที่ 58

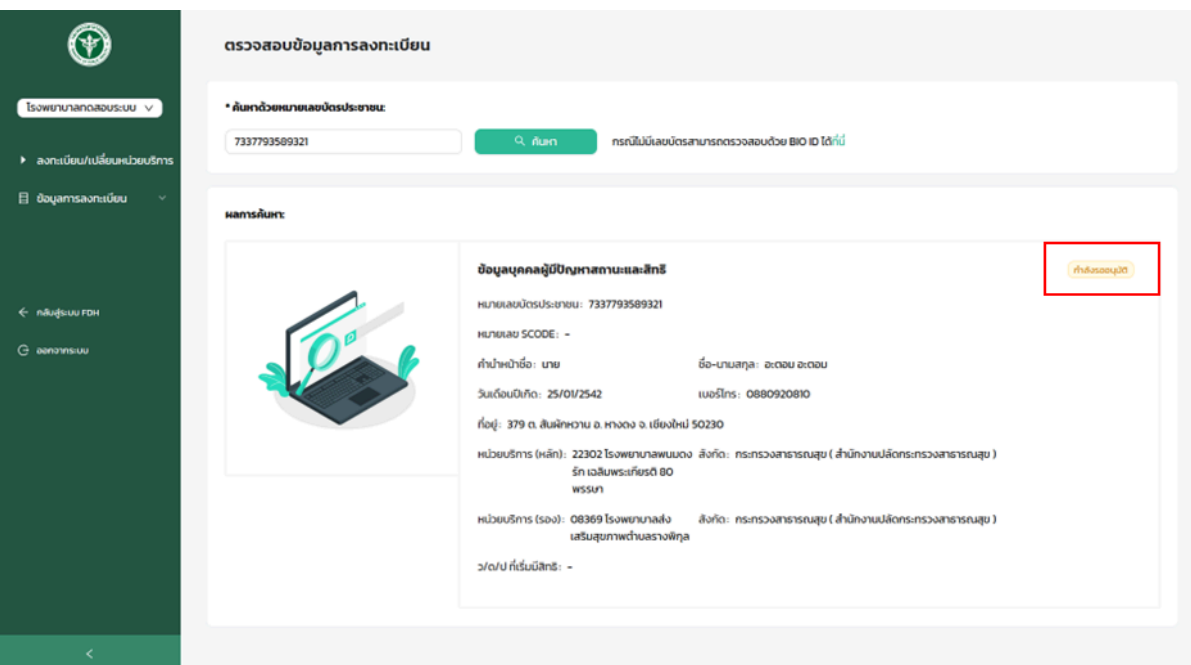

**ภาพที่58 รอเจ้าหน้าที่อนุมัตกิารส่งเอกสารเพิ่มเติม**

#### <span id="page-51-0"></span>**3.4. การเปลี่ยนหน่วยบริการ**

3.4.1.หากข้อมูลการลงทะเบียนบุคคลที่มีปัญหาสถานะและสิทธิมีการอนุมัติจากเจ้าหน้าที่เรียบร้อยแล้ว จึงจะสามารถเปลี่ยน หน่วยบริการได้โดยทำตามขั้นตอนการตรวจสอบข้อมูลการลงทะเบียนด้วยหมายเลขบัตรประชาชน และกดที่ "เปลี่ยนหน่วย บริการ" ตามภาพที่ 59

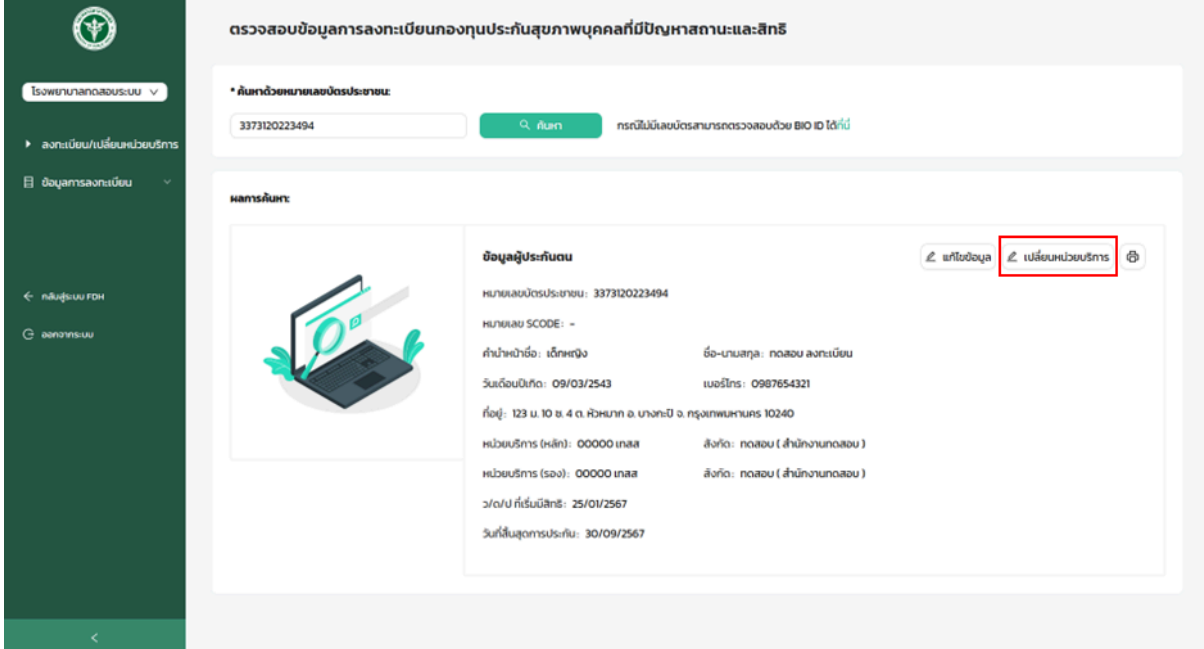

#### **ภาพที่59 เปลี่ยนหน่วยบริการ**

3.4.2. ระบบจะแสดงข้อมูลผู้ลงทะเบียน และทำการเปลี่ยนหน่วยบริการได้ โดยกรอกข้อมูล ดังนี้ ตามภาพที่ 60

- คำนำหน้าชื่อ (หากต้องการแก้ไข)
- วัน/เดือน/ปีเกิด (หากต้องการแก้ไข)
- ที่อยู่ (ต้องเป็นจังหวัดเดียวกันกับสถานพยาบาลหลัก/รอง)
- เลือกสถานพยาบาลหลัก
- เลือกสถานพยาบาลรอง และ
- กดที่"ถัดไป"

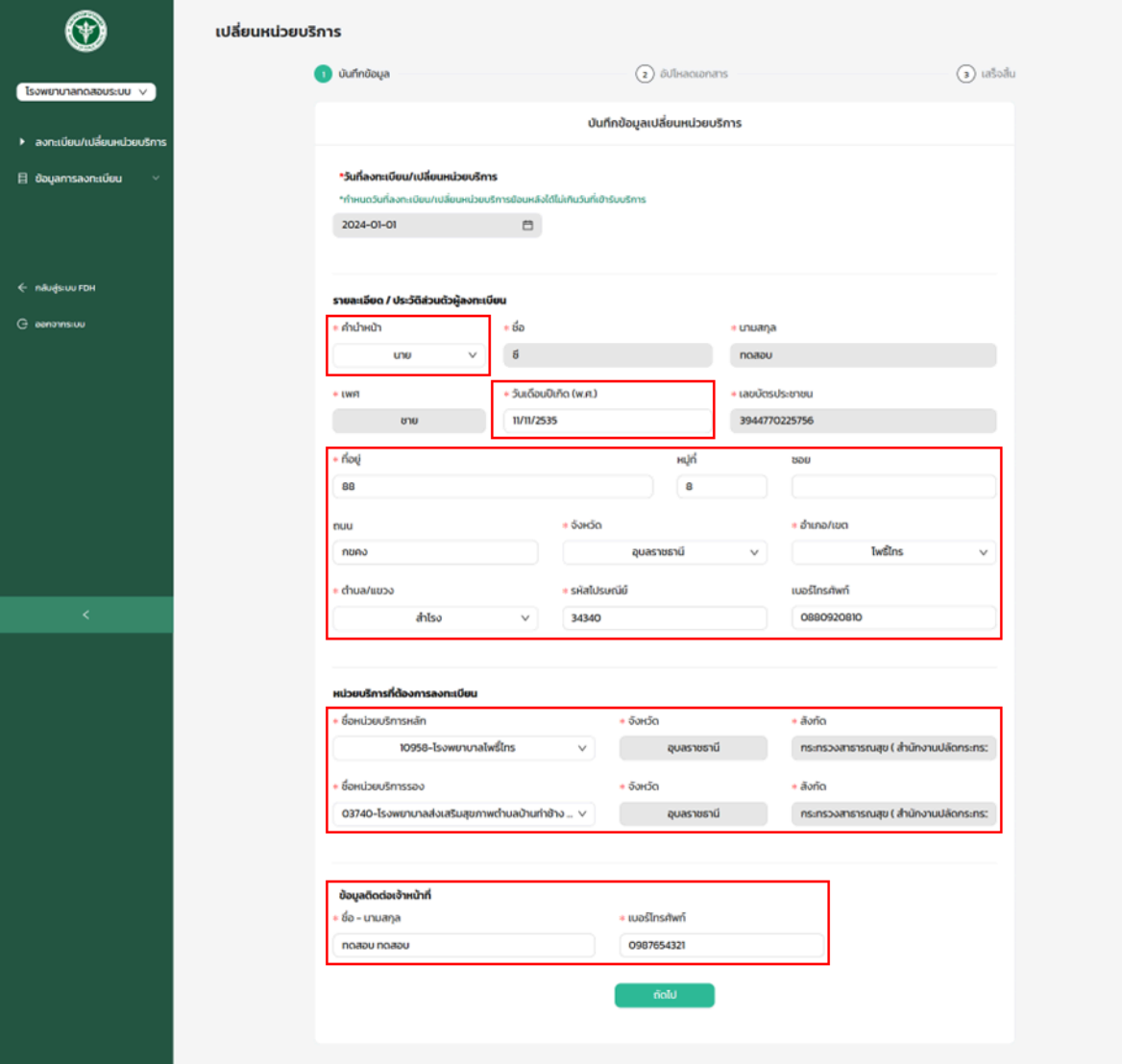

# **ภาพที่60 เพิ่มข้อมูลการเปลี่ยนหน่วยบริการ**

3.4.3. อัปโหลดเอกสารการเปลี่ยนหน่วยบริการ โดยกดที่"เลือกไฟล์" ตามภาพที่ 61 หมายเลข 1

เอกสารที่ต้องอัปโหลด

- ทะเบียนบ้านที่มีชื่ออยู่จริง
- บัตรประจำตัวประชาชนที่มเีลข 13 หลัก หรือ ใบสำคัญประจำตัวคนต่างด้าวที่ระบุว่าเป็นบุคคลซี่งได้รับอนุญาตใหเ้ข้า

เมืองนอกกำหนดจำนวนคนต่างด้าวประเภทไรส้ัญชาติ(นอกโควตา)

- ทะเบียนบ้านของเจ้าบ้าน เซ็นต์รับรองสำเนาถูกต้อง
- บัตรประจำตัวประชาชนที่มเีลข 13 หลักของเจ้าบ้าน เซ็นต์รับรองสำเนาถูกต้อง

3.4.4. เมื่ออัปโหลดเอกสารเรียบร้อย กดที่"ถัดไป" ตามภาพที่ 61 หมายเลข 2

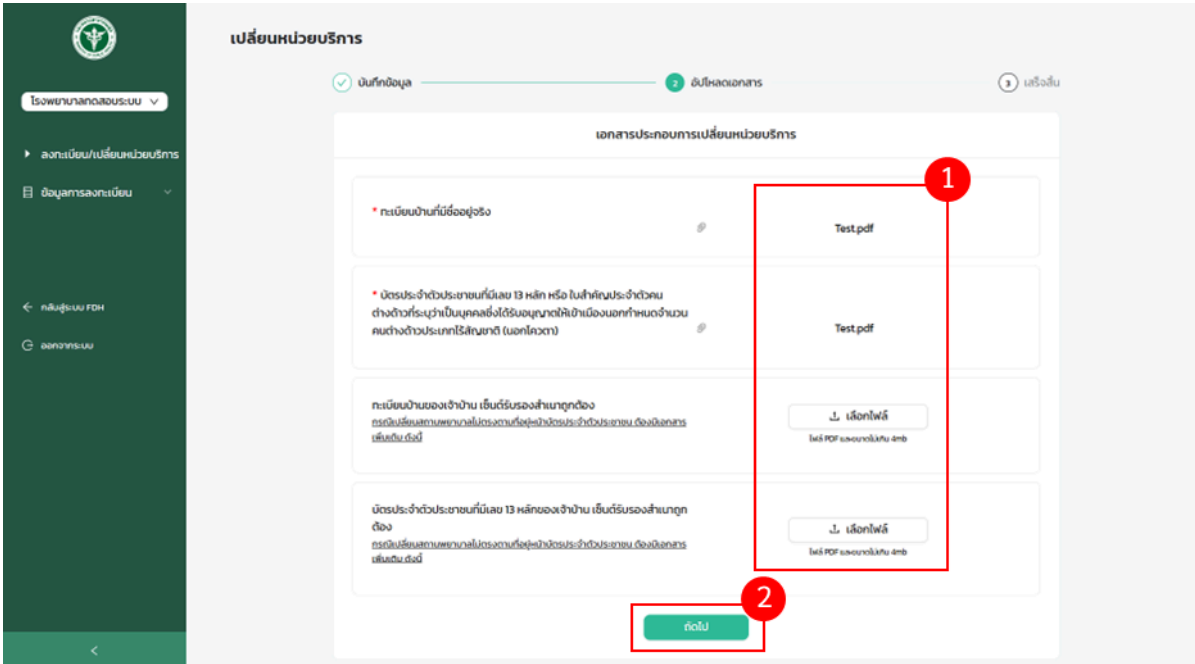

#### **ภาพที่61 อัปโหลดเอกสารการเปลี่ยนหน่วยบริการ**

3.4.5. ระบบจะทำการส่งคำขอการเปลี่ยนหน่วยบริการ เพื่อรอเจ้าหน้าที่ทำการอนุมัติตามภาพที่ 62

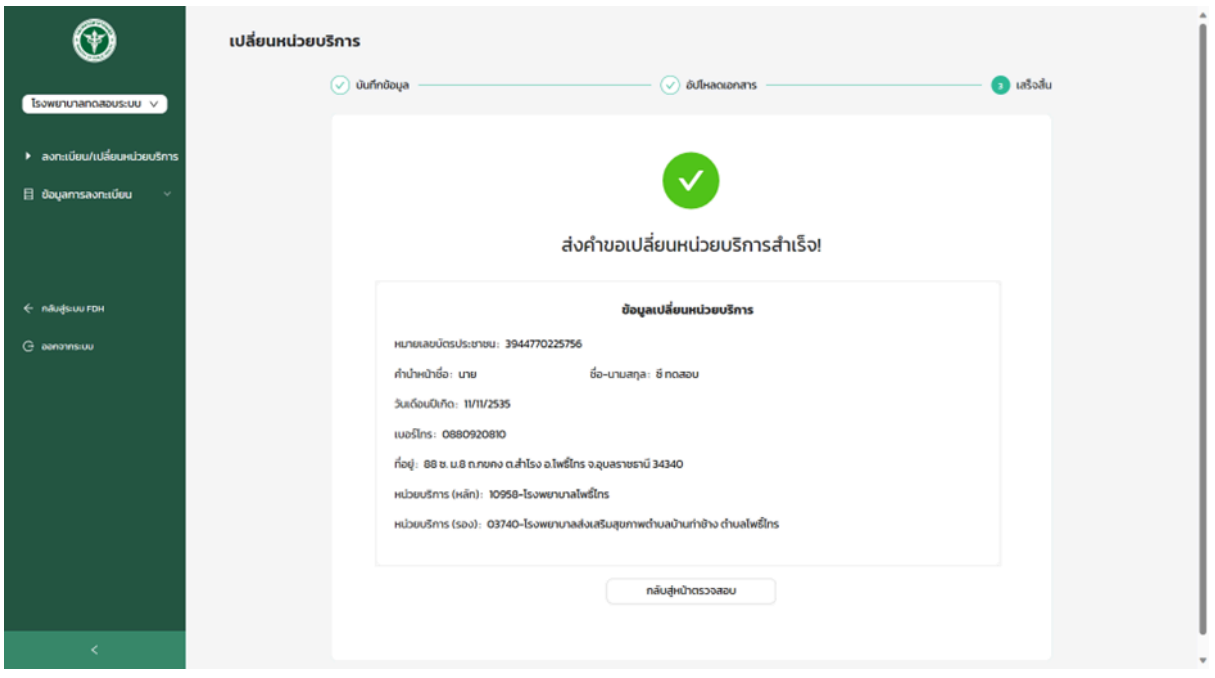

# **ภาพที่62 ส่งคำขอเปลี่ยนหน่วยบริการสำเร็จ**

3.4.6. หน่วยบริการสามารถตรวจสอบสถานะรออนุมัติการเปลี่ยนหน่วยบริการได้โดยทำตามขั้นตอนการตรวจสอบการลง ทะเบียนด้วยหมายเลขบัตรประชาชน ตามภาพที่ 63

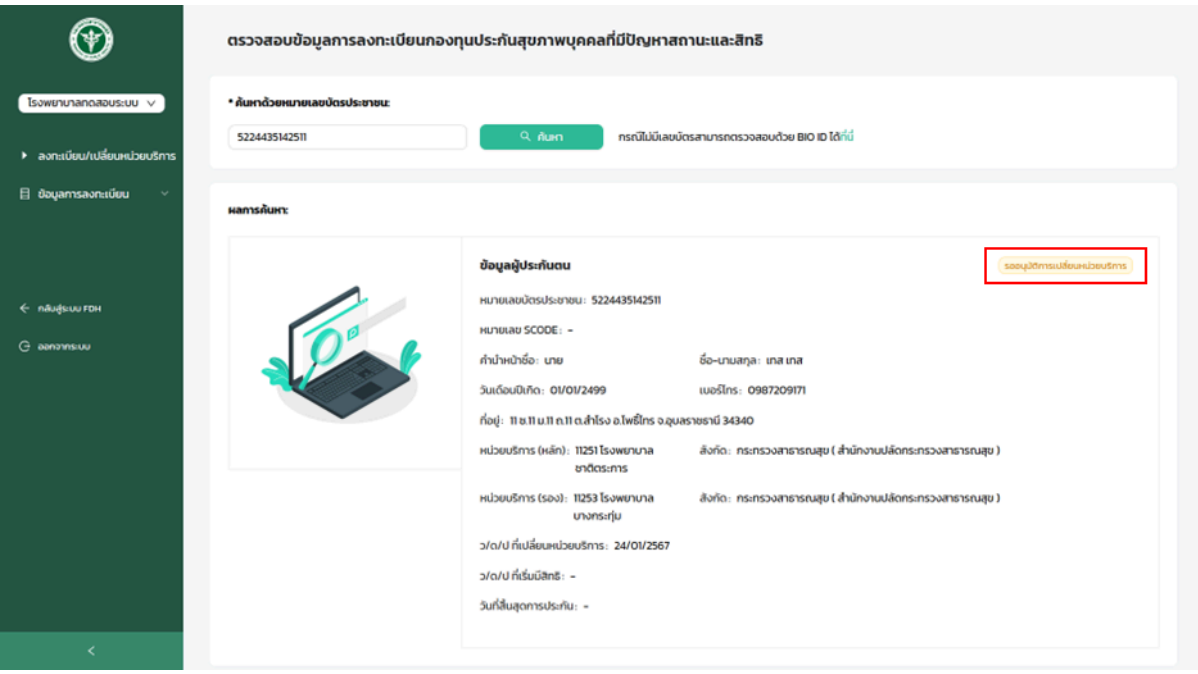

#### **ภาพที่63 รออนุมัตกิารเปลี่ยนหน่วยบริการ**

3.4.7. ตรวจสอบรายการที่อนุมัติการเปลี่ยนหน่วยบริการ โดยทำตามขั้นตอนตรวจสอบข้อมูลการลงทะเบียน หรือตรวจสอบ จากเมนู "ข้อมูลการลงทะเบียน" ดังนี

- เลือกเมนูย่อย "บุคคลทมี่ ปีัญหาสถานะและสิทธิ" ตามภาพที่ 64 หมายเลข 1
- เลือกสถานะ "อนุมัติ" ตามภาพที่ 64 หมายเลข 2
- เลือกประเภทคำร้อง "เปลี่ยนหน่วยบริการ" และกดค้นหา ตามภาพที่ 64 หมายเลข 3
- ระบบจะแสดงรายการที่อนุมัติการเปลี่ยนหน่วยบริการทั้งหมด ตามภาพที่ 64 หมายเลข 4

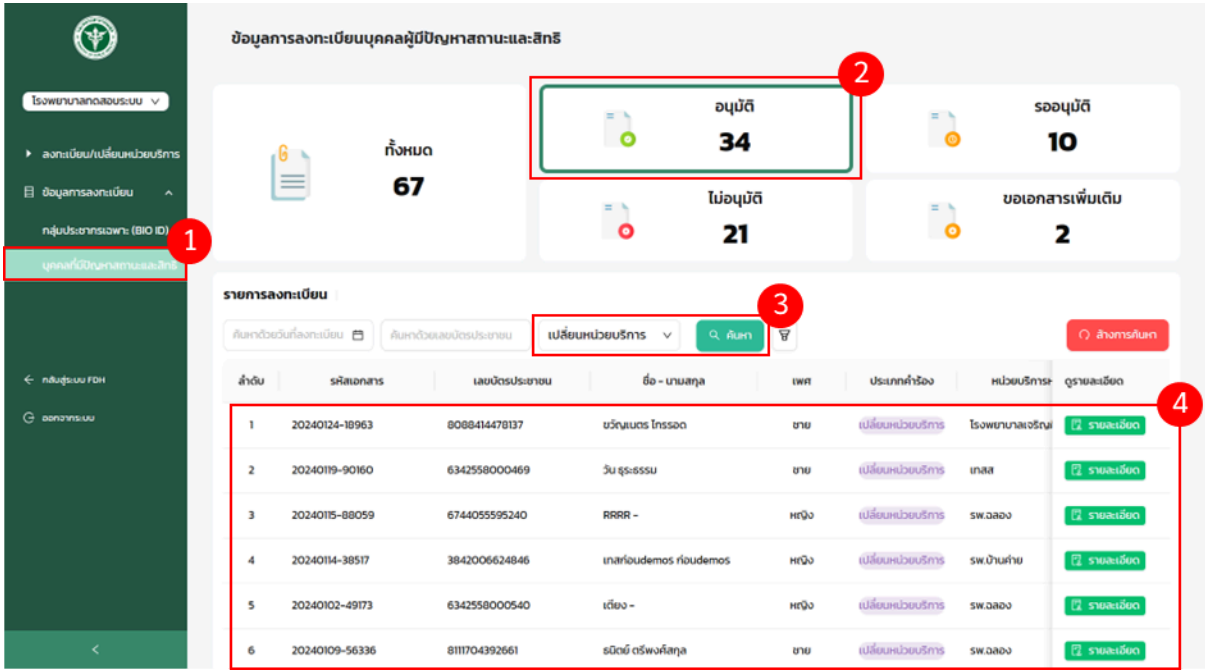

**ภาพที่64 ตรวจสอบรายการที่อนุมัติการเปลี่ยนหน่วยบริการ**

#### <span id="page-56-0"></span>**3.5. การแก้ไขข้อมูลผปู้ ระกันตน**

3.5.1.หากข้อมูลการลงทะเบียนบุคคลที่มีปัญหาสถานะและสิทธิมีการอนุมัติจากเจ้าหน้าที่เรียบร้อยแล้ว จึงจะสามารถแก้ไขข ข้อมูลได้โดยทำตามขั้นตอนการตรวจสอบข้อมูลการลงทะเบียนด้วยหมายเลขบัตรประชาชน และกดที่"แก้ไขข้อมูล" ตามภาพ ที่ 65

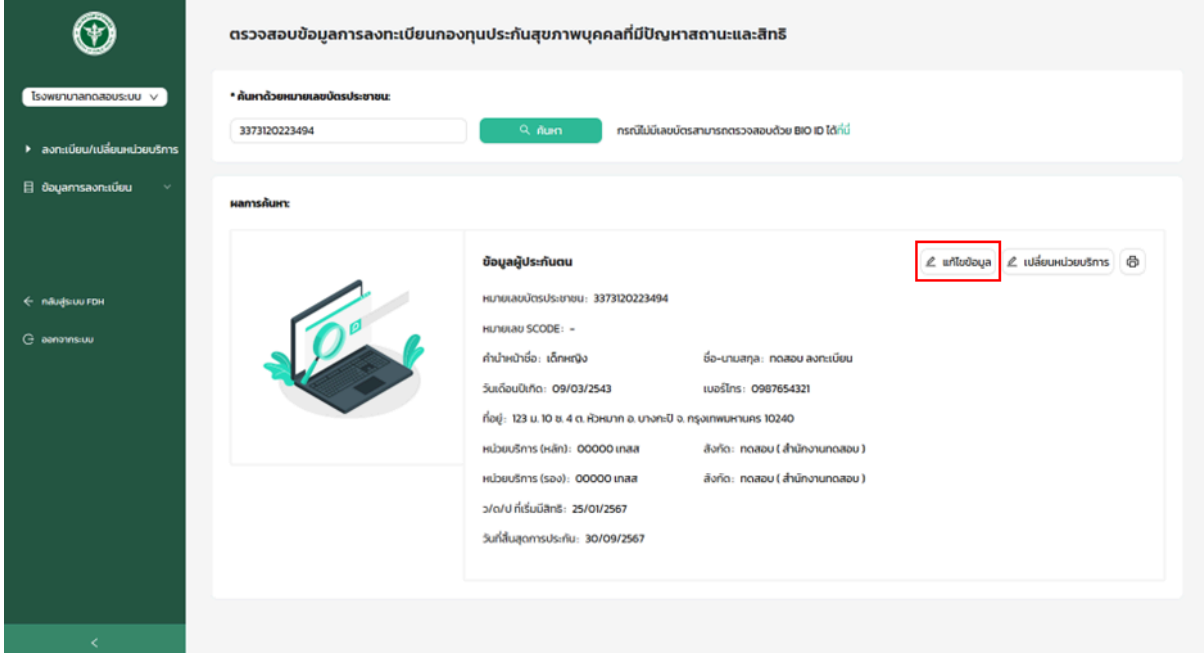

#### **ภาพที่65 ค้นหาข้อมูลการลงทะเบียนเพื่อแก้ไขข้อมูล**

- 3.5.2. ระบบจะแสดงข้อมูลผู้ลงทะเบียน โดยสามารถแก้ไขข้อมูลได้ดังน ี้ ตามภาพที่ 66
- คำนำหน้าชื่อ
- วัน/เดือน/ปีเกิด
- สัญชาติ
- ที่อยู่
- เบอร์โทรศัพท์
- 3.5.3. เมื่อแก้ไขข้อมูลเรียบร้อยแล้ว กดที่"ตกลง" เพื่อบันทึกการแก้ไขข้อมูล

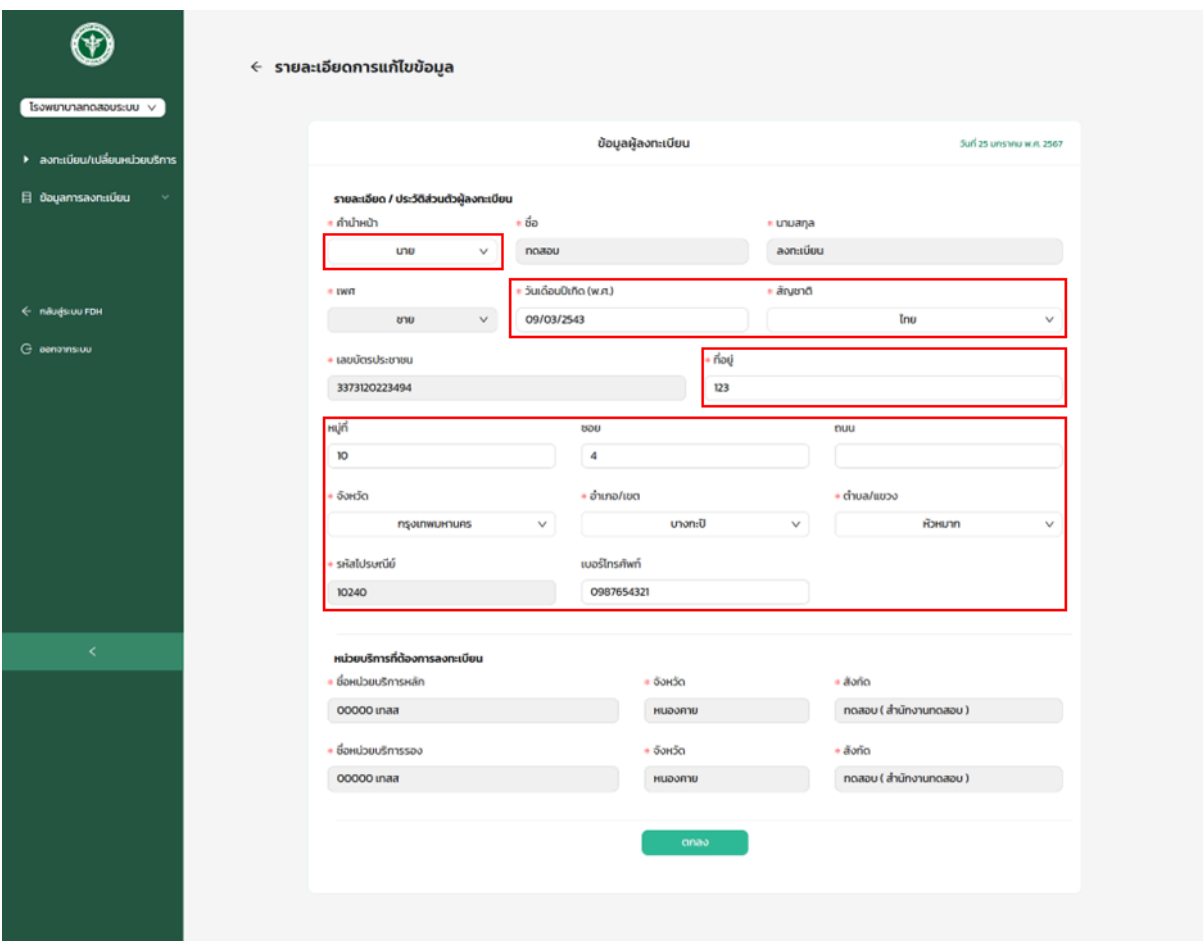

**ภาพที่66 แก้ไขข้อมูลผปู้ ระกันตน**

3.5.4. ระบบจะแสดงแจ้งเตือน "แก้ไขข้อมูลสำเร็จ" ตามภาพที่ 67

 $\oslash$  แก้ไขข้อมูลสำเร็จ

ข้อมูลที่แก้ไข:

- คำนำหน้า : **นาย**
- วันเดือนปีเกิด: 09/03/2543
- สัญชาติ: **ไทย**
- เบอร์โทร: 0987654321
- ที่อยู่: 123 ซ.4 ม.10 ถ. ต.หัวหมาก อ.บางกะปิ
- จ.กรุงเทพมหานคร 10240

ตกลง

 $\times$ 

**ภาพที่67 แก้ไขข้อมูลสำเร็จ**

### <span id="page-58-0"></span>**4. ตรวจสอบสิทธ ิ์ บุคคลที่มีปัญหาสถานะและสิทธิ**

- 4.1. สามารถตรวจสอบสิทธิ์บุคคลที่มีปัญหาสถานะและสิทธิได้ผ่าน Link : <u><https://fdh.moph.go.th/inscl></u>
- 4.2.ทำการกรอกเลขบัตรประจำตัวประชาชน, วัน/เดือน/ปเีกิด และกดตกลง ตามภาพที่ 68

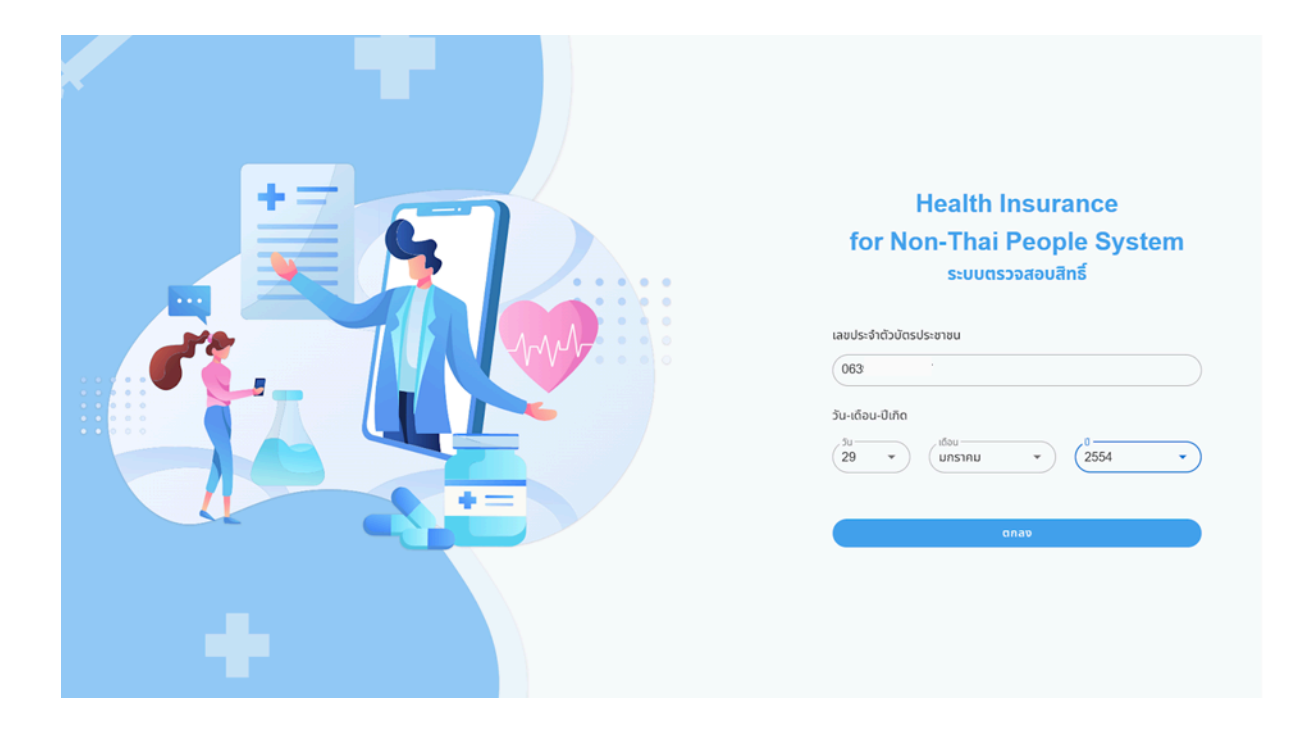

#### **ภาพที่68 ตรวจสอบสิทธ ิ์**

- 4.2. ระบบจะแสดงข้อมูลการตรวจสอบสิทธิ์ดังน ี้
	- ข้อมูลการตรวจสอบสิทธิ์ประกอบด้วย เลขบัตรประชาชน, ชื่อ-นามสกุล, วัน/เดือน/ปีเกิด ตามภาพที่ 69 หมายเลข 1
	- รายละเอียดข้อมูลสิทธิประกอบด้วย สิทธิประกันสุขภาพ, วันทเี่ริ่มมีสิทธิ, โรงพยาบาลหลัก, สังกัดโรงพยาบาลหลัก, โรงพยาบาลรอง, สังกดโรงพยาบาลรอง ตามภาพที่ 69 หมายเลข 2
	- ิ หากต้องการตรวจสอบสิทธิ์อีกครั้ง กดที่ "กลับหน้าแรก"

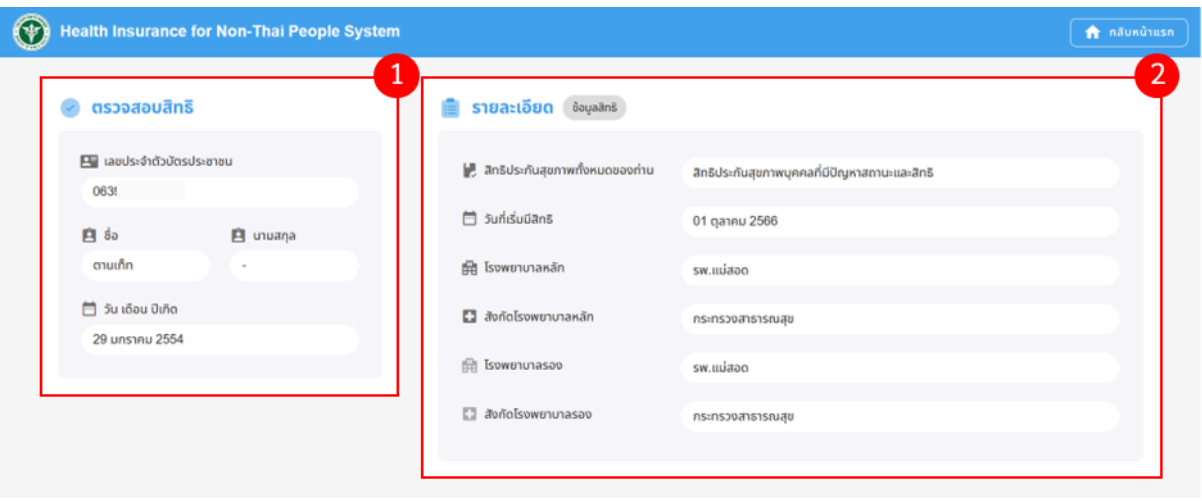

**ภาพที่69 รายละเอียดการตรวจสอบสิทธ ิ์**